# **55BDL3202H V1.00**

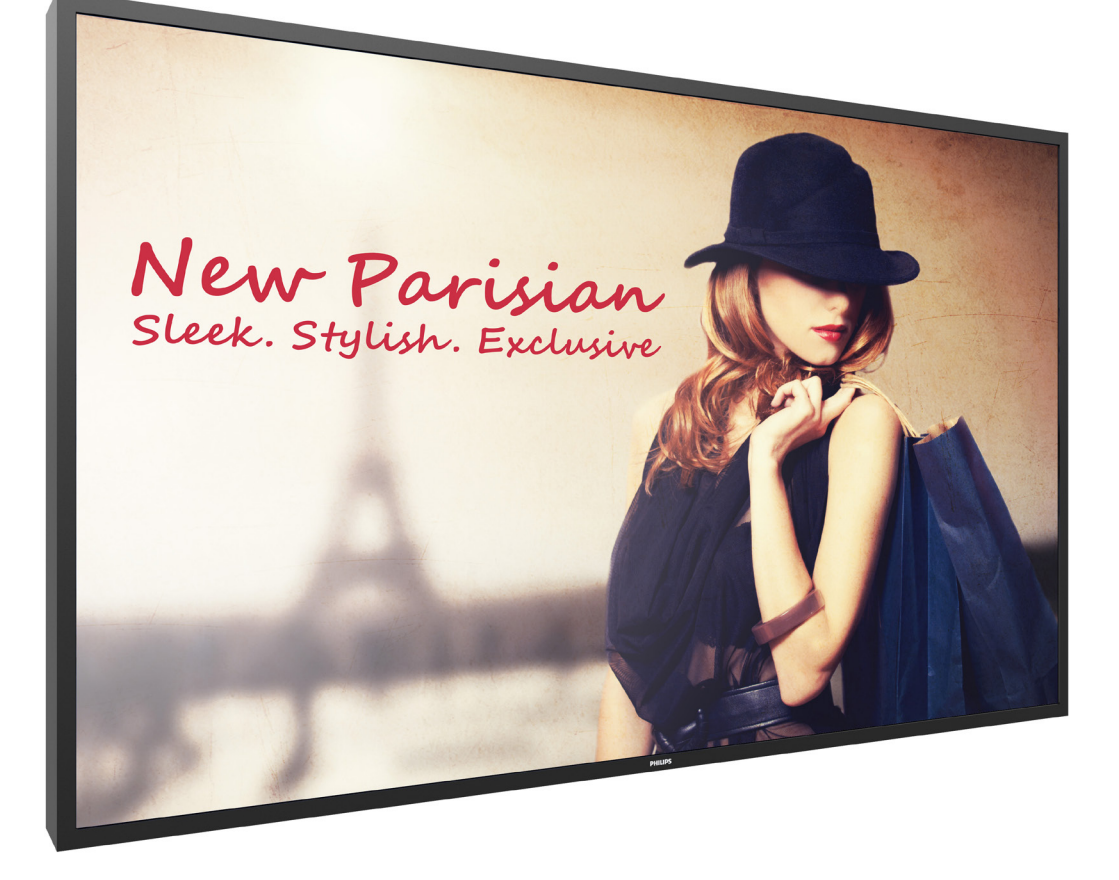

# www.philips.com/welcome Manuel de l'utilisateur (Français)

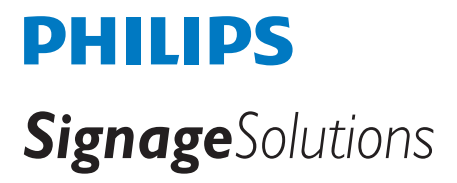

# **Instructions de sécurité**

# **Précautions de sécurité et d'entretien**

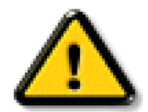

**AVERTISSEMENT:** L'utilisation de touches de réglages, d'ajustements ou de procédures différentes de celles qui sont décrites dans ce manuel pourrait présenter un risque de choc électrique, d'électrocution et/ou mécanique.

#### **Lisez et suivez ces instructions lorsque vous connectez et utilisez votre écran :**

#### **Utilisation :**

- Gardez le moniteur à l'abri du soleil et des poêles ou toute autre source de chaleur.
- Il est conseillé d'installer l'écran dans un lieu bien ventilé.
- Un filtre à rayons ultra-violet est nécessaire en cas d'utilisation à l'extérieur.
- Si le produit doit être utilisé dans des conditions extrêmes tels qu'une température élevée, de l'humidité, les types d'affichage, la durée de fonctionnement, etc... Il est vivement conseillé de contacter Philips pour obtenir des conseils auprès d'un technicien d'application. Dans le cas contraire, sa fiabilité et son fonctionnement ne peuvent pas être garantis. Des conditions extrêmes se trouvent couramment dans les aéroports, les gares, les banques, les bourses et les systèmes de contrôle.
- Éloignez tout objet pouvant tomber dans les orifices de ventilation ou empêcher le refroidissement correct des composants électroniques de l'écran.
- N'obstruez pas les fentes de ventilation du boîtier.
- Lors de la mise en place du moniteur, veillez à ce que la fiche d'alimentation et la prise soient facilement accessibles.
- Si vous éteignez l'écran en débranchant le cordon d'alimentation, attendez au moins 6 secondes avant de rebrancher le cordon d'alimentation pour l'utiliser.
- Assurez-vous de n'utiliser qu'un cordon d'alimentation fourni par Philips. Si le cordon d'alimentation est manquant, veuillez contacter votre centre de service local.
- Ne soumettez pas l'écran à de fortes vibrations ou à des impacts violents lorsque vous l'utilisez.
- Ne pas cogner ni faire tomber l'écran pendant l'utilisation ou le transport.
- L'anneau de levage est destiné à une utilisation dans les tâches de maintenance et d'installation de courte durée. Nous conseillons de ne pas utiliser l'anneau de levage pendant plus d'une heure. Une utilisation prolongée est interdite. Veuillez conserver une zone de sécurité dégagée sous l'écran pendant l'utilisation de l'anneau de levage.

#### **Entretien :**

- Afin de protéger votre écran contre des dommages, n'appuyez pas trop fortement sur l'écran LCD. Lorsque vous déplacez l'écran, saisissez-le par son cadre pour le soulever ; ne mettez pas vos mains ni vos doigts sur l'écran LCD pour le soulever.
- Débranchez le moniteur si vous n'allez pas l'utiliser pendant une longue période de temps.
- Débranchez le moniteur si vous voulez le nettoyer ; utilisez uniquement un chiffon légèrement humide. Vous pouvez aussi vous servir d'un chiffon sec, pour autant que le moniteur soit hors tension. Par contre, n'utilisez jamais de solvants organiques, tels que l'alcool ou des liquides à base d'ammoniaque, pour nettoyer l'écran.
- Afin d'éviter tout risque d'électrocution ou d'endommagement permanent à l'écran, n'exposez pas l'écran à la poussière, une humidité excessive ou la pluie.
- Si votre écran venait à être mouillé, essuyez-le dès que possible avec un chiffon sec.
- Si un corps étranger ou de l'eau pénètrent dans l'écran, mettez-le immédiatement hors tension et débranchez le cordon d'alimentation. Retirez ensuite le corps étranger ou épongez l'eau et envoyez l'écran au centre de maintenance.
- Ne pas garder ou utiliser l'écran dans des endroits où il risque d'être exposé à de la chaleur, à la lumière directe du soleil ou à un froid extrême.
- Afin d'assurer les performances optimales de l'écran et pouvoir l'utiliser pendant plus longtemps, il doit se trouver dans un endroit compris dans les plages de température et d'humidité suivantes.

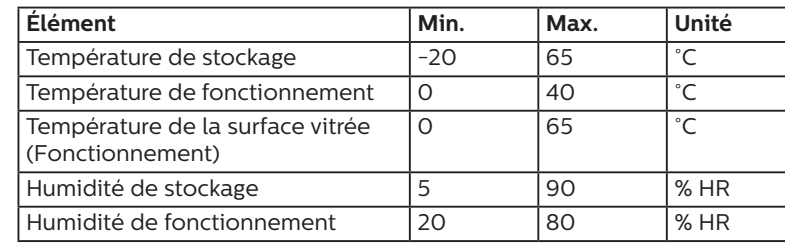

#### **Valeurs environnementales nominales absolues**

- La température de panneau LCD doit être de 25 degrés Celsius en permanence pour de meilleures performances de luminance.
- Seule la durée de vie de l'écran indiquée dans ces spécifications est garantie si l'écran est utilisé dans les conditions de fonctionnement appropriées.

**IMPORTANT:** Utilisez toujours un programme économiseur d'écran en mouvement lorsque votre écran n'est pas utilisé. Utilisez toujours une application de rafraîchissement périodique de l'écran si l'appareil affiche un contenu statique fixe. L'affichage sans interruption d'image statique ou immobile sur une longue période peut engendrer une « rémanence à l'extinction », également appelée « image résiduelle » ou « image fantôme » sur votre écran. C'est un phénomène bien connu de la technologie des écrans LCD. Dans la plupart des cas, cette « rémanence à l'extinction », ou « image résiduelle » ou « image fantôme » disparaît progressivement une fois l'alimentation éteinte.

**AVERTISSEMENT:** Les symptômes de « rémanence à l'extinction », ou d' « image résiduelle » ou d' « image fantôme » les plus graves ne disparaissent pas et ne peuvent pas être réparés. Ce n'est pas non plus couverte par les termes de votre garantie.

#### **Service :**

- Le boîtier ne doit être ouvert que par un technicien qualifié.
- Si vous avez besoin d'une réparation ou d'une intégration, s'il vous plaît contactez votre centre de service local.
- Ne laissez jamais votre écran en plein soleil.

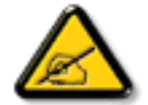

Si votre écran ne fonctionne pas normalement après avoir suivi les instructions figurant dans ce document, contactez un technicien ou votre centre de service local.

### **Lisez et suivez ces instructions lorsque vous connectez et utilisez votre écran :**

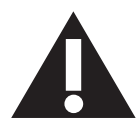

- Débranchez le moniteur si vous n'allez pas l'utiliser pendant une longue période de temps.
- Débranchez le moniteur si vous voulez le nettoyer ; utilisez uniquement un chiffon légèrement humide. L'écran peut être essuyé avec un chiffon sec lorsqu'il est éteint. Cependant n'utilisez jamais de l'alcool, des solvants ou des liquides à base d'ammoniaque.
- Consultez un technicien de service si le moniteur ne marche pas normalement lorsque vous avez suivi les instructions de ce manuel.
- Le boîtier ne doit être ouvert que par un technicien qualifié.
- Gardez le moniteur à l'abri du soleil et des poêles ou toute autre source de chaleur.
- Enlevez les objets qui pourraient tomber dans les fentes de ventilation ou obstruer le refroidissement des composants électroniques du moniteur.
- N'obstruez pas les fentes de ventilation du boîtier.
- Gardez le moniteur au sec. Pour réduire le risque d'incendie, évitez de l'exposer à la pluie ou à une humidité excessive.
- Pour éteindre l'écran en débranchant le cordon d'alimentation ou le cordon d'alimentation CC, attendez 6 secondes avant de rebrancher le cordon d'alimentation ou le cordon d'alimentation CC pour un fonctionnement normal.
- Pour réduire le risque d'électrocution ou de dommage irréparable au moniteur, ne l'exposez pas à la pluie ou à une humidité excessive.
- Lors de la mise en place du moniteur, veillez à ce que la fiche d'alimentation et la prise soient facilement accessibles.
- **• IMPORTANT:** Utilisez toujours un programme d'économiseur d'écran pendant votre application. Si une image à fort contraste reste affichée sur l'écran pendant une longue période de temps, elle peut laisser un « image résiduelle » ou une « image fantôme » sur la partie frontale de l'écran. Ceci est un phénomène bien connu qui est causé par des défauts propres à la technologie LCD. Dans la plupart des cas, l'image fantôme disparaîtra graduellement sur une certaine période de temps une fois que l'alimentation a été coupée. Souvenez-vous que le problème qui cause des images fantômes ne peut pas être réparé et n'est donc pas couvert par la garantie.

# **Déclaration de conformité EUROPE**

Cet appareil est conforme aux exigences énoncées dans la directive du conseil concernant le rapprochement des législations des États membres concernant

compatibilité électromagnétique (2014/30/UE), directive basse tension (2014/35/UE) et directive RoHS (2011/65/UE).

Ce produit a été testé et déclaré conforme aux normes harmonisées pour l'équipement informatique, ces normes étant publiées sous les directives du Journal officiel de l'Union européenne.

### **Avertissements de l'ESD**

Si l'utilisateur est à proximité du moniteur, cela peut provoquer la décharge de l'équipement et le redémarrage du menu principal.

## **Avertissement :**

Cet équipement est conforme à la classe A d'EN55032/CISPR 32. Dans un environnement résidentiel, cet équipement peut provoquer des interférences radio.

# **Notice de Federal Communications Commission (FCC) (U.S. uniquement)**

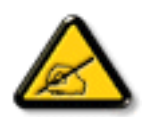

REMARQUE : Cet appareil a été testé et déclaré conforme aux limites définies pour les appareils numériques de Classe A suivant la section 15 du règlement de la FCC. Ces limites sont conçues pour fournir une protection raisonnable contre les interférences nuisibles dans les installations commerciales. Cet appareil génère, utilise et peut diffuser des fréquences radioélectriques et, s'il n'est pas installé et utilisé conformément au manuel d'instructions du fabricant, il peut causer des interférences nuisibles aux communications radio. L'utilisation de cet appareil dans un environnement résidentiel est susceptible de causer des interférences nuisibles et, le cas échéant, il sera la responsabilité de l'utilisateur de prendre des mesures adéquates pour éliminer ces interférences.

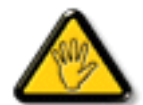

Toutes modifications ou changements qui ne sont pas expressément approuvés par le tiers responsable de la conformité peut annuler le droit de l'utilisateur à utiliser cet appareil.

Utilisez seulement un câble protecteur RF fourni avec le moniteur lors de la connexion de ce moniteur à un équipement informatique.

Pour éviter tout dommage pouvant entraîner un incendie ou un choc électrique, n'exposez pas cet appareil à la pluie ou une humidité excessive.

Cet appareil est conforme à la section 15 de la règlementation de la FCC. Son fonctionnement est soumis aux deux conditions suivantes : (1) Cet appareil ne doit pas causer d'interférences nuisibles et (2) cet appareil doit accepter toute interférence reçue, y compris les interférences risquant d'engendrer un fonctionnement indésirable.

Envision Peripherals Inc. 490 N McCarthy Blvd, Suite #120 Milpitas, CA 95035 États-Unis

# **Avis du Centre polonais d'essais et de certification**

L'équipement doit être alimenté par une prise avec un circuit de protection (une prise à trois broches). Tous les équipements fonctionnant ensemble (ordinateur, écran, imprimante, etc) doivent utiliser la même source d'alimentation.

Le conducteur de phase de l'installation électrique de la pièce doit avoir un dispositif de protection court-circuit sous la forme d'un fusible d'une valeur nominale inférieure à 16 ampères (A).

Afin d'éteindre complètement l'équipement, le câble électrique doit être retiré de la prise électrique, qui devrait être localisée prêt de l'équipement et facilement accessible.

Une marque de protection « B » confirme que l'équipement est en conformité avec les nécessaires protections d'usage des standards PN-93/T-42107 et PN-89/E-06251.

# Wymagania Polskiego Centrum Badań i Certyfikacji

Urządzenie powinno być zasilane z gniazda z przyłączonym obwodem ochronnym (gniazdo z kołkiem). Współpracujące ze sobą urządzenia (komputer, monitor, drukarka) powinny być zasilane z tego samego źródła.

Instalacja elektryczna pomieszczenia powinna zawierać w przewodzie fazowym rezerwową ochronę przed zwarciami, w postaci bezpiecznika o wartości znamionowej nie większej niż 16A (amperów).

W celu całkowitego wyłączenia urządzenia z sieci zasilania, należy wyjąć wtyczkę kabla zasilającego z gniazdka, które powinno znajdować się w pobliżu urządzenia i być łatwo dostępne.

Znak bezpieczeństwa "B" potwierdza zgodność urządzenia z wymaganiami bezpieczeństwa użytkowania zawartymi w PN-93/T-42107 i PN-89/E-06251.

# Pozostałe instrukcje bezpieczeństwa

- Nie należy używać wtyczek adapterowych lub usuwać kołka obwodu ochronnego z wtyczki. Jeżeli konieczne jest użycie przedłużacza to należy użyć przedłużacza 3-żyłowego z prawidłowo połączonym przewodem ochronnym.
- System komputerowy należy zahezpieczyć przed nagłymi, chwilowymi wzrostami lub spadkami napięcia, używając eliminatora przepięć, urządzenia dopasowującego lub bezzakłóceniowego źródła zasilania.
- Należy upewnić się, aby nic nie leżało na kablach systemu komputerowego, oraz aby kable nie były umieszczone w miejscu, gdzie można byłoby na nie nadeptywać lub potykać się o nie.
- Nie należy rozlewać napojów ani innych płynów na system komputerowy.
- Nie należy wpychać żadnych przedmiotów do otworów systemu komputerowego, gdyż może to spowodować pożar lub porażenie prądem, poprzez zwarcie elementów wewnętrznych.
- System komputerowy powinien znajdować się z dala od grzejników i źródeł ciepła. Ponadto, nie należy blokować otworów wentylacyjnych. Należy unikać kładzenia lużnych papierów pod komputer oraz umieszczania komputera w ciasnym miejscu bez możliwości cyrkulacji powietrza wokół niego.

# **Champs électriques, magnétiques et électromagnétiques (« EMF »)**

- 1. Nous fabriquons et vendons beaucoup de produits destinés aux consommateurs, qui, comme tout appareil électronique, en général ont la capacité d'émettre et de recevoir des signaux électromagnétiques.
- 2. Un de nos principes d'affaires est de prendre toutes les mesures nécessaires de santé et de sécurité pour nos produits, pour se conformer à toutes les exigences légales applicables et rester à l'intérieur des normes EMF applicables au moment de la fabrication des produits.
- 3. Nous nous engageons à développer, produire et vendre des produits qui ne provoquent pas d'effets néfastes sur la santé.
- 4. Nous confirmons que si ses produits sont manipulés correctement pour leur usage prévu, leur utilisation ne présente aucun danger en vertu des preuves Scientifiques disponibles à ce jour.
- 5. Nous jouons un rôle actif dans le développement de normes EMF et de sécurité, ce qui nous permet d'anticiper les développements ultérieurs de la norme et de les intégrer dans ses produits.

# **Information pour la GB seulement**

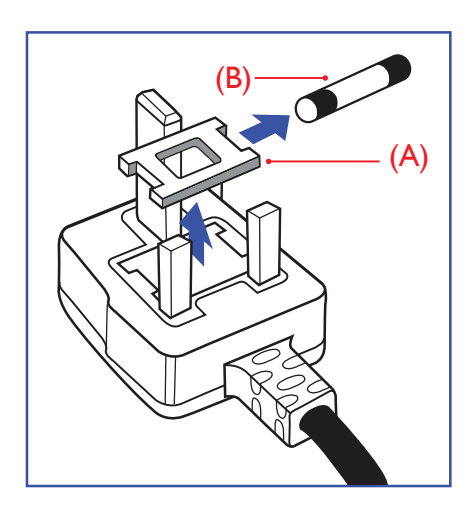

## **AVERTISSEMENT - CET APPAREIL DOIT ETRE MIS A TERRE.**

#### **Important :**

Cet appareil est fourni avec une prise moulée approuvée 13A. Pour changer un fusible dans ce type de prise, procédez comme suit :+

- 1. Retirez le couvercle du fusible et le fusible.
- 2. Insérez le nouveau fusible qui doit être de type approuvé BS 1362 5A, A.S.T.A. ou BSI.
- 3. Remettez le couvercle du fusible.

Si la prise installée ne correspond pas à vos branchements, elle devrait être enlevée et une prise à 3 branches appropriée installée à sa place.

Si la prise principale contient un fusible, il devrait avoir une valeur de 5A. Si une prise sans fusible est utilisée, le fusible sur le panel de distribution ne devrait pas être supérieur à 5A.

REMARQUE : La prise endommagée doit être détruite pour éviter tout risque de décharge électrique potentielle si jamais elle devait être insérer dans une autre prise 13A ailleurs.

#### **Comment connecter une prise**

Les fils du cordon secteur sont identifiés selon le code couleur suivant :

BLEU - « NEUTRE » (« N »)

MARRON - « LIVE » (« L »)

VERT & JAUNE - « TERRE » (« E »)

- 1. Le fil VERT & JAUNE doit être connecté au terminal marqué de la lettre « E » ou du symbole Terre ou colorée en VERT ou bien VERT & JAUNE.
- 2. Le fil BLEU doit être connecté au terminal marqué de la lettre « N » ou coloré en NOIR.
- 3. Le fil MARRON doit être connecté au terminal marqué de la lettre « L » ou coloré en ROUGE.

Avant de replacer le dessus de la prise, assurez-vous que la poignée de la corde est fixée à la gaine - pas seulement aux trois câbles.

## **Informations pour l'Europe du Nord (pays nordiques)**

## Placering/Ventilation

## **AVERTISSEMENT :**

FÖRSÄKRA DIG OM ATT HUVUDBRYTARE OCH UTTAG ÄR LÄTÅTKOMLIGA, NÄR DU STÄLLER DIN UTRUSTNING PÅPLATS.

#### Placering/Ventilation

## **ADVARSEL:**

SØRG VED PLACERINGEN FOR, AT NETLEDNINGENS STIK OG STIKKONTAKT ER NEMT TILGÆNGELIGE.

#### Paikka/Ilmankierto

### **VAROITUS:**

SIJOITA LAITE SITEN, ETTÄ VERKKOJOHTO VOIDAAN TARVITTAESSA HELPOSTI IRROTTAA PISTORASIASTA.

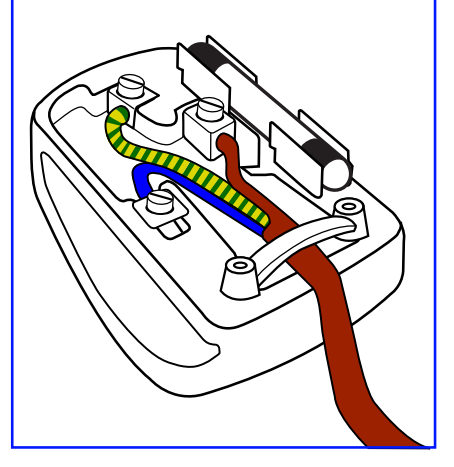

## Plassering/Ventilasjon

## **ADVARSEL:**

NÅR DETTE UTSTYRET PLASSERES, MÅ DU PASSE PÅ AT KONTAKTENE FOR STØMTILFØRSEL ER LETTE Å NÅ.

# **RoHS de la Chine**

根据中国大陆《电器电子产品有害物质限制使用管理办法》,以下部分列出了本产品中可能包含的有害物 质的名称和含量。

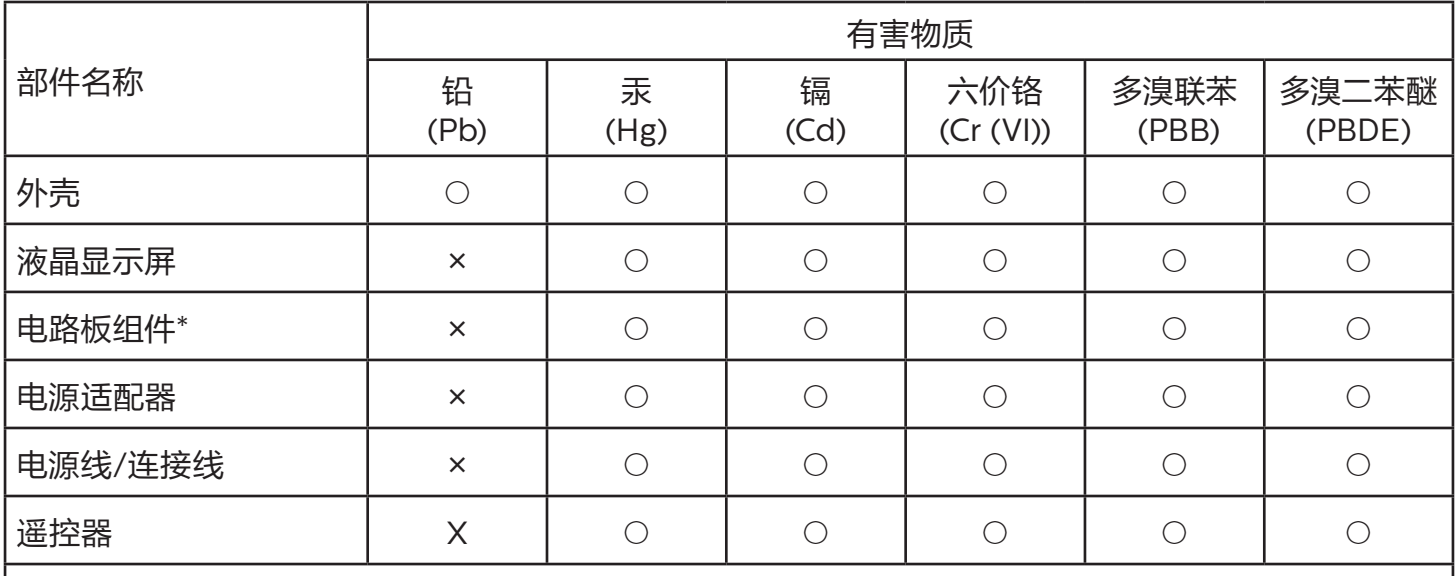

本表格依据SJ/T 11364 的规定编制。

\* 电路板组件包括印刷电路板及其构成的零部件,如电阻、电容、集成电路、连接器等。

O : 表示该有害物质在该部件所有均质材料中的含量均在 GB/T 26572规定的限量要求以下。

X: 表示该有害物质至少在该部件的某一均质材料中的含量超出GB/T 26572规定的限量要求。

上表中打"×"的部件,应功能需要,部分有害物质含量超出GB/T 26572规定的限量要求,但符合欧盟 RoHS法规要求(属于豁免部分)。

备注:上表仅做为范例,实际标示时应依照各产品的实际部件及所含有害物质进行标示。

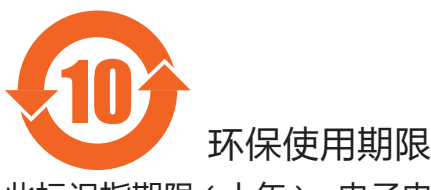

此标识指期限 ( 十年 ),电子电气产品中含有的有害物质在正常使用的条件下不会发生外泄或突变,电 子电气产品用户使用该电子电气产品不会对环境造成严重污染或对其人身、财产造成严重损害的期限。

# 《废弃电器电子产品回收处理管理条例》提示性说明

为了更好地关爱及保护地球,当用户不再需要此产品或产品寿命终止时,请遵守国家废弃电器电子产品 回收处理相关法律法规,将其交给当地具有国家认可的回收处理资质的厂商进行回收处理,不当利用或 者处置可能会对环境和人类健康造成影响。

# 警告

此为 A 级产品。在生活环境中,该产品可能会造成无线电干扰。在这种情况下,可能需要用户对 干扰采取切实可行的措施。

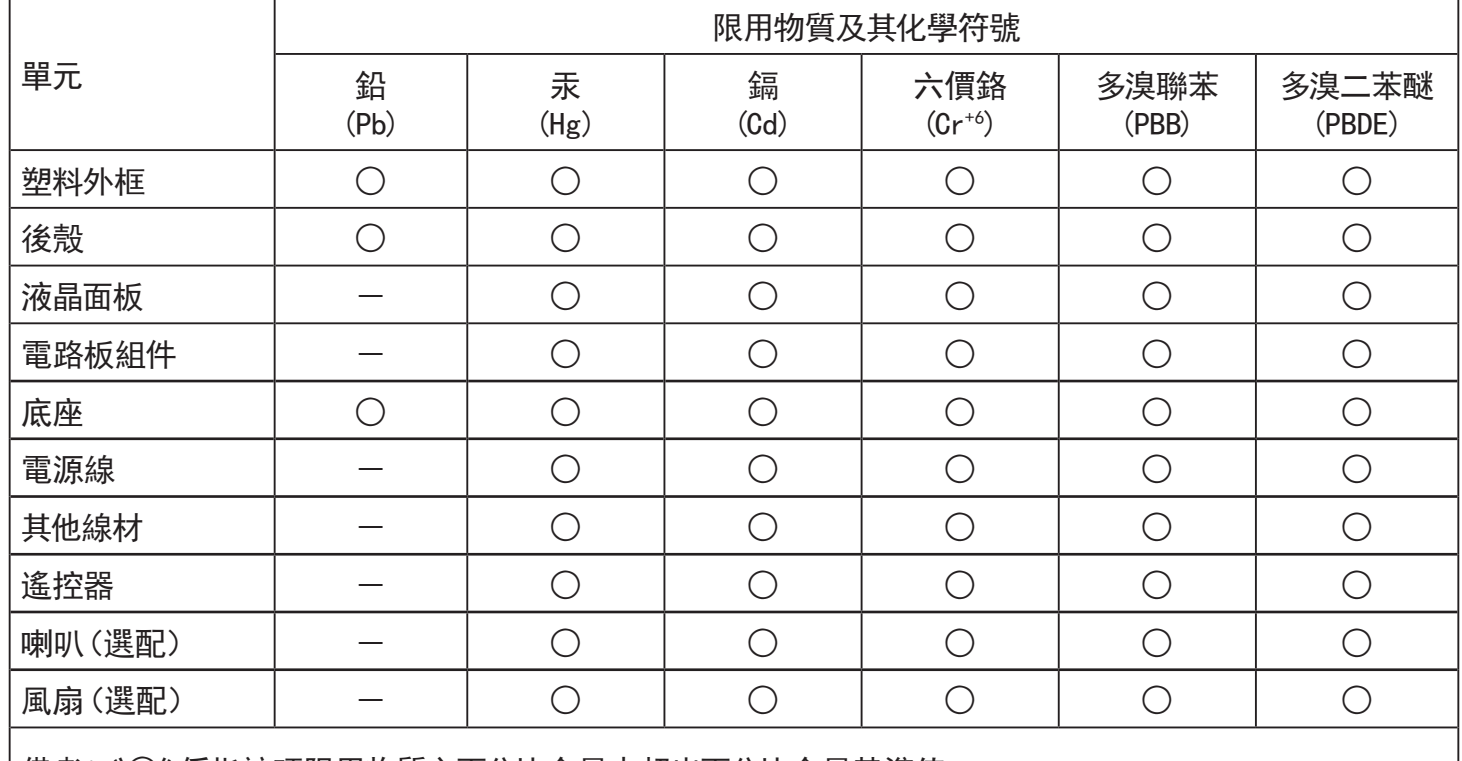

備考1.〝○〞係指該項限用物質之百分比含量未超出百分比含量基準值。

備考2.〝-〞係指該項限用物質為排除項目。

警語 : 使用過度恐傷害視力。

注意事項 :

(1) 使用30分鐘請休息10分鐘。

(2) 未滿2歲幼兒不看螢幕,2歲以上每天看螢幕不要超過1小時。

# 警告使用者 :

 此為甲類資訊技術設備 , 於居住環境中使用時 , 可能會造成射頻擾動 , 在此種情況下 , 使用者會被 要求採取某些適當的對策。

## **RoHS Turquie :**

Türkiye Cumhuriyeti: EEE Yönetmeliğine Uygundur

# **RoHS Ukraine :**

Обладнання відповідає вимогам Технічного регламенту щодо обмеження використання деяких небезпечних речовин в електричному та електронному обладнанні, затвердженого постановою Кабінету Міністрів України від 3 грудня 2008 № 1057

# **Mis au rebut à la fin de vie**

Votre nouveau Moniteur d'information du public contient des matériaux qui peuvent être recyclés et réutilisés. Des entreprises spécialisées peuvent recycler votre produit pour augmenter la quantité de matériels réutilisables et minimiser la quantité à être jetée.

Veuillez consulter votre réglementation locale relative à l'enlèvement de votre vieux moniteur depuis votre revendeur Philips local.

## **(Pour les clients au Canada et U.S.A.)**

Ce produit peut contenir du plomb et/ou du mercure. Débarrassez-vous en respectant les réglementations locales et fédérales. Pour toute information complémentaire sur le recyclage, contactez www.eia.org (Consumer Education Initiative).

# **Déchet d'équipement électrique et électronique - DEEE**

### **A l'attention des utilisateurs des foyers de l'Union Européenne**

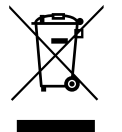

Cette Marque sur le produit ou sur l'emballage illustre que, sous la Directive Européenne 2012/19/UE gouvernant l'utilisation des équipements électriques et électroniques, ce produit peut ne pas être jeté avec les ordures ménagères. Vous êtes responsable de l'élimination de cet équipement à travers une collection aux déchets d'équipements électriques et électroniques désignés. Afin de déterminer les emplacements de telles ordures électriques et électroniques, veuillez contacter votre représentant du gouvernement local pour connaitre l'organisation de décharge d'ordure dont dépend votre foyer ou le magasin où vous avez acheté le produit.

#### **Attention – Utilisateurs aux Etats-Unis :**

Débarrassez-vous en accord avec les lois régionales, nationales et fédérales. Pour plus d'informations sur la mise au rebut ou le recyclage, contactez : [www.mygreenelectronics.com](http://www.mygreenelectronics.com) ou [www.eiae.org](http://www.eiae.org).

#### **Directives de fin de vie - Recyclage**

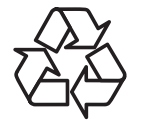

Votre nouveau Moniteur d'information du public contient plusieurs matériaux qui peuvent être recyclés pour des nouveaux utilisateurs.

Débarrassez-vous en accord avec les lois régionales, nationales et fédérales.

### **Déclaration sur la restriction des substances dangereuses (Inde)**

Ce produit est conforme aux « Règles (de gestion) des déchets électroniques, 2016 » CHAPITRE V, règle 16, sous-règle (1) . Même si les nouveaux équipements électriques et électroniques et leurs composants ou consommables ou leurs pièces ou pièces de rechange ne contiennent pas de plomb, de mercure, de cadmium, de chrome hexavalent, de biphényles polybromés et de polybromodiphényléthers au-delà d'une valeur de concentration maximale de 0,1 % par poids dans les matières homogènes pour le plomb, le mercure, le chrome hexavalent, les biphényles polybromés et les polybromodiphényléthers et de 0,01 % par poids dans les matières homogènes pour le cadmium, sauf exceptions définies dans l'Annexe 2 des Règles.

#### **Déclaration sur les déchets électroniques pour l'Inde**

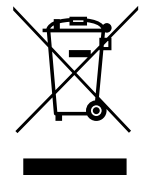

Ce symbole sur le produit ou sur son emballage indique qu'il ne doit pas être jeté avec vos ordures ménagères. Il est de votre responsabilité de le déposer dans un centre de collecte officiel des équipements électriques et électroniques usagés en vue de leur recyclage. Le recyclage de vos équipements usagés permet de préserver les ressources naturelles et de s'assurer que ces équipements sont recyclés dans le respect de la santé humaine et de l'environnement. Pour plus d'informations sur les déchets électroniques, veuillez consulter http:// www.india.philips.com/about/sustainability/recycling/index.page et pour savoir où vous pouvez déposer vos équipements usagés en vue de leur recyclage en Inde, veuillez contacter les coordonnées indiquées cidessous.

Numéro de l'assistance téléphonique : 1800-425-6396 (du lundi au samedi, de 9h00 à 17h30)

E-mail : india.callcentre@tpv-tech.com

### **Piles**

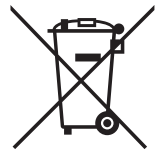

Pour l'Europe : La poubelle barrée indique que les piles usées ne doivent pas être éliminées avec les ordures ménagères ! Il existe un système de collecte séparé pour les piles usées, pour permettre un traitement adéquat et un recyclage en conformité avec la législation.

Veuillez contacter les autorités locales pour plus de détails sur les systèmes de collecte et de recyclage.

Pour la Suisse : La pile usée doit être remise au point de vente.

Pour les autres pays hors de l'Union européenne : Veuillez contacter les autorités locales pour connaître la méthode de rejet pour la pile usée.

Conformément à la directive européenne 2006/66/CE, la pile ne peut pas être jetée de façon inadaptée. Elle doit être séparée pour être collectée par un service local.

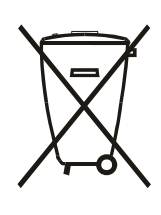

Após o uso, as pilhas e/ou baterias deverão ser entregues ao estabelecimento comercial ou rede de assistência técnica autorizada.

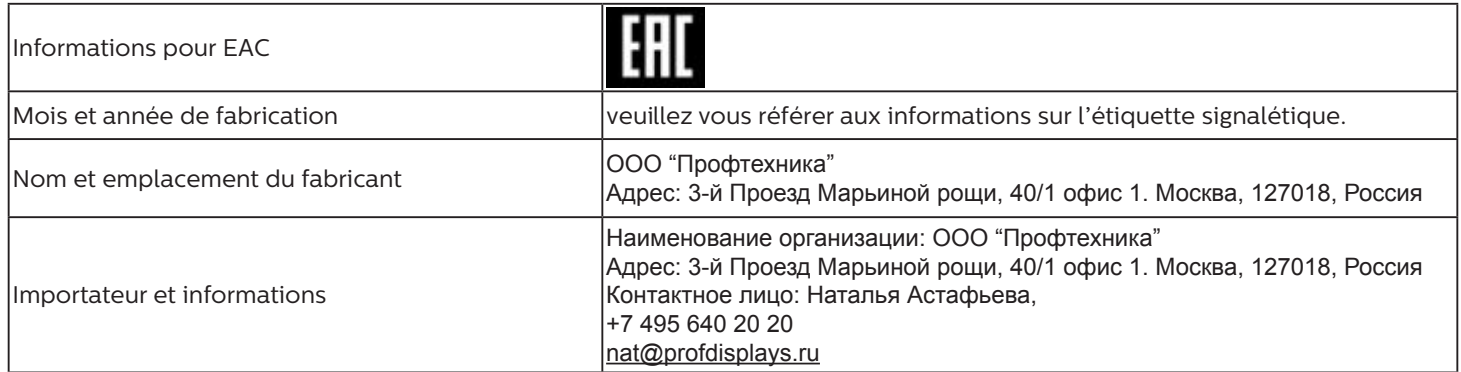

# **Table des matières**

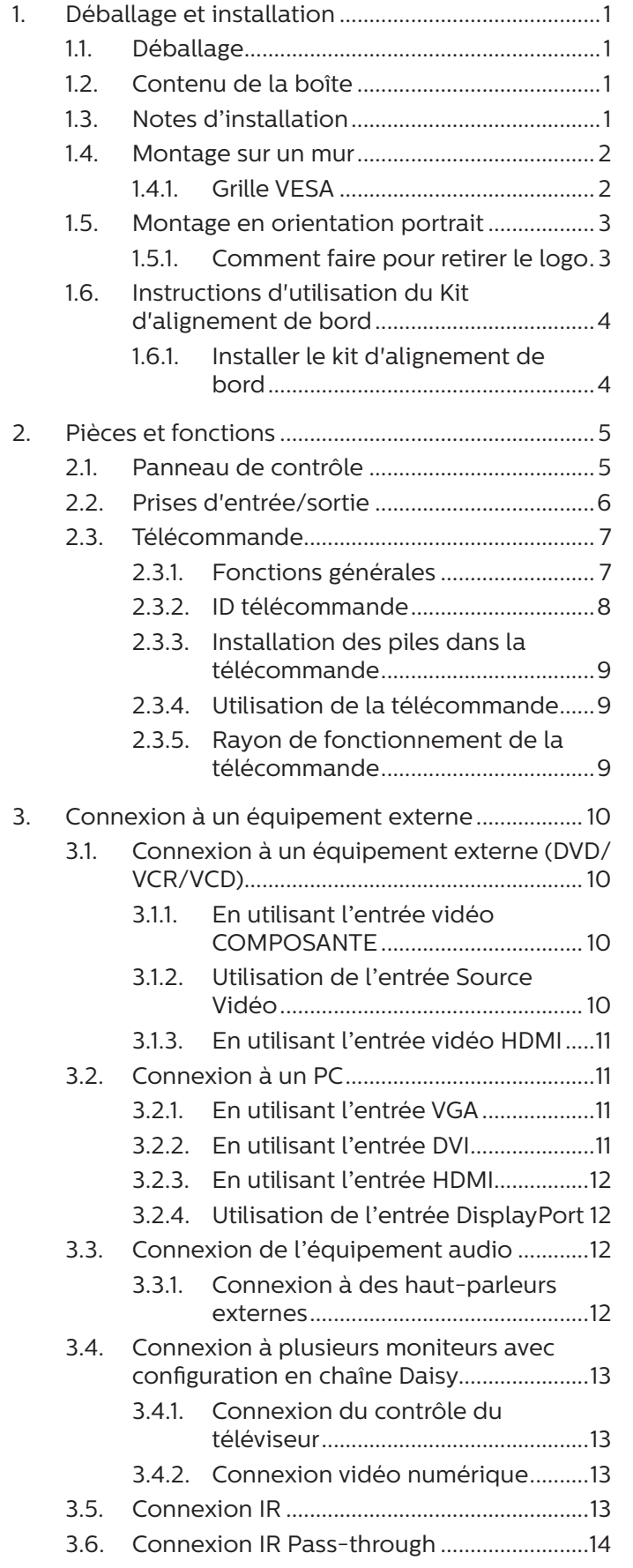

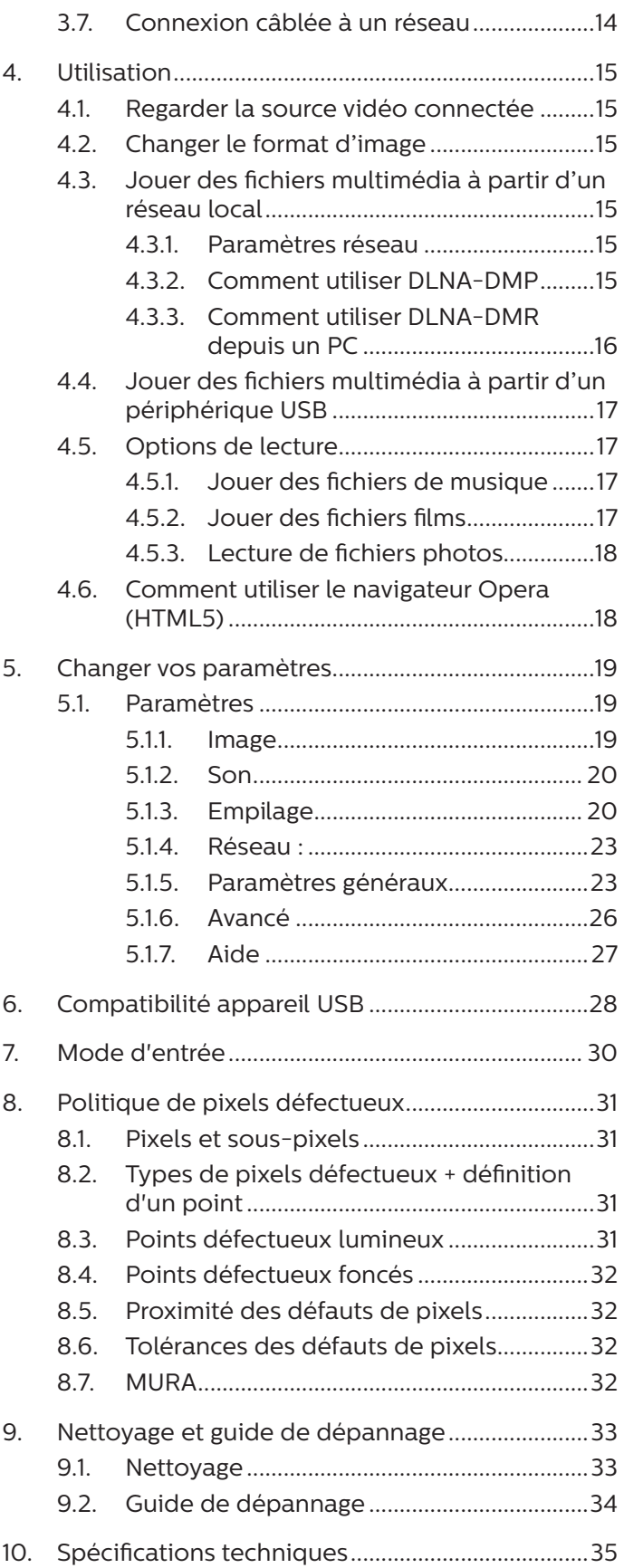

# <span id="page-11-0"></span>**1. Déballage et installation**

# **1.1. Déballage**

- Ce produit est emballé dans un carton, avec les accessoires standard.
- Tous les autres accessoires optionnels seront emballés séparément.
- Ce produit étant haut et lourd, il est recommandé de faire déplacer l'appareil par deux techniciens.
- Après l'ouverture du carton, assurez-vous que le contenu est complet et en bon état.

# **1.2. Contenu de la boîte**

Veuillez vérifier que la boîte contient tous les éléments suivants :

- **Moniteur LCD**
- Guide de démarrage
- Télécommande avec piles AAA
- Câble d'alimentation
- Câble RS232
- Câble pour connexion en chaîne RS232
- plaque avec logo
- Kit d'alignement de bord-1 : 1PCS
- Kit d'alignement de bord-2 : 2PCS
- Vis moletée : 8PCS

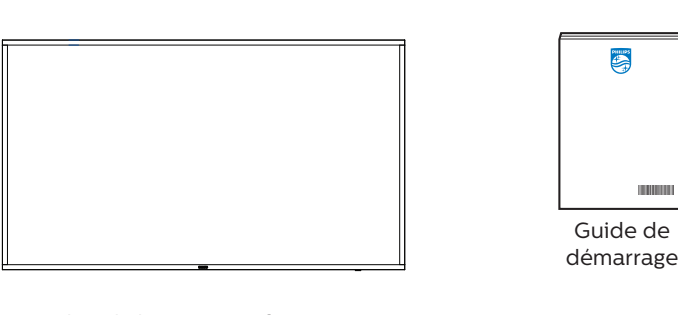

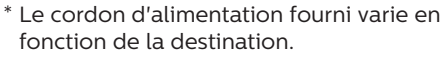

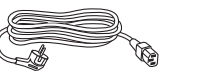

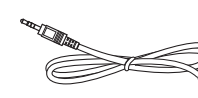

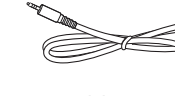

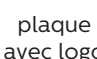

Câble pour connexion Câble RS232 en chaîne RS232

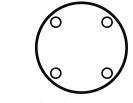

Cordon d'alimentation

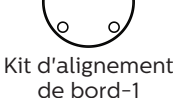

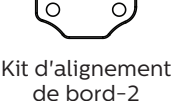

Vis moletée

- \* Des différences existent selon les régions.
- La conception de l'écran et les accessoires peuvent différer de ceux illustrés ci-dessus.

## REMARQUES :

- Pour toutes les autres régions, utilisez un cordon électrique qui est conforme à la tension CA de la prise de courant et qui a été approuvé et conforme aux règlements de sécurité du pays en question.
- Nous vous recommandons de préserver la boite et le matériel d'emballage en cas de besoin d'expédition.

# **1.3. Notes d'installation**

- Utilisez uniquement le câble d'alimentation fourni avec ce produit. Si une rallonge électrique est nécessaire, veuillez contacter votre agent de service.
- Le produit doit être installé sur une surface plane. Dans le cas contraire, le produit peut basculer. Laissez un espace entre l'arrière du produit et le mur pour une bonne ventilation. N'installez pas le produit dans une cuisine, une salle de bains ou un lieu exposé à l'humidité. Dans le cas contraire, cela peut réduire la durée de vie des pièces internes.
- N'installez pas le produit à une altitude supérieure à 3000 mètres. Dans le cas contraire, cela peut entraîner des dysfonctionnements.

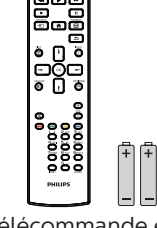

Télécommande et piles AAA

*<u><i><b>PAILIPS</u>*</u>

avec logo

## <span id="page-12-0"></span>**1.4. Montage sur un mur**

Pour monter cet écran sur un mur, un kit de montage mural standard (disponible dans le commerce) est nécessaire. Il est conseillé d'utiliser une interface de montage conforme à la norme TUV-GS et/ou UL1678 en Amérique du Nord.

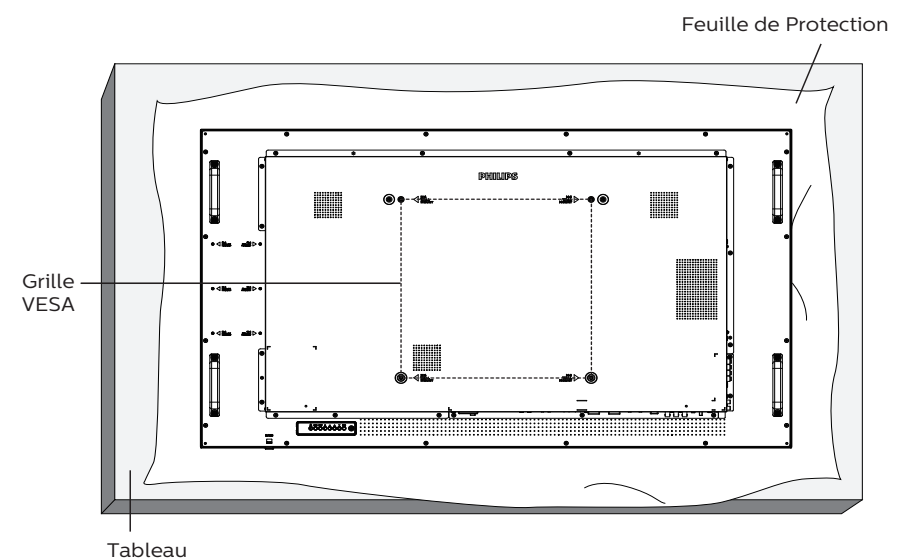

- 1. Étendez sur une surface plane une feuille de protection qui était enveloppée autour de l'écran lorsqu'il était dans son emballage. Posez l'écran orienté vers le bas sur la feuille de protection pour faciliter vos opérations sans rayer l'écran.
- 2. Assurez-vous de disposer de tous les accessoires nécessaires pour tous les types de montages (montage mural, montage au plafond, etc.).
- 3. Suivez les instructions qui viennent avec le kit de montage. Le non respect des procédures de montage pourrait endommager l'équipement ou causer des blessures à l'utilisateur ou à l'installateur. La garantie du produit ne couvre pas les dommages causés par une mauvaise installation.
- 4. Pour le kit de montage mural, utilisez des vis de montage M6 (avec une longueur supérieure de 10 mm à l'épaisseur du support de montage) et serrez-les fermement.

## **1.4.1. Grille VESA**

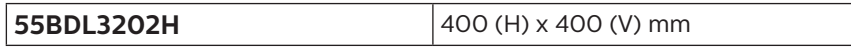

#### **Mise en garde :**

Pour empêcher le moniteur de tomber :

- Pour un montage mural ou au plafond, nous vous recommandons d'installer le moniteur avec des supports en métal disponibles dans le commerce. Pour des instructions détaillées relatives à l'installation, consultez le guide fourni avec le support.
- Pour empêcher l'écran de tomber en cas de tremblement de terre ou d'autre catastrophe naturelle, veuillez contacter le fabricant du support au sujet de l'emplacement de montage.

#### **Espace requis pour la ventilation**

Laissez un espace de 100 mm en haut, à l'arrière, à droite et à gauche pour la ventilation.

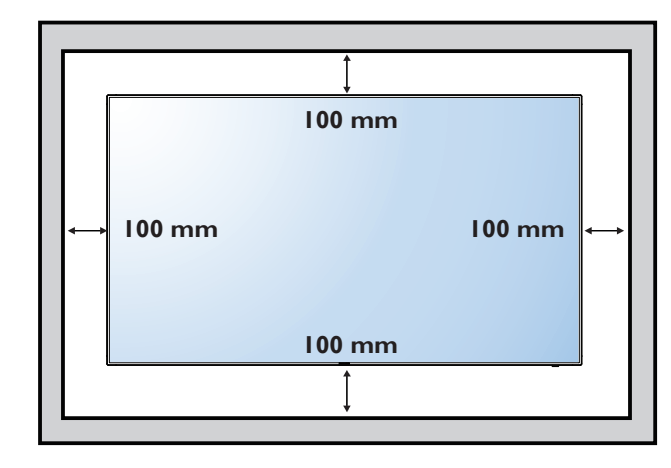

# <span id="page-13-0"></span>**1.5. Montage en orientation portrait**

Ce moniteur peut être installé en orientation portrait.

Faites tourner l'écran de 90 degrés dans le sens des aiguilles d'une montre. Le logo « PHILIPS » doit être sur le côté GAUCHE lorsque vous faites face au moniteur.

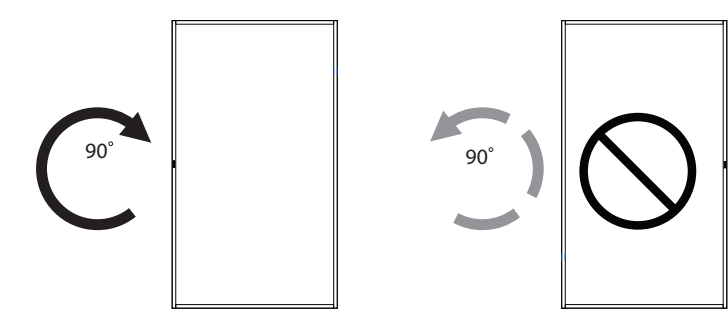

## **1.5.1. Comment faire pour retirer le logo**

- 1. Préparez un morceau de papier avec une zone de coupage de logo comme protection pour éviter de rayer le panneau frontal.
- 2. En utilisant un couteau, retirez avec soin le logo autocollant avec le papier dessous.
- 3. Déchirez le logo autocollant.

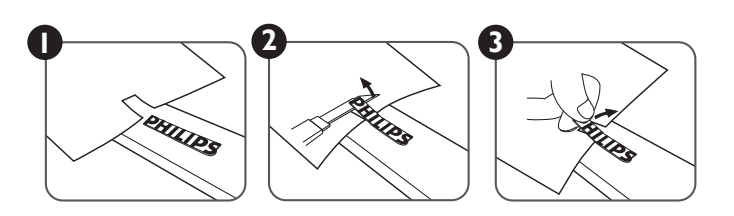

REMARQUE : Lorsque vous voulez installer le moniteur sur un mur, veuillez consulter un technicien qualifié pour une installation correcte.

Nous déclinons toute responsabilité pour les installations qui ne sont pas effectuées par un technicien qualifié.

# <span id="page-14-0"></span>**1.6. Instructions d'utilisation du Kit d'alignement de bord**

## **1.6.1. Installer le kit d'alignement de bord**

- Avant d'installer le kit d'alignement de bord, l'écran doit être correctement monté sur le cadre du mur vidéo.
- Nous vous recommandons de contacter un technicien professionnel en cas d'installation du kit d'alignement de bord. Nous ne sommes pas responsables des dommages occasionnés au produit si l'installation n'est pas effectuée par un technicien professionnel.
- Utilisez la vis papillon fournie pour une installation facile du kit d'alignement de bord.
- Utilisez le « Kit d'alignement de bord-1 » pour quatre écrans adjacents.

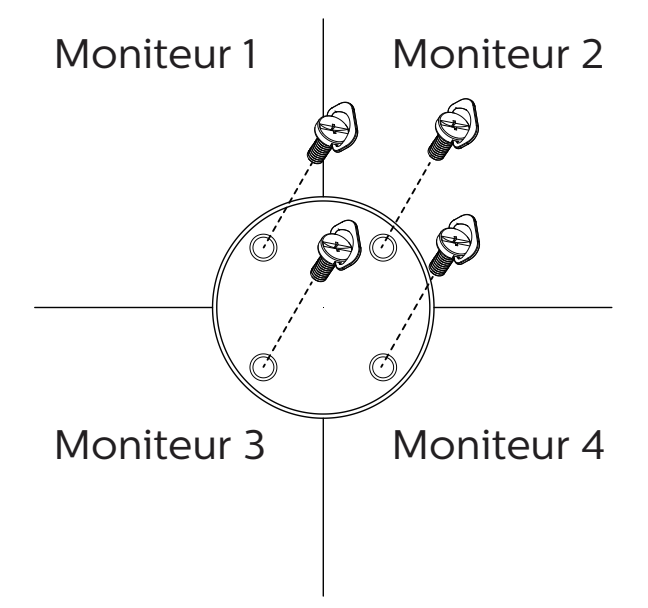

• Utilisez le « Kit d'alignement de bord-2 » pour deux écran adjacents.

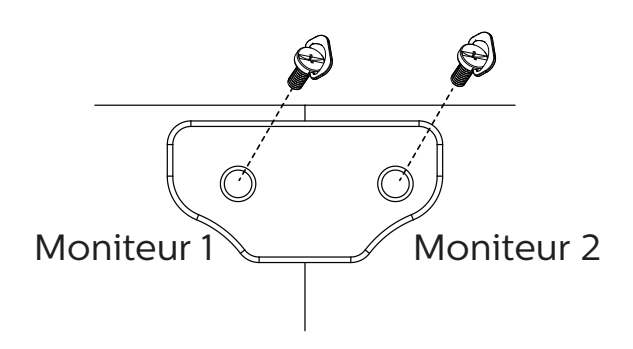

# <span id="page-15-0"></span>**2. Pièces et fonctions**

# **2.1. Panneau de contrôle**

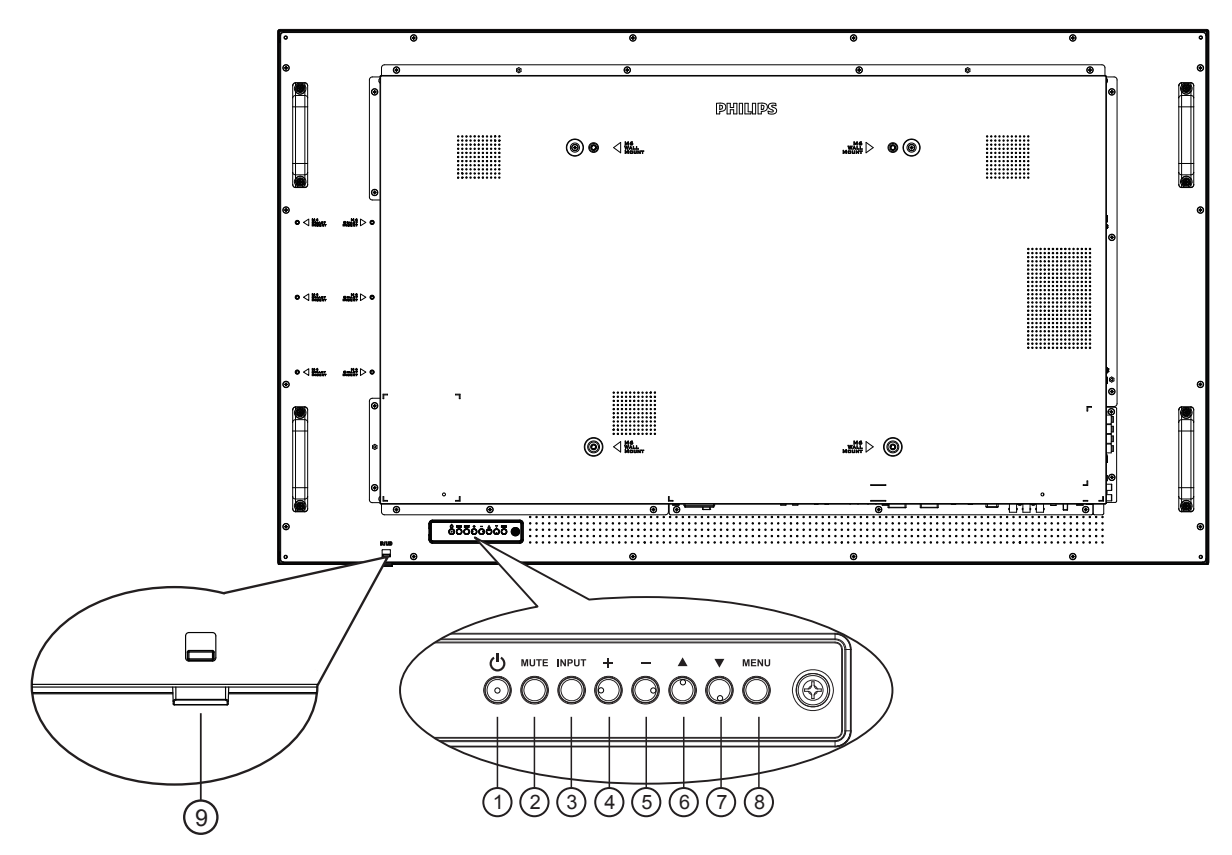

# $(1)$  **Bouton**  $[(1)]$

Appuyez sur ce bouton pour allumer ou mettre l'écran en mode veille.

## <sup>2</sup> **Bouton [MUET]**

Appuyez sur ce bouton pour couper ou réactiver le son.

## <sup>3</sup> **Bouton [ENTRÉE]**

Pour choisir la source d'entrée.

Confirmez une sélection dans le menu OSD.

## <sup>4</sup> **Bouton [ ]**

Pour augmenter l'ajustement lorsque le menu OSD est ouvert, ou pour augmenter le volume audio lorsque le menu OSD est fermé.

## <sup>5</sup> **Bouton [ ]**

Pour baisser l'ajustement lorsque le menu OSD est ouvert, ou pour baisser le volume audio lorsque le menu OSD est fermé.

## <sup>6</sup> **Bouton [ ]**

Pour déplacer l'élément sélectionné d'un niveau vers le haut lorsque le menu OSD est activé.

## <sup>7</sup> **Bouton [ ]**

Pour déplacer l'élément sélectionné d'un niveau vers le bas lorsque le menu OSD est activé.

## <sup>8</sup> **Bouton [MENU]**

Retourne au menu précédent lorsque le menu OSD est activé. Ce bouton peut également être utilisé pour activer le menu OSD lorsque le menu OSD est désactivé.

## <sup>9</sup> **Capteur de la télécommande et voyant d'état d'alimentation**

- Reçoit les signaux de la télécommande.
- Indique l'état actuel de fonctionnement du téléviseur sans OPS :
	- S'allume vert lorsque le moniteur est allumé.
	- S'allume en rouge lorsque le moniteur est en mode veille.
	- S'allume orange lorsque le moniteur entre en mode APM.
	- Lorsque {PROGRAMMER} est activé, le voyant clignotera en vert et en rouge.
	- Si le voyant clignote en rouge, cela signifie qu'un problème a été détecté.
	- S'éteint lorsque l'alimentation du téléviseur est éteinte.

<span id="page-16-0"></span>**2.2. Prises d'entrée/sortie**

# **DIHIILIDS**  $\bullet$   $\circledcirc$ SPEAKER P SWITCH VGA IN r Pb Y/CVBSEXT. SPK TERMINAL AUDIO IN AUDIO OUT USB 22 21 20 19  $\bullet$ 5566665 $\bullet$ IR-IN IR-OUT <sup>ROAD</sup> RS232C RS232C OUT I LILL LINN11N HDMI2.N DVIN DVIOUT DP N DPOUT VĜĀTN Pr Po YICVBS <sup>PC LINE</sup><br>RJ45 RJ45 IN RJ45 2)  $(4)$ 6 16 18 1)  $(3)$ 5) (7) (8)(9) (10) (11) (12)(13) (14) (15) 17

# <sup>1</sup> **ENTRÉE CA**

Courant CA de la prise murale.

<sup>2</sup> **INTERRUPTEUR D'ALIMENTATION PRINCIPALE** Allume et éteint l'alimentation principale.

### <sup>3</sup> **ENTRÉE IR /** <sup>4</sup> **SORTIE IR**

Entrée/sortie de signal IR pour la fonction loop-through.

### REMARQUES :

- Le capteur de télécommande du téléviseur arrêtera de marcher lorsque vous branchez un câble sur la prise [ENTRÉE IR].
- Pour contrôler à distance votre appareil AV via ce téléviseur, référez-vous à la page [14](#page-24-1) pour une connexion IR Pass Through.

## <sup>5</sup> **ENTRÉE RS232 /** <sup>6</sup> **SORTIE RS232**

Entrée/sortie réseau RS232 pour fonction loop-through.

## <sup>7</sup> **ENTRÉE RJ-45 / SORTIE RJ-45**

Fonction de contrôle LAN pour l'utilisation d'un signal à distance à partir d'un centre de contrôle.

#### <sup>8</sup> **ENTRÉE HDMI1 /** <sup>9</sup> **ENTRÉE HDMI2** Entrée vidéo/audio HDMI.

## <sup>10</sup> **ENTRÉE DVI**

Entrée vidéo DVI-D.

### <sup>11</sup> **SORTIE DVI**

Sortie vidéo DVI ou VGA.

- <sup>12</sup> **Entrée DisplayPort /** <sup>13</sup> **Sortie DisplayPort** Entrée/sortie vidéo DisplayPort.
- <sup>14</sup> **ENTRÉE VGA (D-Sub)** Entrée vidéo VGA.
- <sup>15</sup> **ENTRÉE COMPOSANT (BNC)** Entrée source vidéo composante YPbPr.
- <sup>16</sup> **Y/CVBS** Entrée source vidéo.
- <sup>17</sup> **ENTRÉE LIGNE PC** Entrée audio pour source VGA (casque stéréo 3,5 mm).
- <sup>18</sup> **COMMUTATEUR DE HAUT-PARLEUR** Bouton Marche/Arrêt du haut-parleur interne.
- <sup>19</sup> **ENTRÉE AUDIO** Entrée audio d'un appareil AV externe (RCA).
- <sup>20</sup> **SORTIE AUDIO** Sortie audio vers un appareil AV externe.
- 21 **PORT USB** Branchez votre appareil de stockage USB.
- <sup>22</sup> **SORTIE HAUT-PARLEURS** Sortie audio pour haut-parleurs externes.

# <span id="page-17-0"></span>**2.3. Télécommande**

## **2.3.1. Fonctions générales**

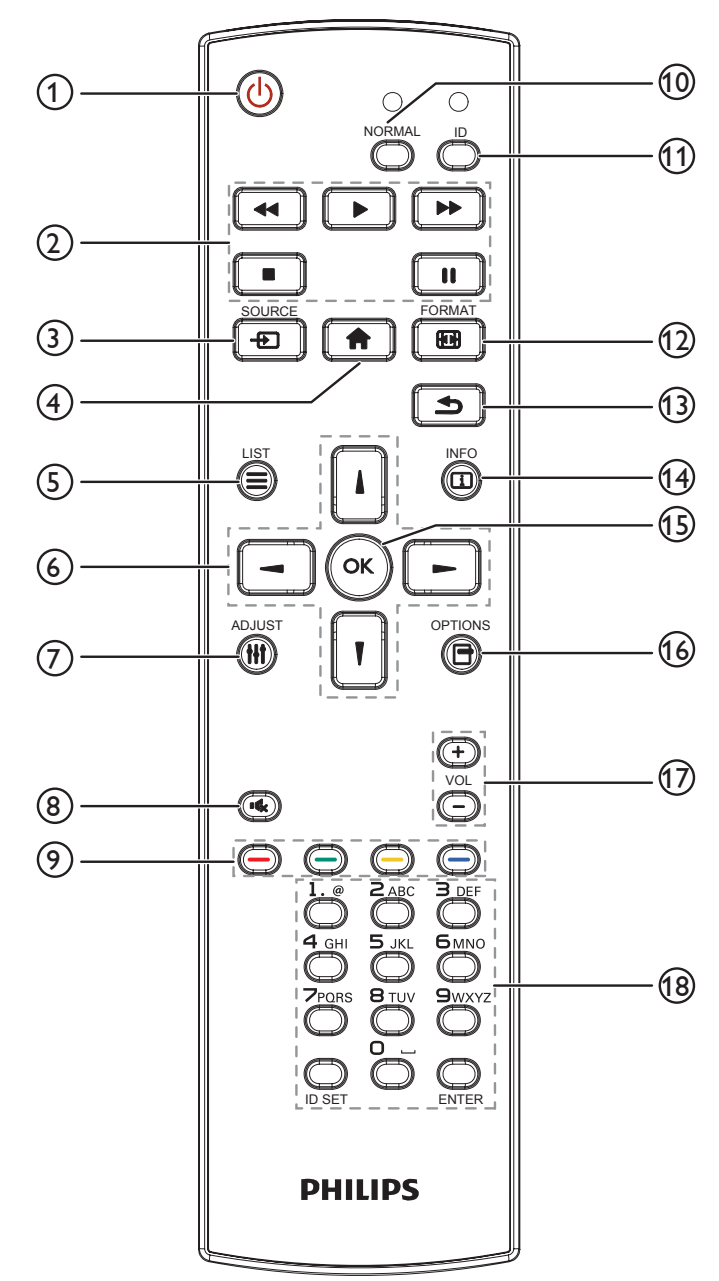

## <sup>1</sup> **Bouton ALIMENTATION [ ]**

Allumez le moniteur ou mettez-le en mode veille.

## <sup>2</sup> **Boutons [LECTURE]**

Pour contrôler la lecture des fichiers multimédia.

## **3** Bouton SOURCE [ $\uparrow$ ]

Pour sélectionner la source d'entrée. Appuyez sur le bouton [ ] ou [ ] pour choisir entre **USB**, **Réseau**, **HDMI 1**, **HDMI 2**, **DisplayPort**, **Card OPS**, **DVI-D**, **YPbPr**, **AV** ou VGA. Appuyez sur le bouton [OK] pour confirmer et quitter.

## <sup>4</sup> **Bouton ACCEUIL [ ]**

Ouvre le menu OSD.

<sup>5</sup> **Bouton LISTE [ ]**

Réservé.

## <sup>6</sup> **Boutons de NAVIGATION [ ] [ ] [ ] [ ]**

Pour naviguer dans les menus et sélectionner des éléments.

## <sup>7</sup> **Bouton RÉGLAGE [ ]**

Pour afficher le menu des options, de l'image et des sons.

**8 Bouton MUET [** $\left[ \bullet \right]$ **]** 

Appuyez pour allumer/éteindre la fonction Muet.

**9 Boutons COULEUR [** $\bullet$ ] [ $\bullet$ ] [ $\bullet$ ] [ $\bullet$ ] Sélectionnez les tâches ou les options.

## <sup>10</sup> **Bouton [NORMAL] (NORMALE)** Passe en mode normal.

<sup>11</sup> **Bouton [ID]**

Passe en mode ID.

- <sup>(12</sup>) Bouton FORMAT [**[44]**] Modifier mode de zoom.
- <sup>13</sup> **Bouton RETOUR [ ]**

Pour retourner à la page précédente du menu ou quitter la fonction précédente.

<sup>14</sup> **Bouton INFO [ ]**

Pour afficher les informations des opérations en cours.

<sup>15</sup> **Bouton [ ]**

Pour confirmer une entrée ou une sélection.

## **16 Bouton OPTIONS [** $\Box$ **]**

Pour afficher le menu des options, de l'image et des sons.

## (17) **Bouton VOLUME [-1] [+1]**

Augmente ou baisse le niveau du volume.

### <sup>18</sup> **Boutons [NUMERIC]**

Saisissez du texte pour la définition du réseau et configurez ID pour le mode ID.

## <span id="page-18-0"></span>**2.3.2. ID télécommande**

Définissez l'ID de télécommande si vous avez l'intention d'utiliser cette télécommande sur plusieurs écrans.

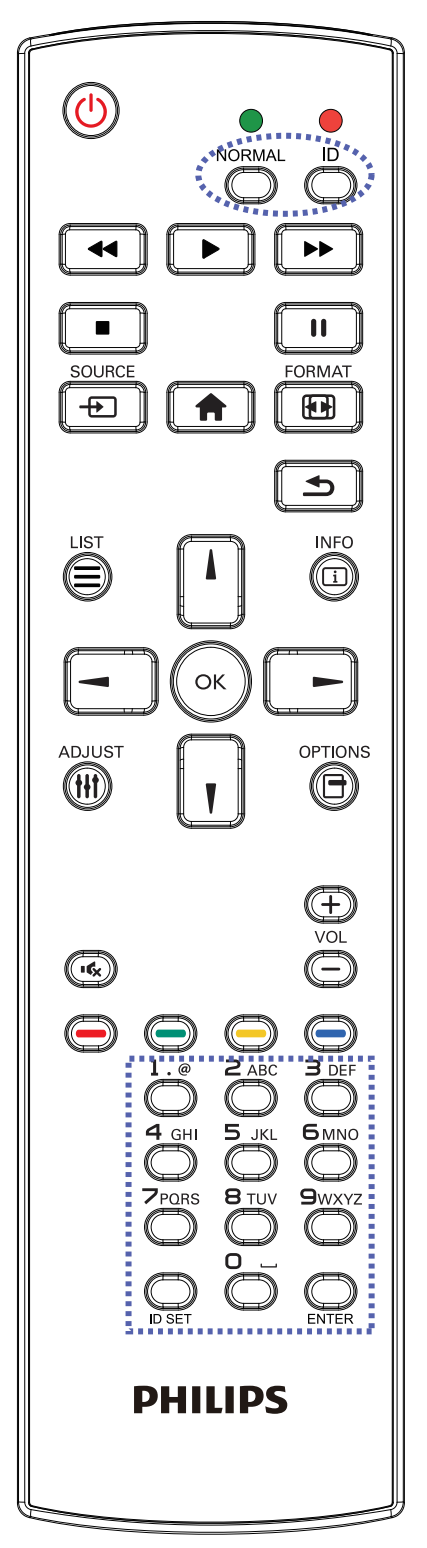

Appuyez sur le bouton [ID]. La DEL rouge clignote deux fois.

1. Appuyez sur le bouton [ID SET] pendant plus d'une seconde pour entrer en mode ID. La DEL rouge s'allume. Appuyez de nouveau sur le bouton [ID SET] pour quitter le mode ID. La DEL rouge s'éteint.

Appuyez sur les chiffres [0] à [9] pour sélectionner l'écran que vous souhaitez contrôler. Par exemple : Appuyez sur [0] et [1] pour l'écran n°1, et sur [1] et [1] pour l'écran n°11.

Les nombres disponibles vont de [01] à [255].

- 2. Le mode ID est fermé après 10 secondes sans pression de bouton.
- 3. Si une erreur survient lorsque vous appuyez sur des boutons autres que les chiffres, attendez 1 seconde après l'arrêt de la DEL rouge et son rallumage, puis appuyez de nouveau sur les touches numériques.
- 4. Appuyez sur le bouton [ENTER] pour confirmer. La DEL rouge clignote deux fois puis s'éteint.

## **REMARQUE :**

- Appuyez sur le bouton [NORMAL] (NORMALE). La DEL verte clignote deux fois, ce qui indique que l'écran est en fonctionnement normal.
- Il est nécessaire de configurer le numéro d'ID pour chaque écran avant de choisir son numéro d'ID.
- Utilisez la touche « » (pause) de la télécommande pour figer l'écran. Utilisez la touche « » (lecture) de la télécommande pour débloquer l'écran.
- La fonction « figer » peut uniquement être adoptée sur des sources vidéo « réelles » telles que VGA, AV, YPbPr, HDMI, DVI, DP.
- Toute manipulation de la télécommande ou tout changement de mode vidéo débloque l'écran.

## <span id="page-19-0"></span>**2.3.3. Installation des piles dans la télécommande**

La télécommande fonctionne avec deux piles AAA 1,5V.

Pour installer ou remplacer les piles :

- 1. Pressez et faites glisser le couvercle pour l'ouvrir.
- 2. Insérez les piles en respectant les polarités (+) et (-).
- 3. Refermez le couvercle.

## **Mise en garde :**

Une utilisation incorrecte des piles peut causer une fuite ou une explosion. Respectez toujours les instructions ci-dessous :

- Insérez les piles « AAA » en respectant les polarités (+ et -).
- N'utilisez jamais des piles de différents types.
- N'utilisez pas une pile neuve avec une pile usagée. Dans le cas contraire, cela peut causer une fuite ou réduire la durée de vie des piles.
- Enlevez les piles usagées immédiatement pour éviter une fuite des piles dans le compartiment des piles. Ne touchez pas l'acide des piles, car il peut causer des lésions à votre peau.

REMARQUE : Enlevez les piles du compartiment des piles si vous n'utilisez pas le produit pendant une durée prolongée.

## **2.3.4. Utilisation de la télécommande**

- Ne faites pas tomber et ne faites pas subir de chocs à la télécommande.
- Ne laissez pas des liquides pénétrer à l'intérieur de la télécommande. Si de l'eau a pénétré dans la télécommande, essuyez immédiatement la télécommande avec un chiffon sec.
- Ne placez pas la télécommande à proximité de sources de chaleur et de vapeur.
- N'essayez pas de démonter la télécommande, sauf si vous devez placer des piles dans la télécommande.

## **2.3.5. Rayon de fonctionnement de la télécommande**

Dirigez la télécommande vers le capteur de la télécommande de l'écran. Utilisez la télécommande à moins de 5 mètres du capteur de l'écran et à un angle de 20 degrés par rapport à la gauche et à la droite. REMARQUE :

- La télécommande peut ne pas fonctionner correctement si le capteur de télécommande de l'écran est exposé à la lumière directe du soleil ou une forte illumination ou si un objet bloque la transmission du signal.
- Utilisez un câble de détection IR pour de meilleures performances de la télécommande. (Consultez la section 3.5 Connexion IR pour plus de détails)

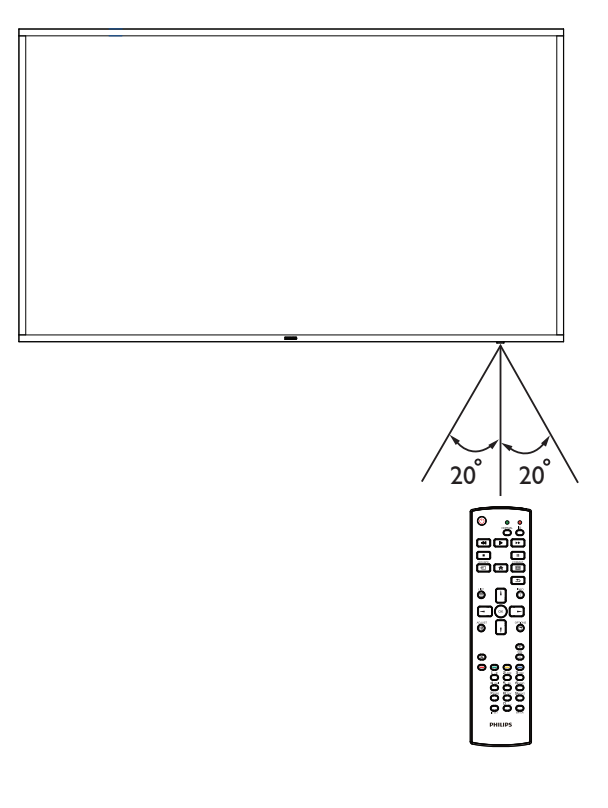

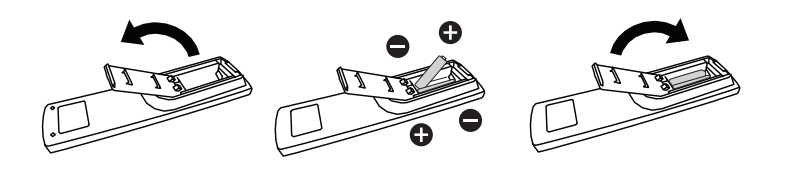

- <span id="page-20-0"></span>**3. Connexion à un équipement externe**
- <span id="page-20-1"></span>**3.1. Connexion à un équipement externe (DVD/VCR/VCD)**

# **3.1.1. En utilisant l'entrée vidéo COMPOSANTE**

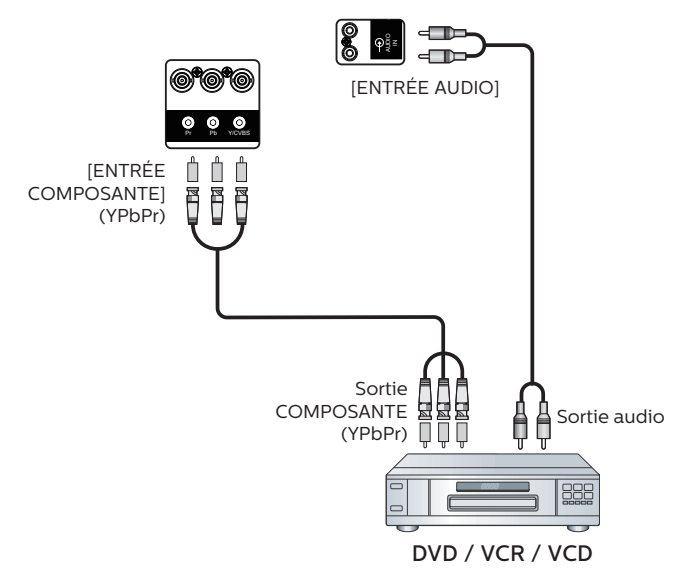

**3.1.2. Utilisation de l'entrée Source Vidéo**

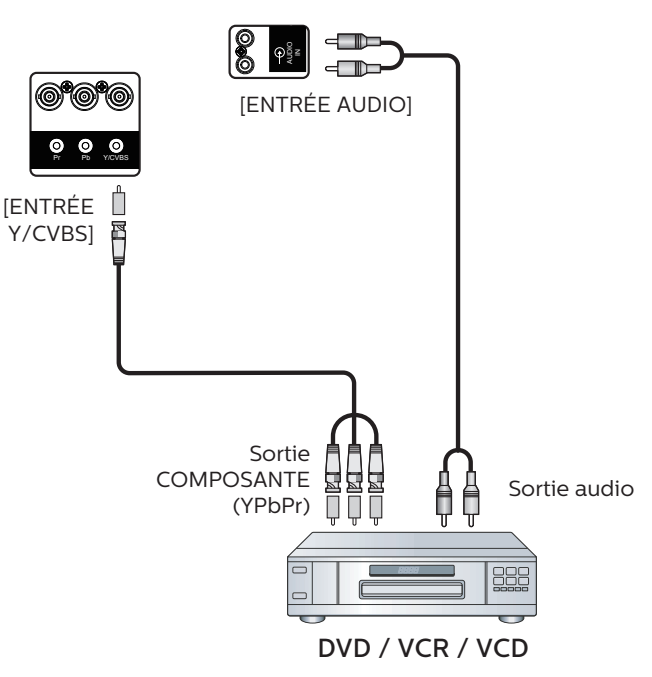

## <span id="page-21-0"></span>**3.1.3. En utilisant l'entrée vidéo HDMI**

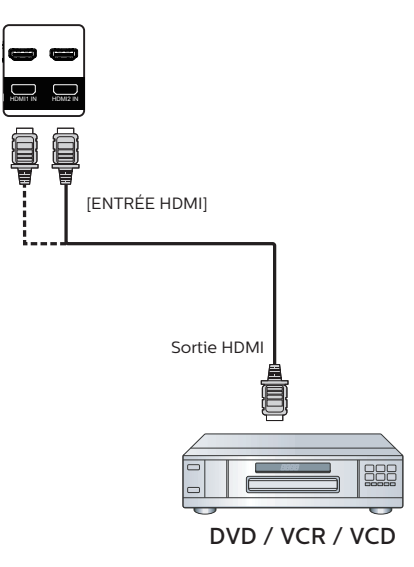

- **3.2. Connexion à un PC**
- **3.2.1. En utilisant l'entrée VGA**

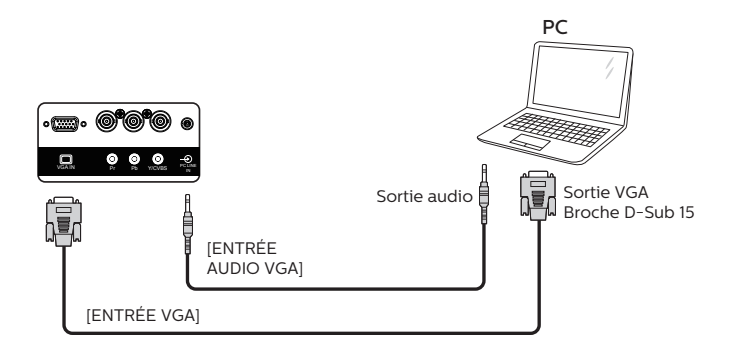

**3.2.2. En utilisant l'entrée DVI**

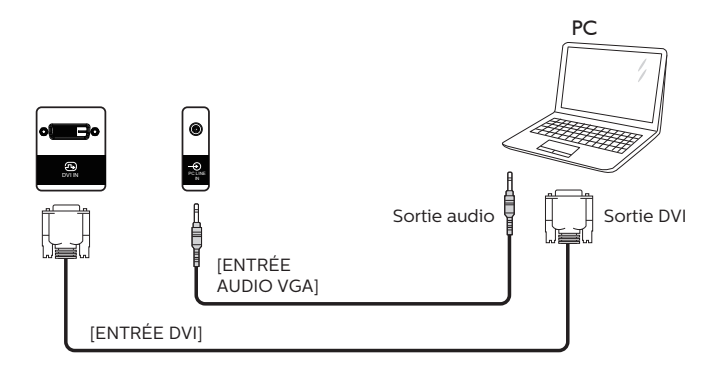

# <span id="page-22-0"></span>**3.2.3. En utilisant l'entrée HDMI**

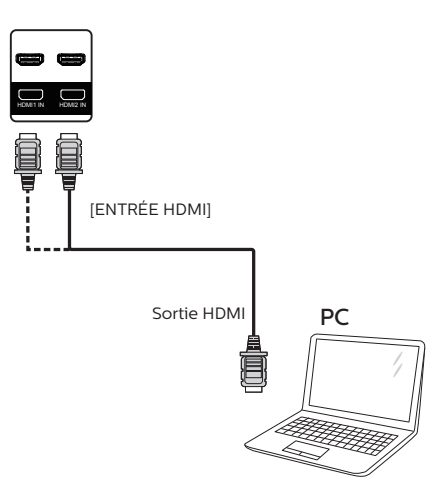

## **3.2.4. Utilisation de l'entrée DisplayPort**

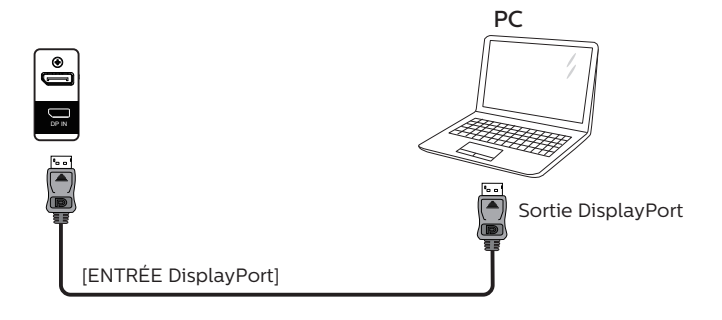

- **3.3. Connexion de l'équipement audio**
- **3.3.1. Connexion à des haut-parleurs externes**

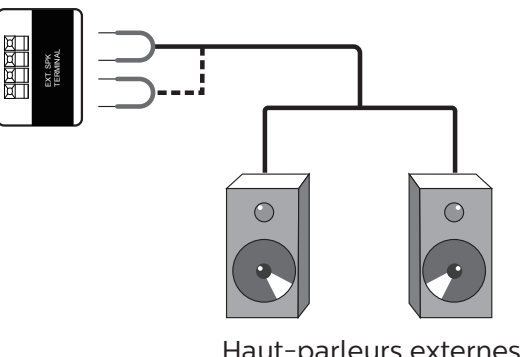

Haut-parleurs externes

# <span id="page-23-0"></span>**3.4. Connexion à plusieurs moniteurs avec configuration en chaîne Daisy**

Vous pouvez interconnecter plusieurs écrans pour créer une configuration en guirlande pour les applications telles qu'un panneau d'affichage de menu.

# **3.4.1. Connexion du contrôle du téléviseur**

Branchez le connecteur [SORTIE RS232C] du MONITEUR 1 sur le connecteur [ENTRÉE RS232C] du MONITEUR 2.

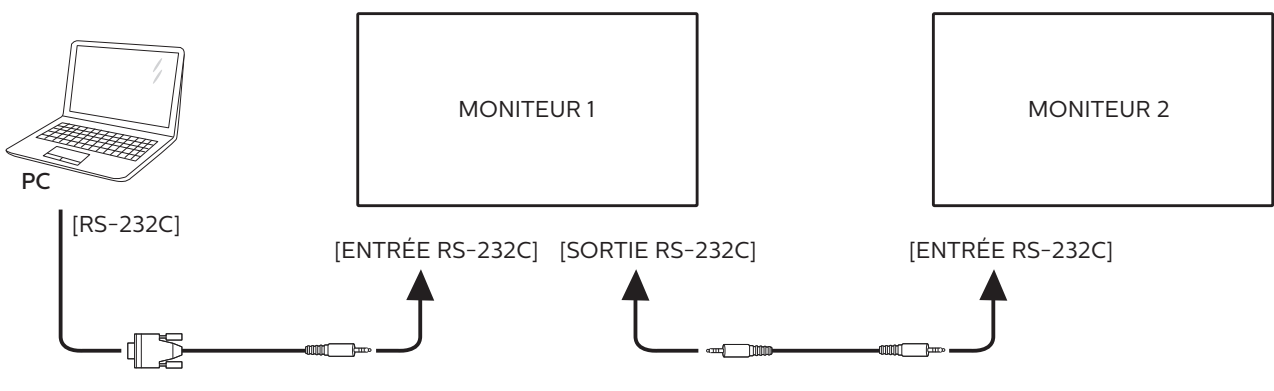

## **3.4.2. Connexion vidéo numérique**

Branchez le connecteur [SORTIE DP] du MONITEUR 1 sur le connecteur [ENTRÉE DP] du MONITEUR 2.

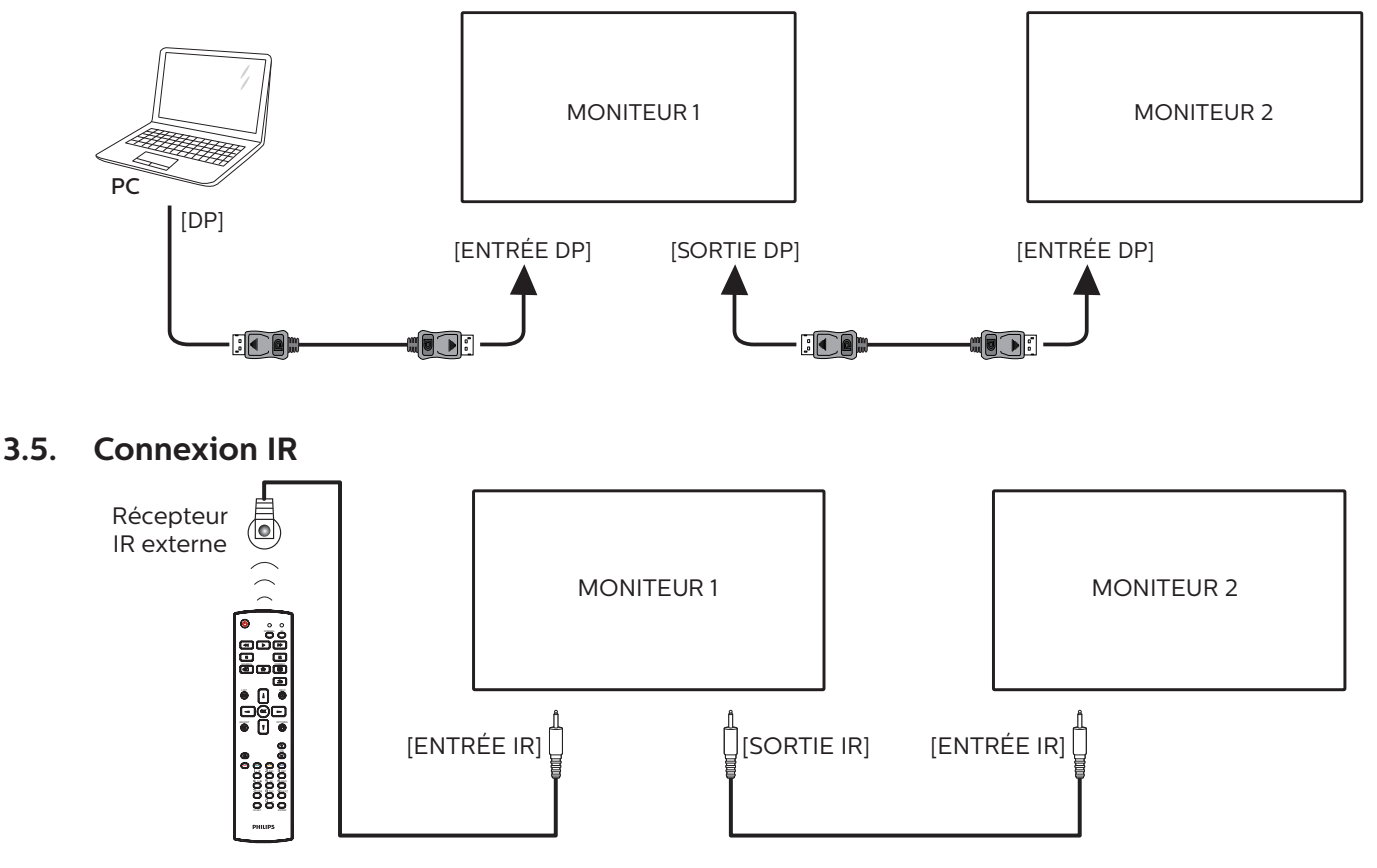

REMARQUE :

- 1. Le capteur de télécommande du téléviseur arrêtera de marcher lorsque vous branchez un câble sur la prise [ENTRÉE IR].
- 2. La connexion en boucle IR peut prendre en charge jusqu'à 9 écrans.

# <span id="page-24-0"></span>**3.6. Connexion IR Pass-through**

<span id="page-24-1"></span>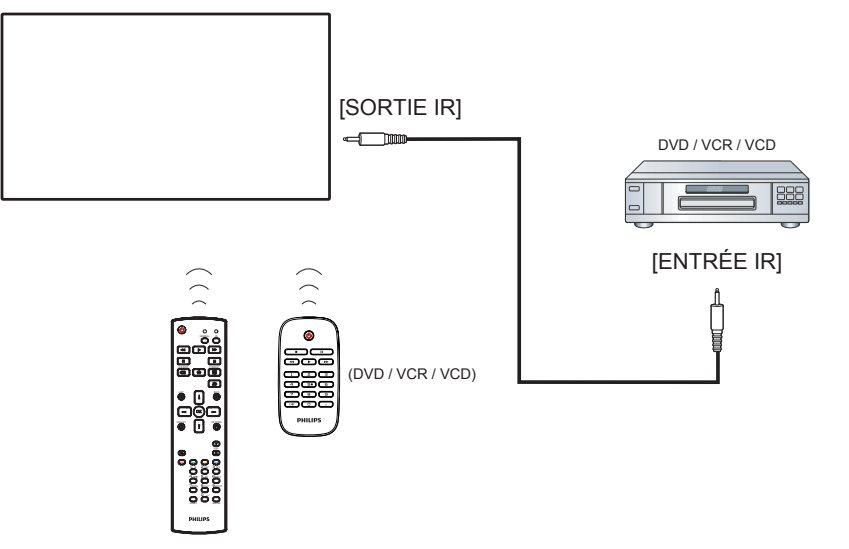

# **3.7. Connexion câblée à un réseau**

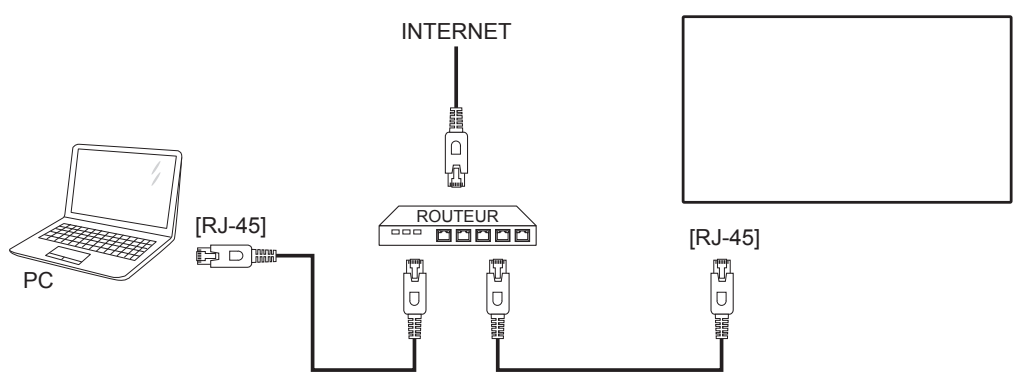

## **Paramètres réseau :**

- 1. Allumez le routeur et activez sa configuration DHCP.
- 2. Connectez le routeur à ce téléviseur avec un câble Ethernet.
- 3. Appuyez sur le bouton [<sup>2</sup>] ACCUEIL de la télécommande puis sélectionnez **Configuration**.
- 4. Sélectionnez **Connexion au réseau**, puis appuyez sur le bouton [OK].
- 5. Attendez que cet écran détecte la connexion réseau.
- 6. Attendez jusqu'à ce que le téléviseur détecte la connexion réseau.
- 7. Si la fenêtre du « Contrat de licence de l'utilisateur final » s'affiche, acceptez le contrat.

REMARQUE : Connexion avec un câble Ethernet CAT-5 blindé pour respecter la directive CEM.

# <span id="page-25-0"></span>**4. Utilisation**

REMARQUE : Les boutons de contrôle décrits dans cette section sont principalement ceux de la télécommande, sauf si spécifié.

# **4.1. Regarder la source vidéo connectée**

Voir la page [10](#page-20-1) pour la connexion d'équipements externes.

- 1. Appuyez sur le bouton  $\left[\frac{1}{\sqrt{2}}\right]$  SOURCE.
- 2. Appuyez sur les boutons  $\left[\right]$  ou  $\left[\right]$  pour choisir un appareil, puis appuyez sur le bouton  $[OK]$ .

# <span id="page-25-1"></span>**4.2. Changer le format d'image**

Vous pouvez changer le format de l'image selon la source vidéo. Chaque source vidéo a certains formats d'image disponibles.

Les formats d'image disponibles dépendent de la source vidéo :

- 1. Appuyez sur le bouton  $[\begin{bmatrix} \cdot \cdot \cdot \cdot \end{bmatrix}]$  FORMAT.
- 2. Appuyez sur les boutons  $[\Box]$  ou  $[\overline{V}]$  pour choisir un format d'image, puis appuyez sur le bouton  $[OK]$ .
	- {Zoom auto} : Agrandie l'image pour remplir l'écran. Il est conseillé de sélectionner Zoom auto pour une distorsion minimale de l'écran. Cette option n'est pas recommandée pour l'affichage HD et les PC.
	- {Ext. image 16:9} : Agrandie le format 4:3 en 16:9. Pas recommandé avec la HD ou un PC.
	- {Écran large} : Affiche en format écran large sans ajustement du contenu. Pas recommandé avec la HD ou un PC.
	- {Non proportionnel} : Fournit des détails maximums pour un PC. Cette option est disponible uniquement si le mode PC est sélectionné dans le menu {Image}.
	- {4:3} : Affiche dans le format classique 4:3.
	- {Zoom perso.} : Appliquez les réglages personnalisés de zoom sélectionnés dans le sous-menu de Picture and edges (Image et bords).

# **4.3. Jouer des fichiers multimédia à partir d'un réseau local**

Pour jouer des fichiers à partir d'un réseau local, vous aurez besoin de :

- Un réseau maison câblé, connecté via un routeur Universal Plug and Play (uPnP).
- Optionnel : Un câble LAN qui connecte votre téléviseur au réseau maison.
- Un serveur multimédia ouvert sur votre ordinateur.
- Des réglages appropriés dans le pare-feu de votre ordinateur pour permettre de lancer le serveur multimédia.

## **4.3.1. Paramètres réseau**

1. Connectez votre téléviseur et l'ordinateur même réseau maison. Consultez le schéma de branchement cidessous.

- 2. Allumez votre PC et votre routeur.
	- Configuration avec écran unique :

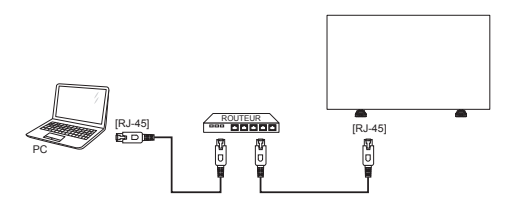

• Configuration avec plusieurs écrans :

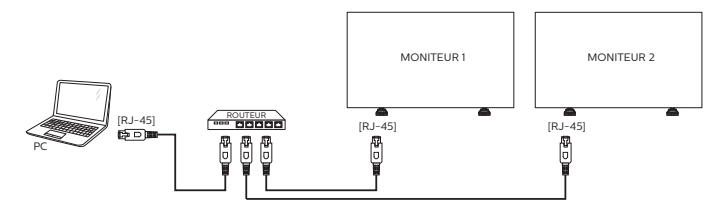

REMARQUE : Si l'appareil ne retourne pas en mode DLNA à cause d'interférences électriques externes (par exemple une décharge d'électricité statique), vous devez intervenir.

## **Configurer le partage multimédia**

- 1. Installez un serveur multimédia sur votre ordinateur pour partager les fichiers multimédia. Voici quelques exemples de serveurs multimédia :
	- Sur un PC : Windows Media Player 11 (ou plus) ou TVersity
	- Sur un Mac : Twonky
- 2. Activez la fonction de partage multimédia sur votre ordinateur en utilisant le serveur multimédia. Pour plus d'informations sur la configuration d'un serveur multimédia, référez-vous au site Web du serveur multimédia.

# **4.3.2. Comment utiliser DLNA-DMP**

Assurez-vous d'avoir connecté le réseau. Vous pouvez appuyez sur le bouton  $\overline{1}$  pour afficher la connexion du réseau.

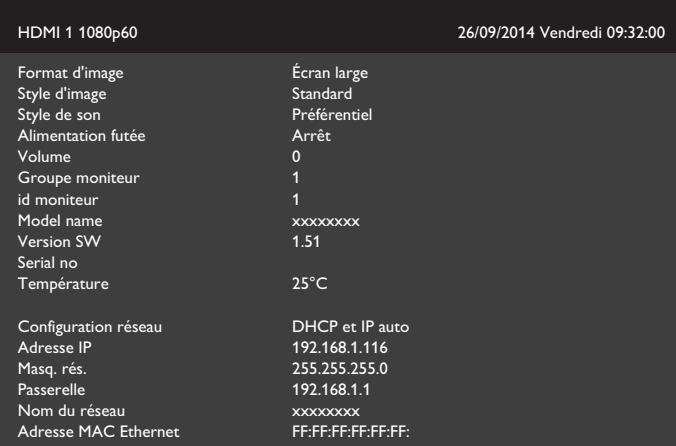

# <span id="page-26-0"></span>**Jouer des fichiers à partir de l'appareil**

1. Appuyez sur le bouton [**De**] **SOURCE**, choisissez **Réseau**, puis appuyez sur le bouton  $[OK]$ .

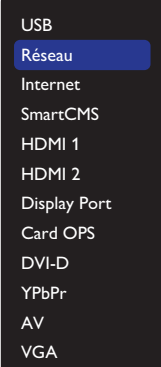

- 2. Vu que tous les PC sont à présent connectés au même routeur, sélectionnez le PC correct.
- 3. Appuyez sur les boutons [7] et [-] pour sélectionner le répertoire et les fichiers à lire.
- 4. Vous pouvez connecter jusqu'à 4 moniteurs au même PC et lire le même flux multimédia.

## **4.3.3. Comment utiliser DLNA-DMR depuis un PC**

1. Appuyez sur le bouton [ ] HOME (ACCUEIL), choisissez Network (Réseau) et appuyez sur le bouton  $[OK]$ .

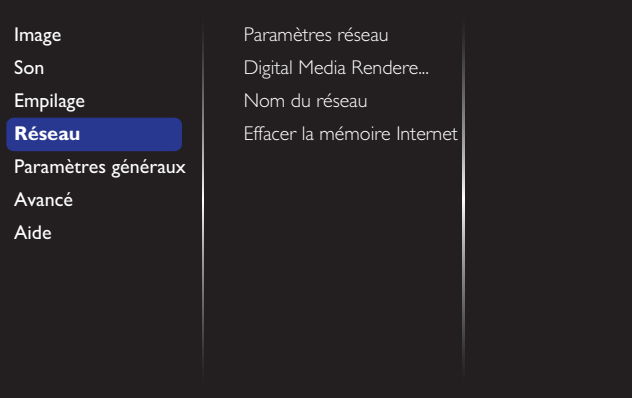

## 2. Réglez **Digital Media Renderer DMR** sur **Marche**.

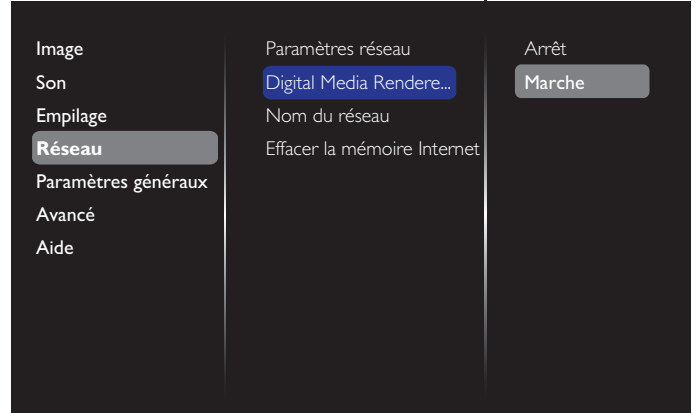

3. Définissez le nom de votre moniteur.

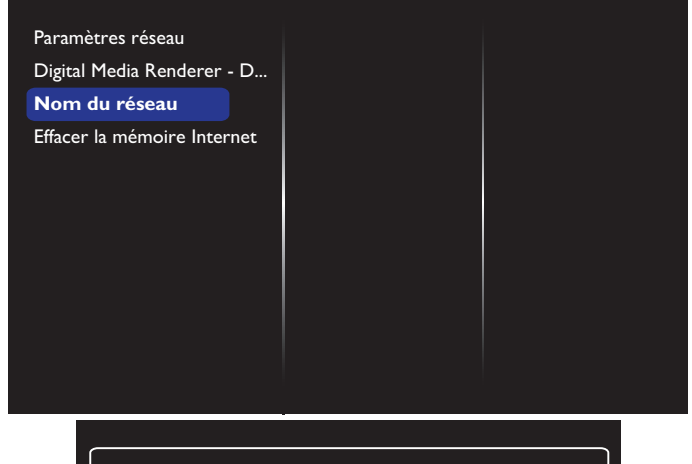

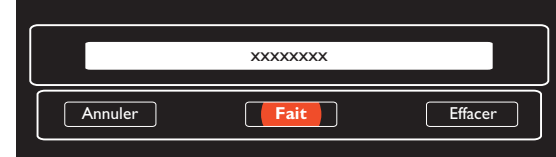

- 4. Appuyez sur le bouton  $\left[\bigstar\right]$  ACCUEIL et appuyez sur le bouton [ ] **SOURCE**. Puis choisissez **Réseau** et appuyez sur le bouton  $[OK]$ .
- 5. Sur votre PC, allez dans **Centre Réseau et partage**, et cliquez sur **Choisir les options de partage et de groupe résidentiel**.
- 6. Vérifiez les formats des supports. Puis cliquez sur **Choisir les options de diffusion de contenu multimédia...**.
- 7. Allez dans **Paramètres de partage avancés** et cliquez sur **Activer la découverte de réseau**.
- 8. Accédez au répertoire de vos fichiers multimédia et sélectionnez le fichier multimédia en faisant un clic droit dessus. Dans le sous-menu de **Lire avec**, vous trouverez tous les moniteurs connectés à votre réseau. Sélectionnez le moniteur et le fichier multimédia à lire.

## **Jouer des fichiers**

- 1. Appuyez sur le bouton [**D**] **SOURCE**.
- 2. Sélectionnez **Réseau**, puis appuyez sur le bouton  $[OK]$ .
- 3. Sélectionnez un fichier dans le navigateur de contenu, puis appuyez sur le bouton  $[OK]$  pour commencer à le lire.
- 4. Appuyez sur les boutons **[LECTURE]** sur la télécommande pour contrôler la lecture.

## Astuce :

- Sélectionnez la barre supérieure pour filtrer vos fichiers par type.
- Sélectionnez **Trier** pour trier les fichiers par nom d'album, artiste ou d'autres champs.
- Pour effacer la liste de serveurs multimédias hors ligne, appuyez sur le bouton [ ] **OPTIONS**. Puis sélectionnez **Effacer les serveurs hors ligne** et appuyez sur le bouton  $[OK]$ .

# <span id="page-27-0"></span>**4.4. Jouer des fichiers multimédia à partir d'un périphérique USB**

1. Branchez votre périphérique USB directement sur le port USB du téléviseur.

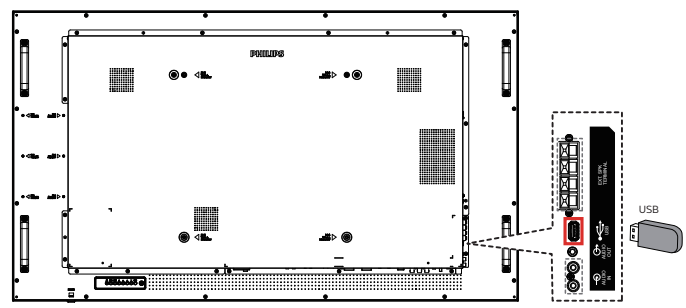

2. Appuyez sur le bouton [D] **SOURCE**, choisissez USB et appuyez sur le bouton  $[OK]$ .

> USB Réseau Internet SmartCMS HDMI 1 HDMI 2 Display Port Card OPS DVI-D YPbPr AV VGA

- 3. Le périphérique USB connecté sera détecté automatiquement ainsi que tous les fichiers compatibles, et ils seront triés en 3 catégories : **Musique**, **Film** et **Photo.**
- 4. Appuyez sur le bouton [1] **RETOUR** pour retourner au niveau supérieur de l'écran. Appuyez sur les boutons [-] ou [-] pour choisir le type de fichier. Appuyez sur le bouton  $[OK]$  pour ouvrir la liste de lecture.
- 5. Sélectionnez le fichier désiré. Appuyez sur le bouton  $[OK]$ pour démarrer la lecture.
- 6. Suivez les instructions à l'écran pour contrôler les options de lecture.
- 7. Appuyez sur les boutons **[LECTURE]** (**1) 44 > >>** pour contrôler la lecture.

# **4.5. Options de lecture**

# **4.5.1. Jouer des fichiers de musique**

1. Sélectionnez **Musique** dans la barre de menu supérieure.

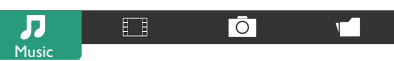

- 2. Sélectionnez une piste de musique et appuyez sur le bouton  $[OK]$ .
	- Pour lire toutes les pistes d'un dossier, sélectionnez un fichier musical. Puis appuyez avec [**intertaint Tout lire**.
	- Pour aller à la piste suivante ou précédente, appuyez sur le bouton  $\left[\right]$  ou  $\left[\right]$ .
	- Pour mettre en pause la piste, appuyez sur le bouton  $[OK]$ . Appuyez à nouveau sur le bouton $[OK]$  pour continuer la lecture.
- Pour sauter en arrière ou en avant de 10 secondes, appuyez sur le bouton  $[$   $\rightarrow$   $]$  ou  $[$   $\rightarrow$   $]$ .
- Pour chercher en arrière ou en avant, appuyez sur le bouton  $[\blacktriangleleft]$  ou  $[\blacktriangleright]$ , appuyez plusieurs fois pour changer entre différentes vitesses.
- Pour arrêter la musique, appuyez sur le bouton [  $\vert \cdot \vert$ ].

## **Options de musique**

Lorsque vous lisez la musique, appuyez sur le bouton  $[\vec{\mathbf{r}}]$ OPTIONS, puis appuyez sur le bouton  $[OK]$  pour sélectionner une option :

- {Lecture aléat.} : Les chansons sont lues dans un ordre aléatoire.
- {Répéter} : Sélectionnez {Répéter} pour lire une piste ou un album de manière répétée ou sélectionnez {Lire une fois} pour jouer la piste une seule fois.

REMARQUE : Pour afficher les informations d'une chanson (par exemple le titre, l'artiste ou la durée), sélectionnez la chanson et appuyez sur le bouton  $\begin{bmatrix} 1 \end{bmatrix}$  **INFO**. Pour masquer les informations, appuyez à nouveau sur le bouton  $\begin{bmatrix} 1 \\ 1 \end{bmatrix}$  INFO.

# **4.5.2. Jouer des fichiers films**

1. Sélectionnez **Film** dans la barre de menu supérieure.

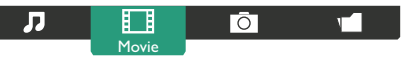

- 2. Sélectionnez une vidéo, puis appuyez sur le bouton  $[OK]$ .
	- Pour lire toutes les vidéos d'un dossier, sélectionnez un fichier vidéo. Puis appuyez avec [**interts**] sur **Tout lire**.
	- Pour mettre en pause la vidéo, appuyez sur le bouton  $[OK]$ . Appuyez à nouveau sur le bouton  $[OK]$  pour continuer la lecture.
	- Pour sauter en arrière ou en avant de 10 secondes, appuyez sur le bouton  $[$   $\rightarrow$   $]$  ou  $[$   $\rightarrow$   $]$ .
	- Pour chercher en arrière ou en avant, appuyez sur le bouton  $[\blacktriangleleft]$  ou  $[\blacktriangleright]$ , appuyez plusieurs fois pour changer entre différentes vitesses.
	- Pour arrêter la vidéo, appuyez sur le bouton [ | ].

# **Options de film**

Lorsque vous lisez la vidéo, appuyez sur le bouton  $[\vec{\mathbf{r}}]$ **OPTIONS**, puis appuyez sur le bouton  $[OK]$  pour sélectionner une option :

- {Sous-titres} : Sélectionnez les réglages de sous-titres disponibles.
- {Lang. sous-titres} : Choisissez une langue pour les soustitres si disponible.
- {Lecture aléat.} : Les vidéos sont lues dans un ordre aléatoire.
- {Répéter} : Sélectionnez {Répéter} pour lire le fichier vidéo de manière répétée ou {Lire une fois} pour lire le fichier vidéo une seule fois.
- {État} : Pour afficher les informations d'une vidéo (par exemple la position de la lecture, la durée, le titre ou la date).

# <span id="page-28-0"></span>**4.5.3. Lecture de fichiers photos**

1. Sélectionnez **o Photo** dans la barre de menu supérieure.

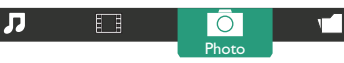

2. Choisissez une vignette de photo, puis cliquez sur le bouton  $[OK]$ 

# **Démarrer un diaporama**

Si plusieurs photos sont présentes dans un dossier, choisissez une photo. Puis appuyez avec [**interts**] sur **Tout lire**.

- Pour aller à la photo suivante ou précédente, appuyez sur le bouton  $[-]$  ou  $[-]$ , puis appuyez sur le bouton  $[OK]$ .
- Pour arrêter le diaporama, appuyez sur le bouton  $\begin{bmatrix} 1 \end{bmatrix}$ .

# **Options de diaporama**

Lorsque vous lisez un diaporama, appuyez sur le bouton  $[\blacksquare]$ **OPTIONS**, puis appuyez sur le bouton  $[OK]$  pour sélectionner une option :

- {Lecture aléat.} : Les images sont lues dans un ordre aléatoire.
- {Répéter} : Sélectionnez {Répéter} pour regarder le diaporama en le répétant sans arrêt, ou sélectionnez {Lire une fois} pour le regarder une seule fois.
- {Slideshow Time} (Durée diaporama) : Sélectionnez le temps d'affichage de chaque image dans le diaporama.
- {Trans. diapo.} : Sélectionnez l'effet de transition entre les images.

# **4.6. Comment utiliser le navigateur Opera (HTML5)**

Veuillez vérifier le câble LAN pour vous assurer que le réseau est connecté.

1. Appuyez sur le bouton [**De**]] **SOURCE**, puis choisissez **Internet** et appuyez sur le bouton  $[OK]$ .

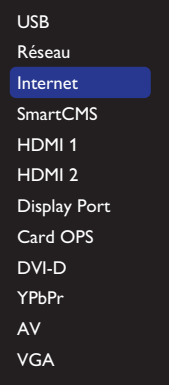

2. Déplacez le curseur sur la barre d'adresse URL. Appuyez sur le bouton  $[OK]$  et un clavier contextuel apparaît à l'écran. Vous pouvez déplacer le curseur pour saisir l'adresse URL. Après avoir fini de saisir l'adresse URL, choisissez **Fait**.

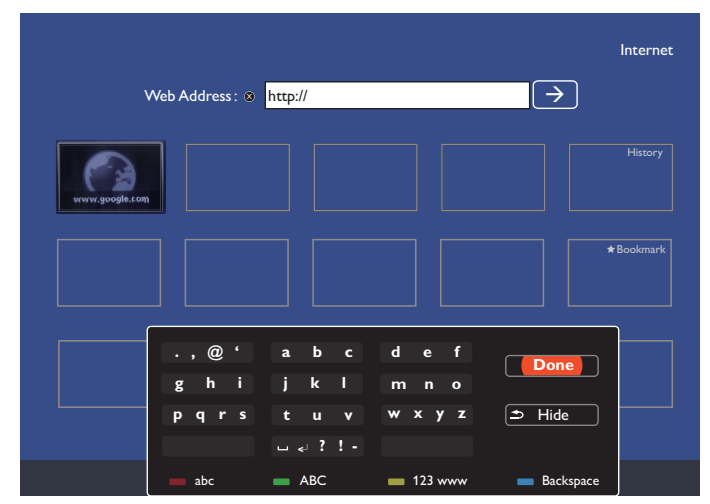

3. Déplacez le curseur sur l'icône «  $\rightarrow$  » et appuyez sur le bouton  $[OK]$ .

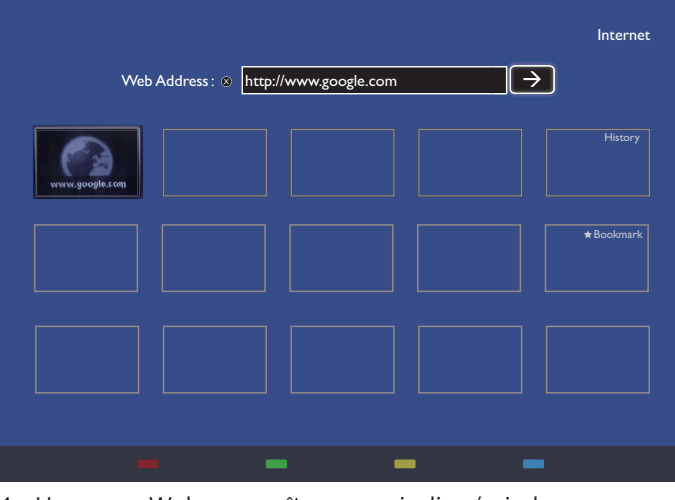

4. Une page Web apparaît comme indiqué ci-dessous :

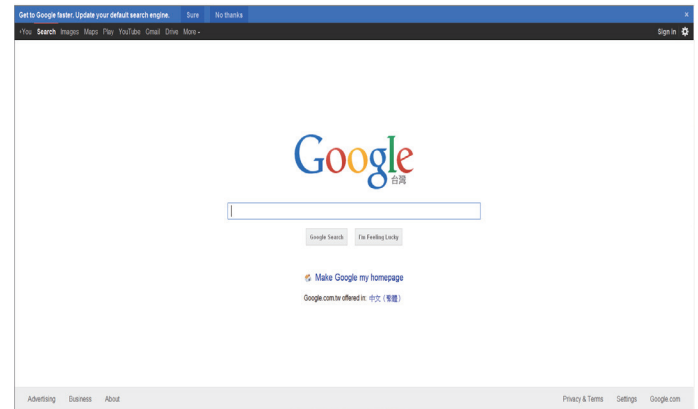

#### REMARQUES :

- Le navigateur Opera ne prend pas en charge le format FLASH.
- Le navigateur n'est pas une source vidéo. Il ne restera pas sur l'écran du navigateur après avoir redémarré l'écran.

# <span id="page-29-0"></span>**5. Changer vos paramètres**

## **Utilisation de la télécommande :**

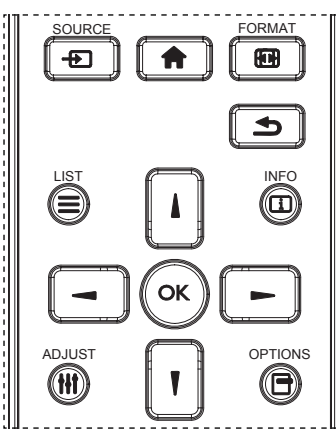

- 1. Appuyez sur le bouton  $\begin{bmatrix} 1 \\ 1 \end{bmatrix}$  sur la télécommande pour afficher le menu OSD.
- 2. Appuyez sur le bouton [1] ou [7] pour sélectionner l'élément à régler.
- 3. Appuyez sur le bouton  $[OK]$  ou  $[$   $]$  pour ouvrir le sousmenu.
- 4. Dans le sous-menu, appuyez sur le bouton [1] ou [7] pour basculer entre les éléments, appuyez sur le bouton  $[$ ou [-] pour modifier les réglages. S'il y a un sous-menu, appuyez sur le bouton [OK] ou [-] pour ouvrir le sousmenu.
- 5. Appuyez sur le bouton  $\Box$ ] pour retourner au menu précédent ou appuyez sur le bouton [1] pour quitter le menu OSD.

## **Utiliser les boutons de contrôle du téléviseur**

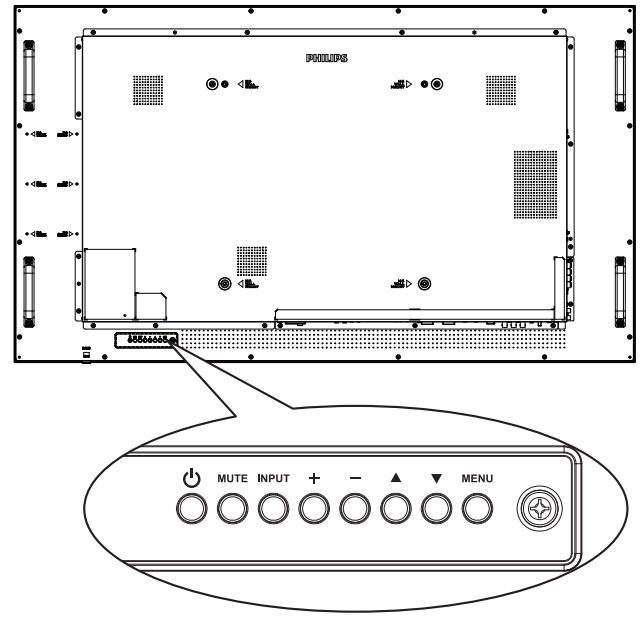

- 1. Appuyez sur le bouton [MENU] pour ouvrir le menu OSD.
- 2. Appuyez sur le bouton  $[\triangle] [\nabla] [\nabla]$  ou  $[-]$  pour sélectionner un élément dans le menu ou ajuster sa valeur.
- 3. Appuyez sur le bouton [INPUT] pour confirmer la sélection du menu et accéder à son sous-menu.
- 4. Appuyez sur le bouton [MENU] pour quitter le menu

OSD.

# **5.1. Paramètres**

Appuyez sur le bouton [1] ACCUEIL.

## **5.1.1. Image**

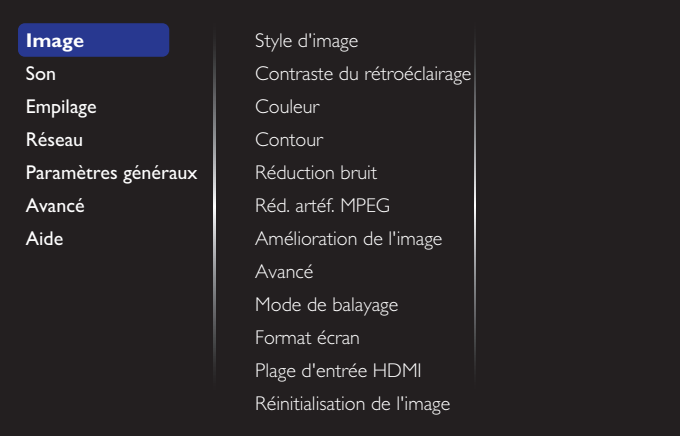

## **Style d'image**

Sélectionnez un réglage d'image prédéfini.

## **Contraste du rétroéclairage**

Ajuste la luminosité du rétro-éclairage de l'écran.

## **Couleur**

Ajuste la saturation des couleurs de l'image.

# **Contour**

Ajuste la netteté de l'image.

### **Réduction bruit**

Choisissez la quantité de réduction de bruit pour l'image.

### **Réd. artéf. MPEG**

Adoucie les transitions et brouillages dans les images numériques.

## **Amélioration de l'image**

Règle précisément chaque pixel selon les pixels avoisinants pour produire une image brillante, en haute définition.

- {Très grande netteté} : Permet d'avoir une netteté supérieure, en particulier sur les lignes et les contours de l'image.
- {Contraste dynam.} : Permet d'augmenter les détails dans les parties sombres, moyennes et claires de l'image.
- {Accent. couleurs} : Améliore de manière dynamique les détails et l'intensité des couleurs.

#### **Avancé**

Accédez aux paramètres avancés pour le gamma, la teinte, le contraste vidéo, etc.

- {Gamma} : Ajuste le réglage non linéaire pour la luminance et le contraste de l'image.
- {Teinte} : Change la balance des couleurs.
- {Tinte perso.} : Personnalisez le réglage de la balance du blanc. Seulement disponible lorsque {Teinte}  $\rightarrow$ {Personnalisé} a été sélectionné.
- {Contraste vidéo} : Pour régler le contraste de la vidéo.

### <span id="page-30-0"></span>55BDL3202H

• {Lumière} : Pour régler la luminosité de l'écran. • {Nuance} : Pour régler la nuance de l'écran.

#### **Mode de balayage**

Pour changer la zone d'affichage de l'image.

#### **Format écran**

- {Format d'image} : Pour changer le format de l'image.
- {Zoom} : Pour agrandir l'image horizontalement et verticalement simultanément.
- {H Zoom} : Pour agrandir l'image horizontalement uniquement.
- {V Zoom} : Pour agrandir l'image verticalement uniquement.

Remarque : Zoom, H Zoom et V Zoom sont disponibles uniquement lorsque le paramètre Format d'image est réglé sur Zoom perso..

Voir la page [15](#page-25-1) pour les descriptions du **Format d'image**.

### **Plage d'entrée HDMI**

Gamme de couleurs du format vidéo HDMI

- {Auto} : Gamme de couleurs automatique du format vidéo HDMI.
- {Limite} : Gamme limitée du format vidéo HDMI.
- {Complet} : Gamme complète du format vidéo HDMI.

#### **Réinitialisation de l'image**

Pour réinitialiser tous vos réglages d'image aux valeurs d'usine par défaut.

## **5.1.2. Son**

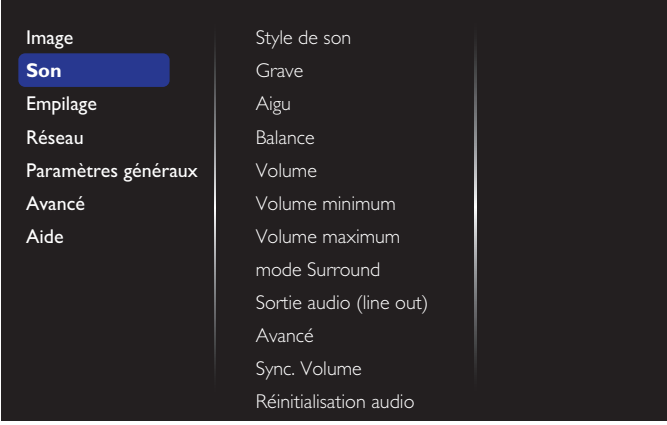

#### **Style de son**

Pour accéder aux réglages de son prédéfinis.

#### **Grave**

Pour augmenter ou baisser le volume des sons graves.

### **Aigu**

Pour augmenter ou baisser le volume des sons aigus.

#### **Balance**

Pour régler la balance de sortie audio vers la gauche ou la droite.

### **Volume**

Régler pour augmenter ou diminuer le volume.

## **Volume minimum**

Définit le volume minimum.

## **Volume maximum**

Définit le volume maximum.

#### **Mode Surround**

Définit les effets surround pour les performances audio.

# **Sortie audio (line out)**

Pour régler le volume de sortie.

### **Avancé**

Accédez aux réglages avancés pour optimiser votre expérience audio.

- {Égalisation auto. du volume} : Permet de réduire le volume lors de changement brusque du volume.
- {Réglages haut-parleur} : Pour activer ou désactiver les haut-parleurs internes.
- {Clear sound} : Améliore la qualité du son.
- {Format de sortie audio} : Sélectionnez le type de sortie audio via un connecteur de sortie audio numérique. (HDMI seulement)
- {Retard sortie audio}: Synchronise automatiquement l'image du téléviseur avec l'audio d'un système de cinéma maison connecté.
- {Décalage de la sortie audio} : Ajustez le réglage pour le délai de sortie audio. Disponible si {Retard sortie audio} est activé.

#### **Sync. Volume (Synchronisation Volume)**

Activez ou désactivez la fonction synchronisation volume. Réglez sur {Marche} pour synchroniser le volume du hautparleur interne et de la sortie ligne. Réglez sur {Arrêt} pour régler respectivement le volume du haut-parleur interne et de la sortie ligne.

#### **Réinitialisation audio**

Réinitialise au réglage par défaut.

### **Audio OPS de carte**

Définissez le format de sortie audio OPS.

Les options sont : {Auto}, {Analogique}, {Numérique}

REMARQUE : Lorsque la source Card OPS est sélectionnée, cette option apparaît dans le menu OSD.

# **5.1.3. Empilage**

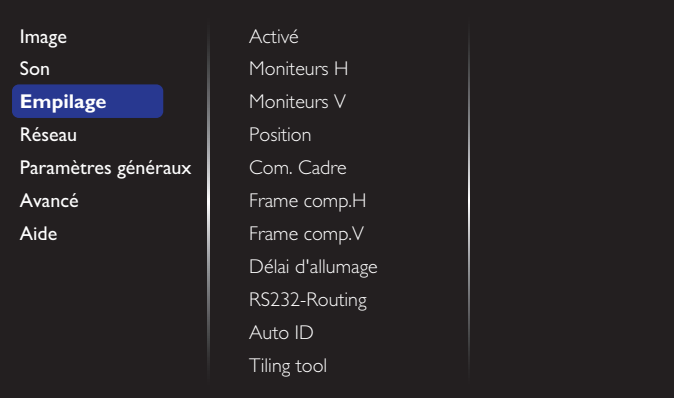

Créez une matrice grand écran unique contenant jusqu'à 100 ensembles d'affichage (jusqu'à 10 ensembles dans le sens vertical et 10 ensembles dans le sens horizontal).

## **Activé**

Pour activer ou désactiver la fonction Empilage. Si {Marche} est sélectionné, l'écran applique les réglages de {Moniteurs H}, {Moniteurs V}, {Position} et {Com. Cadre}.

## **Moniteurs H**

Ajustez les écrans du côté horizontal.

## **Moniteurs V**

Ajustez les écrans du côté vertical.

## **Position**

Ajustez la position de ce moniteur dans la matrice d'écrans.

## Par exemple : Matrice de 2 x 2 écrans (4 moniteurs)

Moniteurs H = 2 moniteurs

Moniteurs V = 2 moniteurs

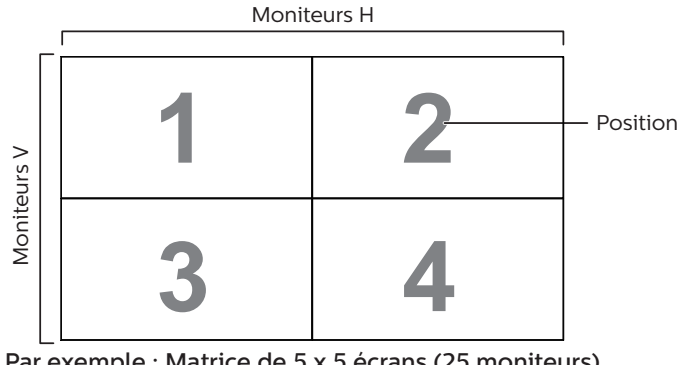

Par exemple : Matrice de 5 x 5 écrans (25 moniteurs) Moniteurs H = 5 moniteurs Moniteurs V = 5 moniteurs

#### Moniteurs H

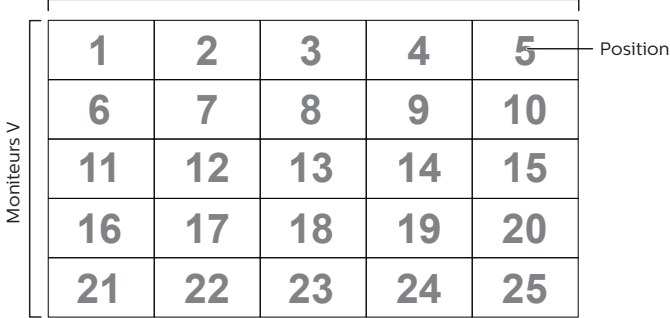

## **Com. Cadre**

Activez ou désactivez la fonction de compensation de cadre. Si vous sélectionnez {Marche}, l'écran ajuste l'image pour corriger la largeur des boîtiers des écrans afin d'afficher précisément l'image.

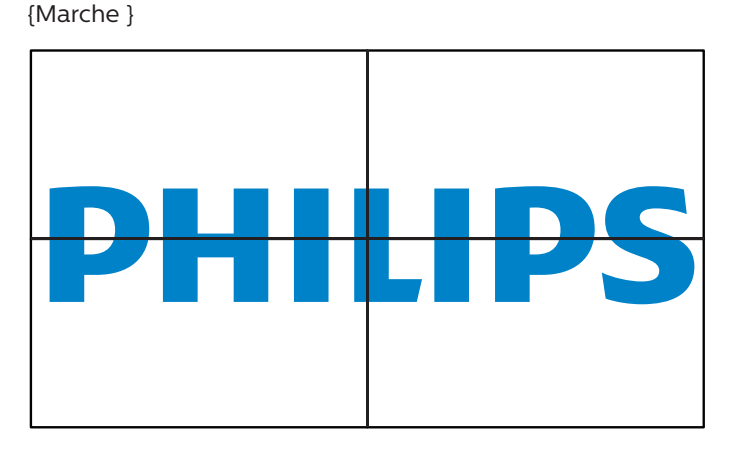

{Arrêt}

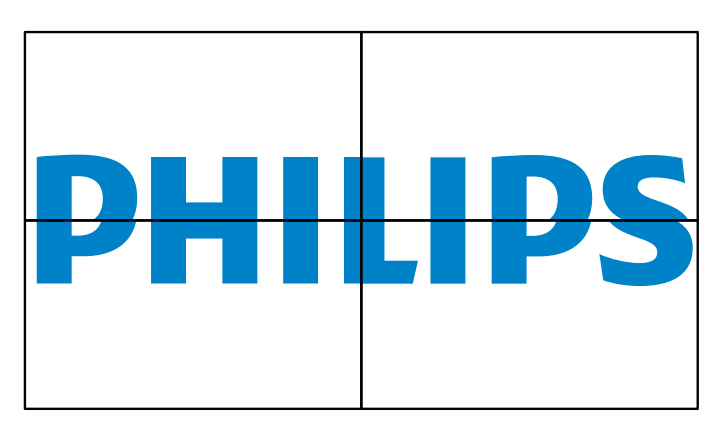

## **Frame comp.H**

Ajustez la compensation de cadre horizontal.

### **Frame comp.V**

Ajustez la compensation de cadre vertical.

### **Délai d'allumage**

Si plusieurs écrans sont connectés, réglez le délai de mise sous tension (en secondes) de chaque écran afin de réduire la charge électrique.

## **RS232-Routing**

Pour sélectionner le port de contrôle.

- {RS232} : Sélectionnez la commande RS232.
- {LAN(RJ-45)} : Sélectionnez la commande LAN.
- $\{IR\}$

Pour sélectionner le mode d'opération de la télécommande lorsque plusieurs téléviseurs sont connectés ensembles via RS232C.

- {Commande registre}
- {Normal}

Tous les moniteurs peuvent être utilisés normalement avec la télécommande.

• {Primaire}

Sélectionnez ce moniteur comme moniteur primaire, pouvant être utilisé avec la télécommande. Seulement ce moniteur peut être utilisé avec la télécommande.

• {Secondaire}

Sélectionne ce moniteur comme moniteur secondaire. Ce moniteur ne peut pas être utilisé avec la télécommande, et

## 55BDL3202H

recevra seulement le signal de contrôle à partir du moniteur primaire via la connexion RS232C.

• {Control Monitor-ID}

Sélectionnez le numéro d'ID pour que l'IR contrôle l'affichage via la connexion RS232C.

• {Card OPS RS232} :

Sélectionnez la commande RS232. (Disponible uniquement lorsque OPS est démarré.)

#### **Auto ID**

Configurez {ID moniteur} de l'appareil connecté conformément aux réglages de {Moniteurs H}. Par exemple : Moniteurs H réglé sur 4

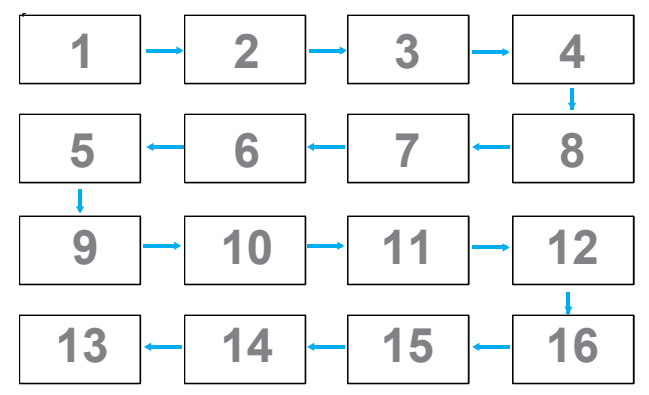

Remarque : Pour utiliser cette fonction, connectez toutes les machines en série avec des câbles RS-232 et configurez leur port de contrôle réseau sur RS-232.

Remarque : Pour utiliser cette fonction pour la connectivité DP 1.2, la résolution maximale prise en charge est 1920x1080/60 Hz @ 4 ensembles. Pour 4Kx2K/30 Hz, seule

#### une connectivité de 2 ensembles est prise en charge.

#### **Tiling Tool**

Activez le fonctionnement de l'outil d'empilage en saisissant le numéro de série acheté auprès d'un revendeur.

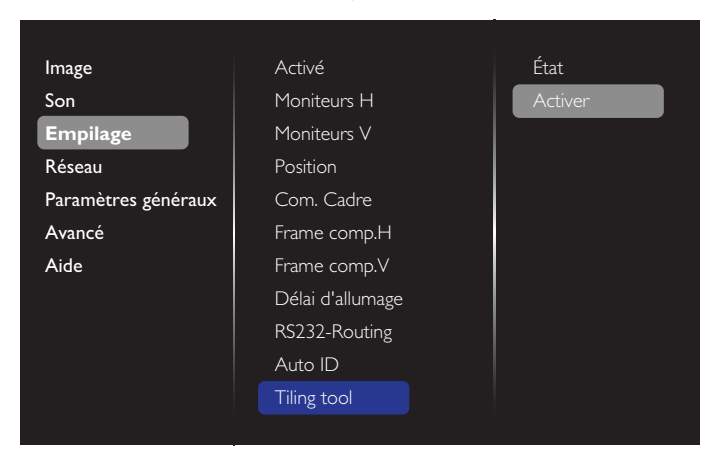

### (1). Accéder au menu d'activation

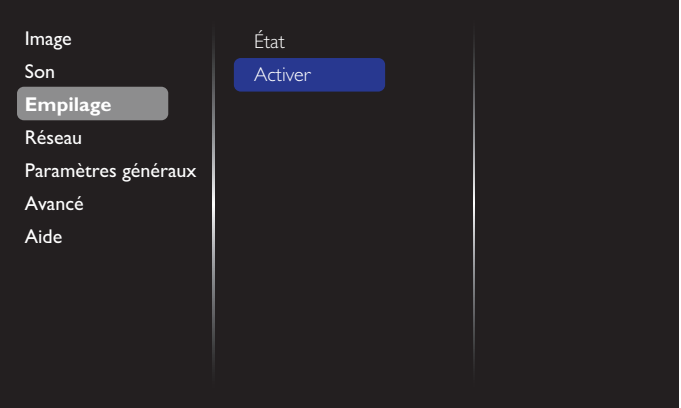

(2). Accéder à la clé d'activation dans le menu OSD

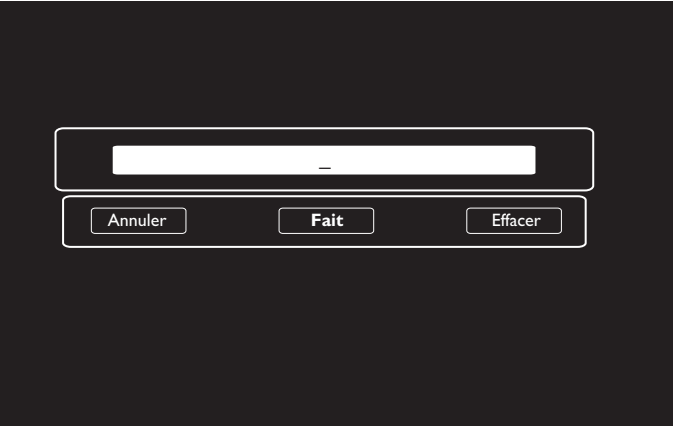

(3). Appuyez sur le bouton **[OK]** et le clavier apparaît à l'écran pour vous permettre de saisir la clé d'activation. Sélectionnez **Fait** une fois terminé.

Remarque : Appuyez sur la touche jaune de la télécommande pour passer aux touches numériques.

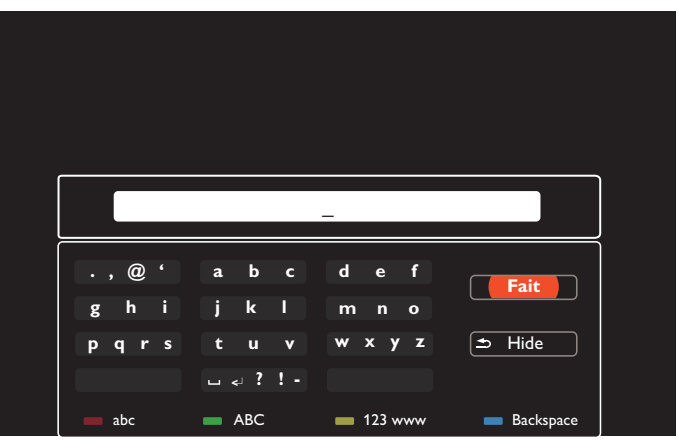

#### <span id="page-33-0"></span>(4). Un message d'activation de l'outil d'empilage s'affiche.

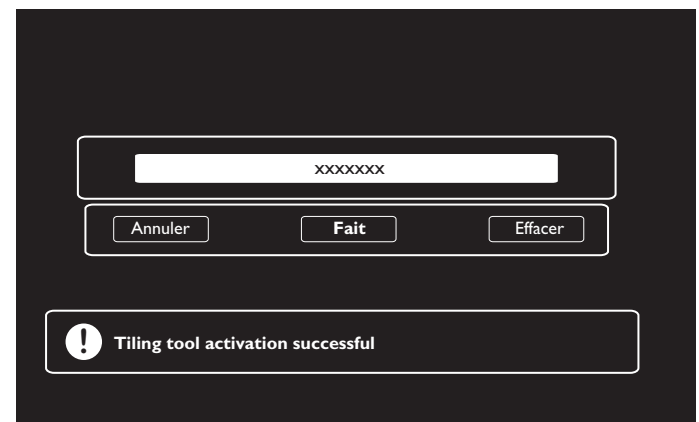

#### (5). Vérifier l'état de l'outil d'empilage

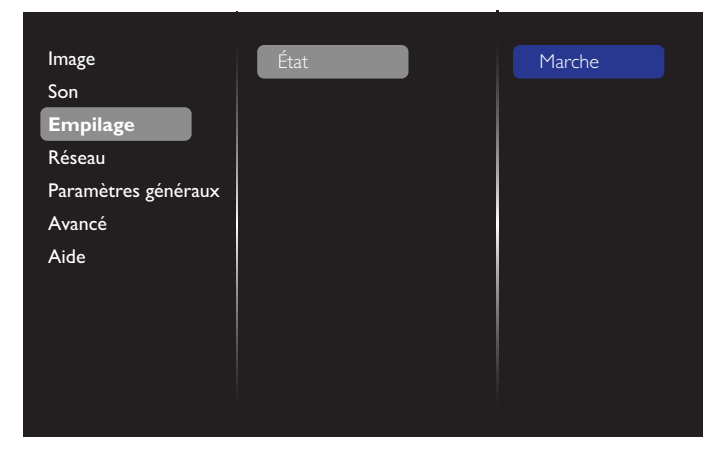

## **5.1.4. Réseau :**

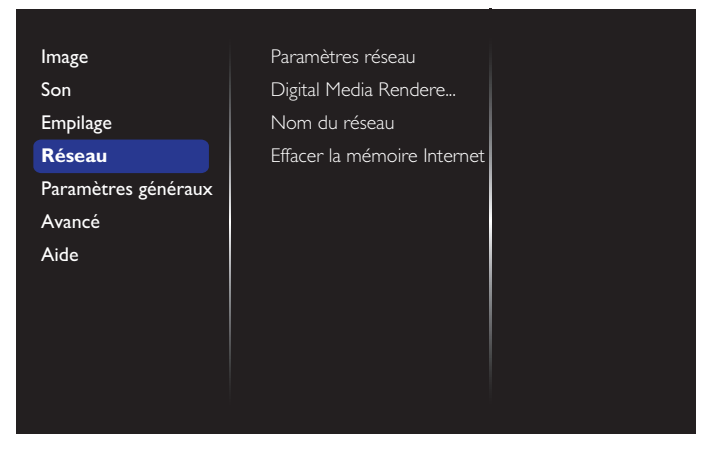

#### **Paramètres réseau**

- {Configuration réseau} : Sélectionnez comment ce téléviseur doit assigner les adresses aux ressources du réseau. Les options disponibles sont {DHCP et IP auto} (recommandé) et {IP statique}.
- {Type de réseau} : Choisissez Filaire (par défaut) pour définir le type de réseau.

#### **Digital Media Renderer - DMR**

Recevez des fichiers multimédias depuis l'appareil connecté via votre réseau.

#### **Nom du réseau**

Dans une connexion de type multiécrans, vous pouvez renommer chaque écran pour l'identifier plus facilement.

Utilisez le clavier à l'écran ou la télécommande pour saisir le nom.

#### **Effacer la mémoire Internet**

Efface tous les cookies, les signets, l'historique et les textes utilisés dans les champs de saisie.

## **5.1.5. Paramètres généraux**

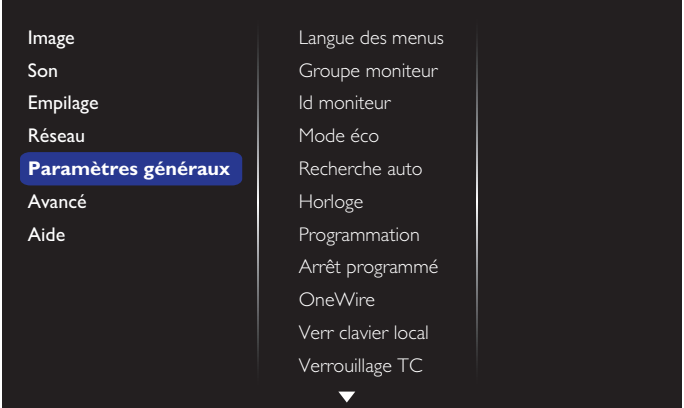

#### **Langue des menus**

Pour définir la langue du menu OSD.

#### **Groupe moniteur**

Ajustez la plage de groupes entre 1 et 255. Le paramètre par défaut est 255.

#### **ID moniteur**

Ajustez le numéro d'ID pour le contrôle du moniteur via une connexion RS232C. Chaque écran doit avoir un numéro d'ID unique lorsque plusieurs ensembles d'écrans sont connectés. La gamme de numéro d'ID moniteur est comprise entre 1 et 255. Le paramètre par défaut est 1.

#### **Mode éco**

Ce paramètre vous permet de réduire automatiquement la consommation électrique de l'écran.

REMARQUE : Si Mode éco est réglé sur « Normale », vous ne pouvez pas le réinitialiser au réglage par défaut « veille basse consommation » depuis le menu « Réinitialisation aux valeurs d'usine ». Cependant, vous pouvez toujours régler manuellement Mode éco sur « veille basse consommation ».

#### **Recherche auto**

En activant cette fonction, l'écran détecte et affiche automatiquement les sources de signal disponibles.

#### **Horloge**

Définissez la date et l'heure de l'horloge interne du moniteur. REMARQUES :

Définition et comportement de l'heure d'été :

La mise en œuvre actuelle de l'heure d'été est un outil de rappel pour l'utilisateur qui ne sait pas comment régler l'horloge sur l'heure d'été.

Cela ne règle pas l'horloge temps réel automatiquement. Le problème réside dans le fait qu'il n'existe aucune règle standard pour déterminer quand régler l'horloge définie par région ou pays. Pour résoudre ce problème, l'utilisateur doit pouvoir régler la date de début/fin de l'heure d'été. Lorsque la correction de l'heure d'été est activée (au choix de l'utilisateur), l'horloge en temps réel doit être réglée à l'heure définie de la date de début/fin de l'heure d'été. À la date de début de l'heure d'été, l'horloge doit être avancée d'1 heure à 2h00. À la date de fin de l'heure d'été, l'horloge doit être retardée d'1 heure à 2h00.

## 55BDL3202H

Le menu existant Heure d'été activée/désactivée doit être remplacé par la structure de menu suivante :

L'élément de menu {Param. heure d'été} ouvre le sous-menu qui contient les éléments suivants :

- Élément de menu {Debut heure avancée été} Élément de sélection {1st, 2nd, 3rd, 4th, dernier} Dimanche de l'élément de sélection {1-12 mois}
- Élément de menu {Fin heure avancée été} Élément de sélection {1st, 2nd, 3rd, 4th, dernier} Dimanche de l'élément de sélection {1-12 mois}
- Élément de menu {Correction heure} Élément de sélection {0,5, 1,0, 1,5, 2,0} heure
- Élément de menu {Param. heure d'été} Élément de sélection {marche, arrêt}

Lorsque « Param. heure d'été » est réglé sur « on » (Marche), l'horloge en temps réel est ajustée automatiquement en fonction de l'heure d'été (par exemple le 5 avril 2015 à 2h00 : l'heure est avancée de 1 heure, ou le 25 octobre 2015 à 2h00 : l'heure est retardée de 1 heure).

#### **Programmation**

#### **Cette fonction vous permet d'entrer jusqu'à 7 intervalles de temps programmés différents pour l'activation du moniteur.**

Vous pouvez définir :

- La source que le moniteur doit utiliser pour chaque période d'activation programmée.
- L'heure à laquelle le moniteur doit s'allumer et s'éteindre.

• Les jours de la semaine lorsque le moniteur doit s'activer. REMARQUES :

- Il est recommandé de régler la date et l'heure actuelles dans le menu {Horloge} avant d'utiliser cette fonction.
- Après avoir changé l'option {Horloge} dans le menu {Paramètres généraux}, vous devez régler à nouveau ce {Programmation}.

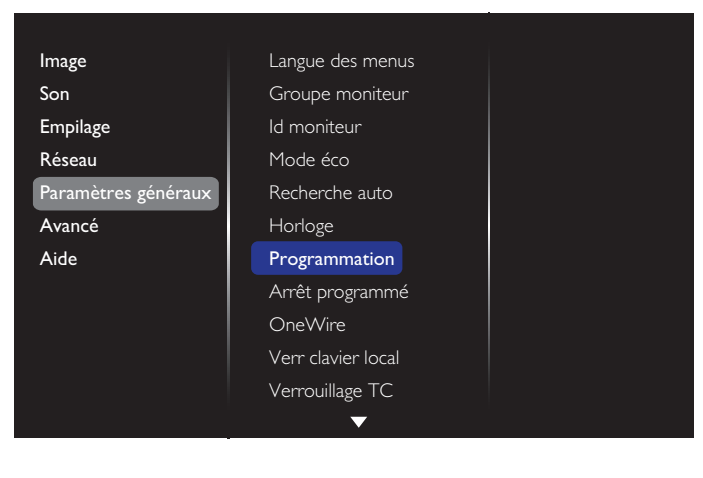

1. Vous pouvez définir jusqu'à 7 programmes. Allez dans **État** et choisissez **Marche**.

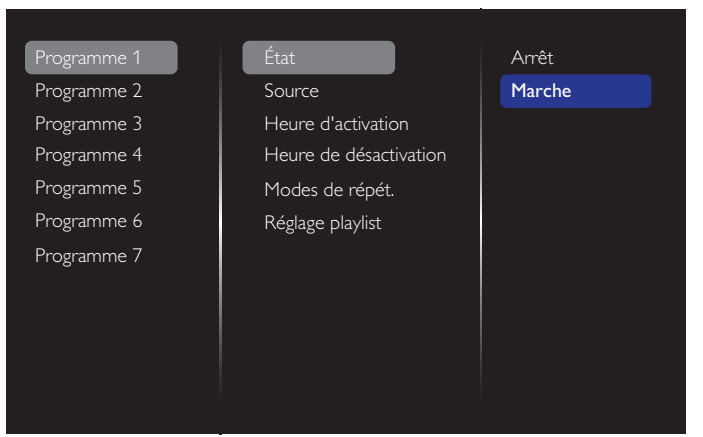

- 2. Allez dans **Source** et sélectionnez la source d'entrée. Si {Source} {Liste de lecture USB} est sélectionné, vous devez définir la liste de lecture. Si {Source}  $\rightarrow$  {Internet} est sélectionné, vous devez définir l'adresse de l'URL.
- REMARQUE : Si {Source}  $\rightarrow$  {Lecture automatique} est choisi. Vous devez créer un dossier nommé « philips » dans le répertoire racine de l'USB et placer les fichiers (images ou vidéos) que vous souhaitez afficher dans le dossier.

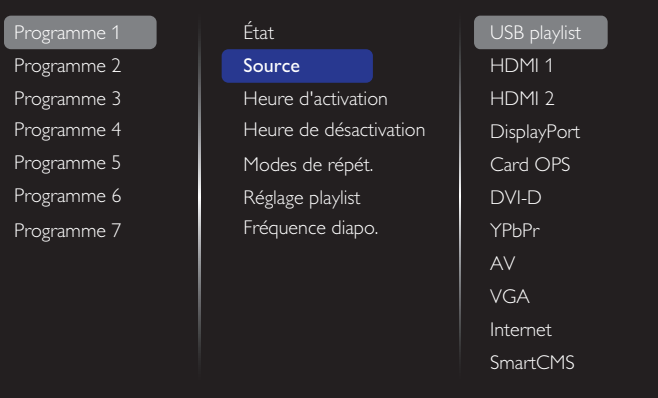

### 3. Définissez **Heure d'activation**.

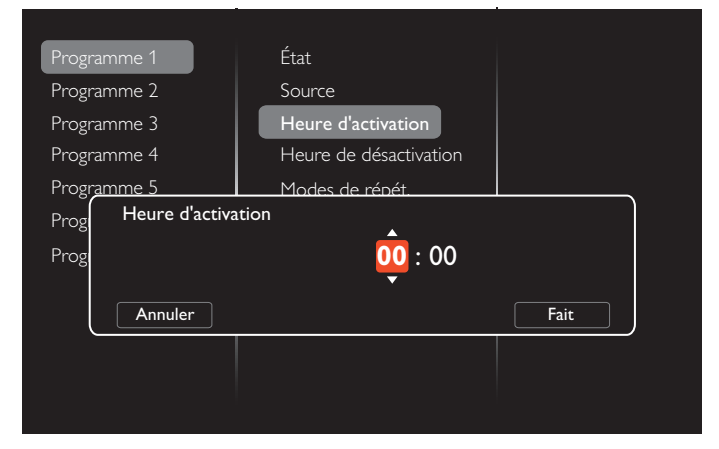

## 4. Définissez **Heure de désactivation**.

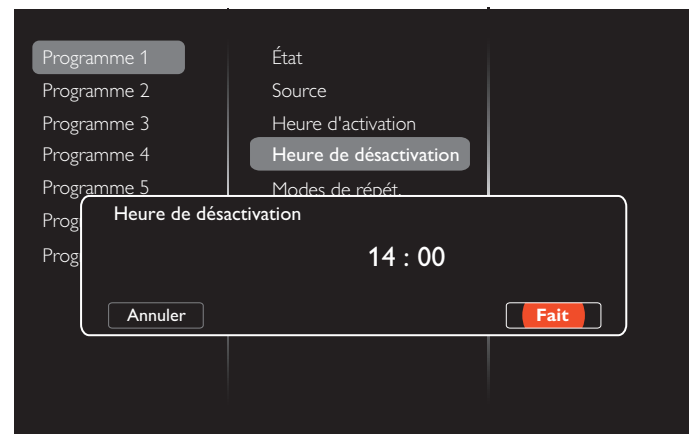

5. Allez dans **Modes de répét.** et sélectionnez le mode de répétition.

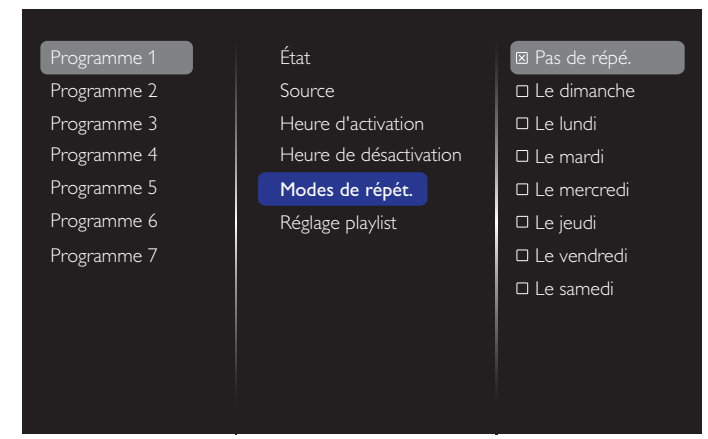

6. Si {Source} {USB} est sélectionné. Allez dans **Réglage playlist**.

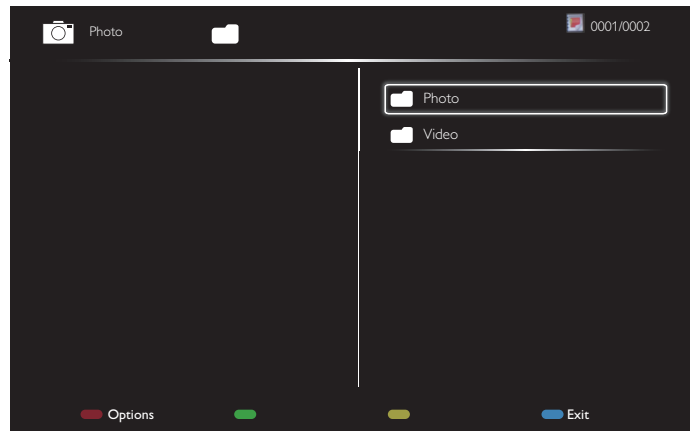

- Appuyez sur les boutons  $\left[\right]$   $\left[\right]$  pour choisir des fichiers.
- Appuyez sur les boutons  $[-]$   $[-]$  pour basculer entre la liste de lecture et la gestionnaire de fichiers.
- Appuyez sur le bouton  $[OK]$  pour définir ou effacer la liste de lecture.
- 7. Pour enregistrer la liste de lecture, appuyez sur  $[$   $]$  et choisissez **Sauvegarder la liste**.

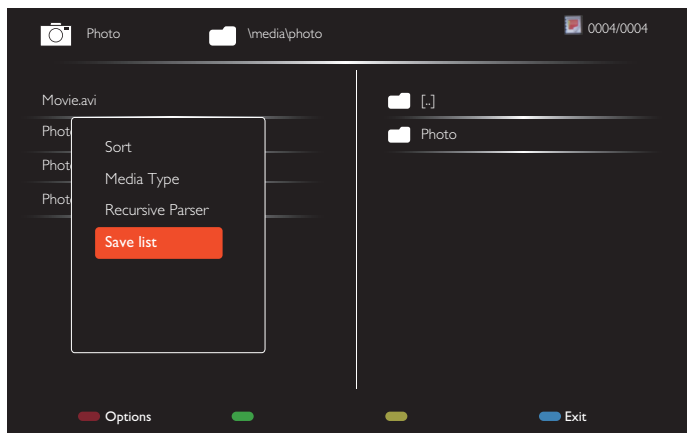

#### REMARQUES :

- Chaque liste de lecture prend en charge jusqu'à 30 fichiers.
- La liste de lecture ne sera pas effacée même si vous passez les réglages aux valeurs par défaut dans le menu {Factory settings} (Préréglages usine). Vous devez supprimer les fichiers manuellement ou « usb\_ schedulinglist.txt » de l'USB.

#### **Arrêt programmé**

Éteignez l'écran après une durée prédéfinie.

#### **OneWire**

Connectez et contrôlez vos appareils conformes HDMI-CEC via un port HDMI de cet écran avec la même télécommande.

#### **Verr clavier local**

Activez ou désactivez la fonction du clavier (boutons de contrôle) de l'écran.

- {Déverrouiller} : Active la fonction clavier.
- {Verrouiller tout} : Verrouille toutes les fonctions du clavier.
- {Verrouiller Tout sauf vol} : Désactive toutes les fonctions du clavier sauf les boutons  $[-]$  et  $[+]$  .
- {Verrouiller Tout sauf alim} : Désactive toutes les fonctions du clavier sauf le bouton **[ ]**.
- {Verrouiller sauf volume et marche} : Désactive toutes les fonctions du clavier sauf les boutons  $\left[\begin{matrix}-\end{matrix}\right]$ ,  $\left[\begin{matrix}+ \end{matrix}\right]$  et  $\left[\begin{matrix}1 \end{matrix}\right]$ :

### **Verrouillage TC**

Choisissez pour activer ou désactiver le fonctionnement des boutons de la télécommande.

- {Déverrouiller} : Activez le fonctionnement de la télécommande.
- {Verrouiller tout} : Verrouillez toutes les fonctions de la télécommande.
- {Verrouiller Tout sauf vol} : Désactive toutes les fonctions de la télécommande sauf les boutons  $\left[ \begin{matrix} -1 \\ -1 \end{matrix} \right]$  .
- {Verrouiller Tout sauf alim} : Désactive toutes les fonctions de la télécommande sauf le bouton  $[(1)]$ ALIMENTATION.
- {Verrouiller sauf volume et marche} : Désactive toutes les fonctions de la télécommande sauf les boutons  $\left[ -\right] \left[ +\right]$ et [(<sup>l</sup>)] ALIMENTATION :
- REMARQUE : Pour désactiver la fonction de verrouillage de **Verr clavier local** ou **Verrouillage TC**, appuyez sur les boutons [ ] et **1 9 9 8** de la télécommande.

## <span id="page-36-0"></span>**Changement de pixel**

Pour les sources d'entrée vidéo, vous pouvez sélectionner {Marche} pour déplacer l'image de l'écran automatiquement afin de protéger l'écran contre les symptômes de « brûlure » ou d'« après-image » en l'absence de fonctionnement pendant 30 secondes.

### **Alimentation futée**

Sélectionnez un niveau de rétroéclairage pour optimiser la consommation dynamique de courant et le contraste de l'image.

Les options sont : {Arrêt}, {Standard}, {Moyenne}, {Élevée}.

#### **Wake on lan**

Choisissez {Marche} pour allumer le moniteur par le réseau.

#### **Etat Allumer**

Choisissez le statut qui s'appliquera à votre écran la prochaine fois que vous brancherez le cordon d'alimentation.

- {Marche} Le moniteur s'allume lorsque le cordon d'alimentation est branché sur une prise murale.
- {En veille} Le moniteur reste en mode Veille lorsque le cordon d'alimentation est branché sur une prise murale.
- {Dernier status} Le moniteur retournera au dernier état d'alimentation utilisé (marche/arrêt/veille) lorsque vous débranchez et rebranchez le cordon d'alimentation.

#### **Capteur lumin.**

Choisissez {Marche} et le moniteur ajustera automatiquement le rétroéclairage. Cette option est disponible uniquement lorsque vous branchez CRD41.

#### **Capt. prés.**

Réglez l'écran pour activer le rétroéclairage si une présence humaine est détectée et désactiver le rétroéclairage après une durée prédéfinie.

Les options sont : {Arrêt, 10~60} minutes. Cet élément est disponible uniquement lorsque vous branchez CRD41.

#### **Voyant d'alimentation**

Choisissez {Arrêt} pour désactiver l'indicateur LED d'alimentation.

#### **Logo**

Choisissez {Arrêt} et le logo Philips n'apparaîtra pas lorsque vous allumerez l'écran.

### **Gestion avancée de l'alimentation**

Lorsque cette fonction est réglée sur {Marche}, l'écran s'éteint automatiquement si aucun signal n'est détecté.

#### **Notification source**

Lorsque vous appuyez sur le bouton  $[()]$  ALIMENTATION pour allumer l'écran depuis le mode veille ou modifier le signal d'entrée, les informations de l'OSD s'affichent dans le coin supérieur gauche de l'écran.

Choisissez {Arrêt} pour désactiver cette fonction.

### **DisplayPort Ver.**

Réglez la version de DisplayPort sur 1.1a ou 1.2, ce paramètre est uniquement valide sur l'entrée et la sortie DisplayPort,

1.1a : Passez DisplayPort Ver. sur 1.1a (par défaut), la sortie DisplayPort est le clone de l'entrée DisplayPort.

1.2 : Passez DisplayPort Ver. sur 1.2 pour prendre en charge MST (Transport multi-flux)

Remarques :

• Si l'écran affiche un écran noir ou fonctionne de manière anormale avec la source DisplayPort, veuillez passer à 1.1a et désactiver puis activer l'alimentation CA.

• Pour une application de type connexion en guirlande DP, veuillez sélectionner la même version DP pour tout PD.

#### **Ventilateur**

Sélectionnez {Marche} pour allumer le ventilateur en permanence. Sélectionnez {Auto} pour allumer/éteindre le ventilateur en fonction de la température de l'écran. REMARQUES :

- L'option {Auto} par défaut déclenche le fonctionnement du ventilateur si la température atteint 45 °C (113 °F). Le ventilateur arrête de fonctionner si la température atteint 43 °C (109 °F).
- Un message d'avertissement de température s'affichera sur l'écran lorsque la température atteint 58 °C (136 °F). Tous les boutons, sauf le bouton  $[(1)]$ , seront désactivés.
- Lorsque la température atteint 60 °C (140 °F), l'alimentation du moniteur s'éteint automatiquement.

### **Préréglages usine**

Pour réinitialiser tous les réglages personnalisés sur les réglages d'usine.

## **5.1.6. Avancé**

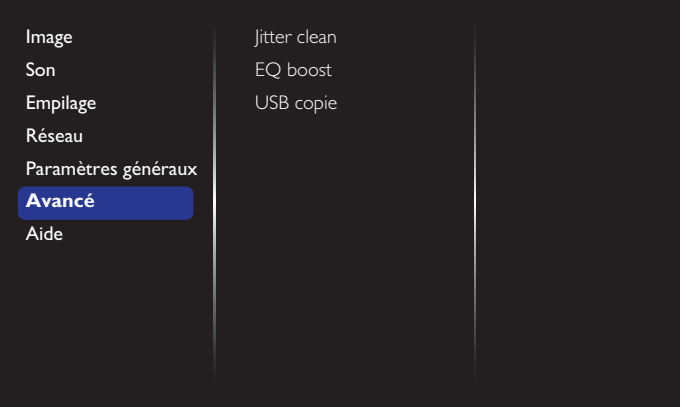

#### **Jitter clean**

Activez / Désactivez la fonction d'effacement des oscillations pour améliorer la qualité du signal HDMI et DVI. Le paramètre par défaut est Activé.

### **EQ boost**

Réglez le signal numérique de EQ boost.

#### **USB copie**

Copie le logo utilisateur « Welcomelogo.png » dans la mémoire interne.

# <span id="page-37-0"></span>**5.1.7. Aide**

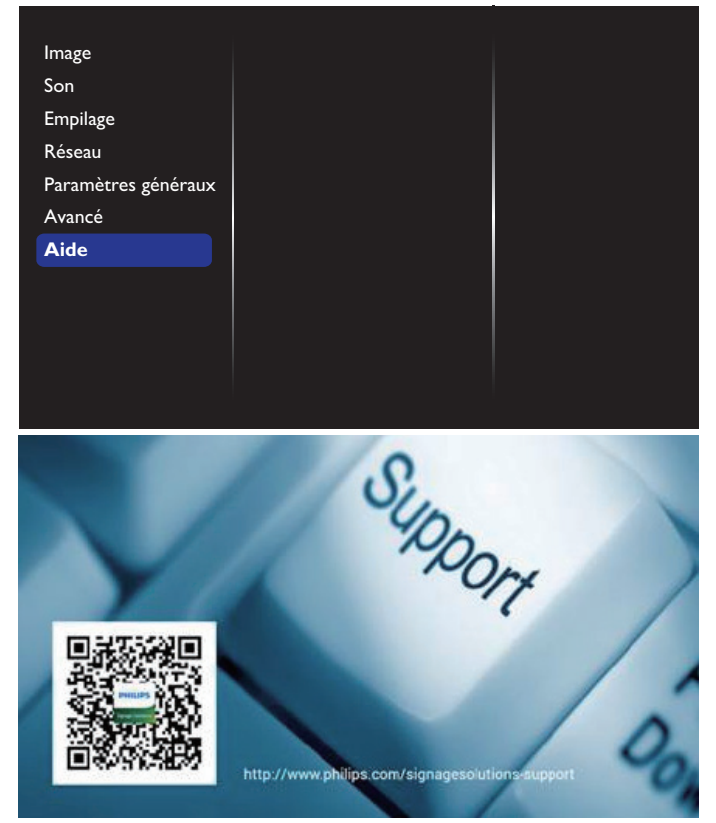

# <span id="page-38-0"></span>**6. Compatibilité appareil USB**

# **Formats sous-titres vidéo USB (pour sous-titres traduits et autres)**

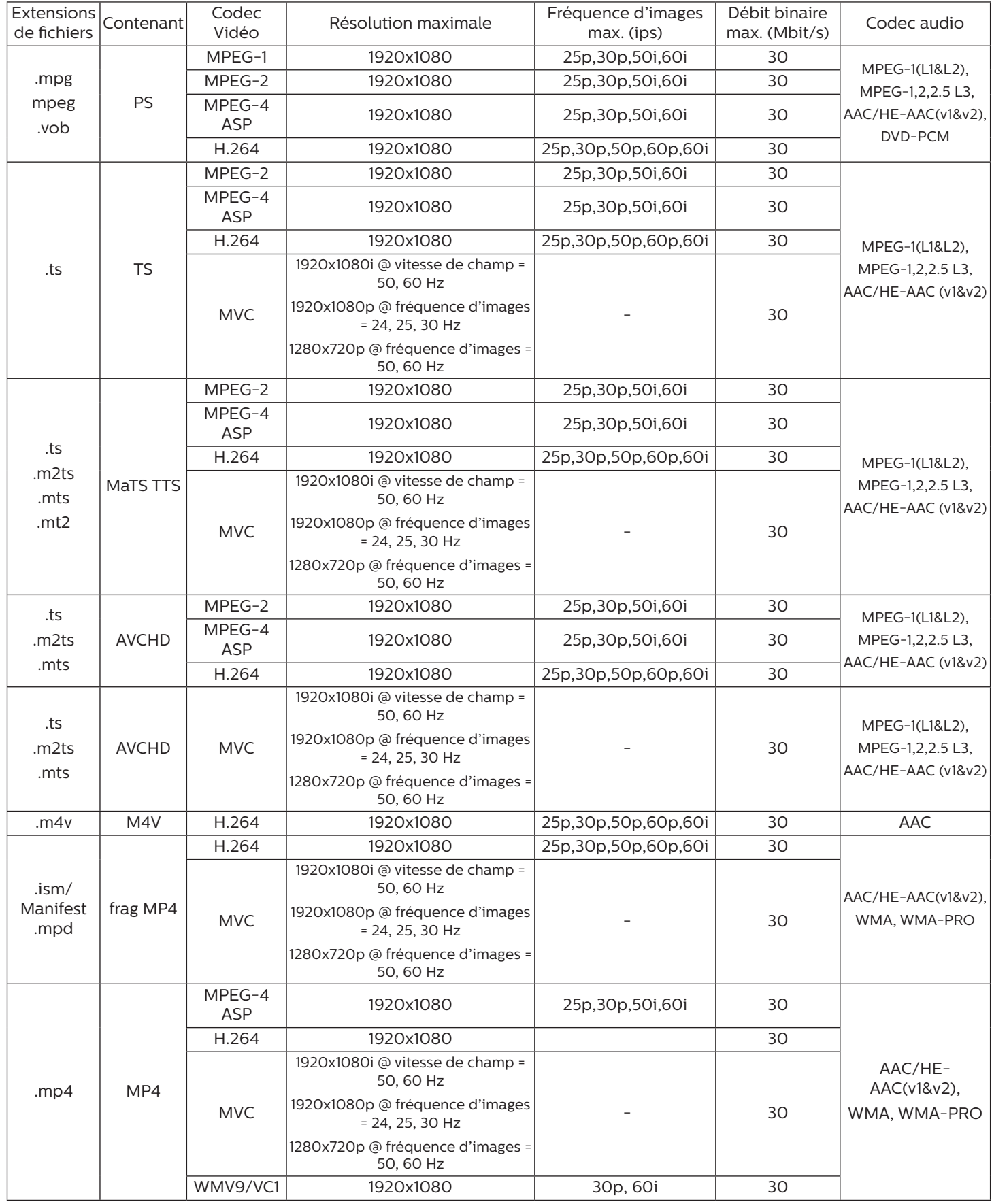

55BDL3202H

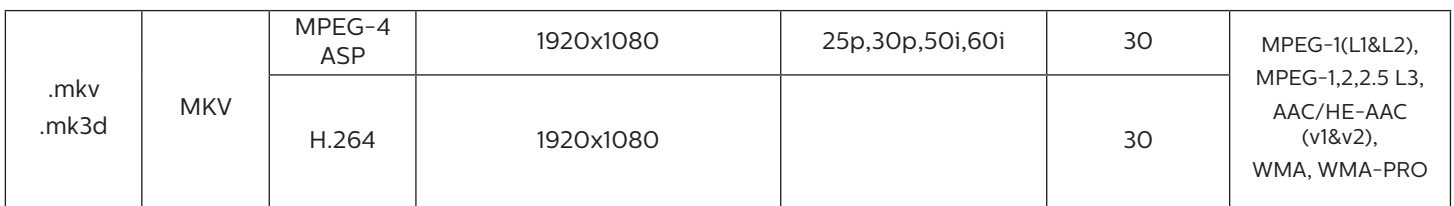

## **Formats multimédias USB**

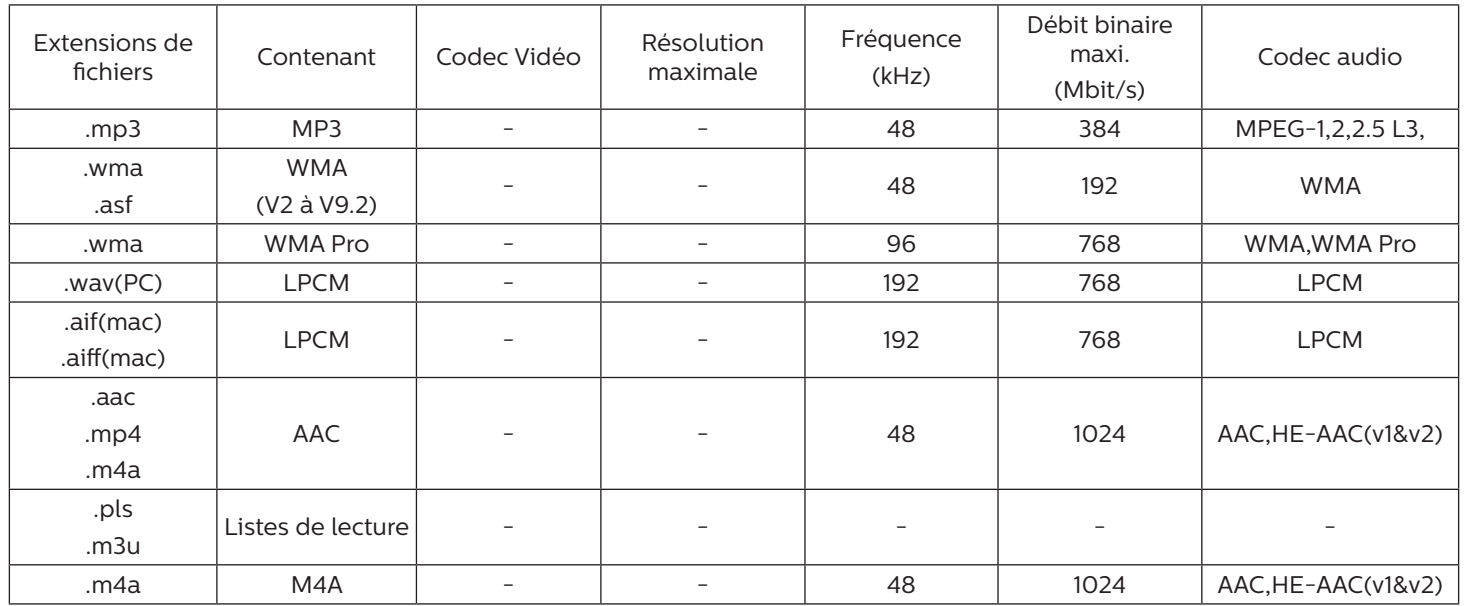

## **Formats photo USB**

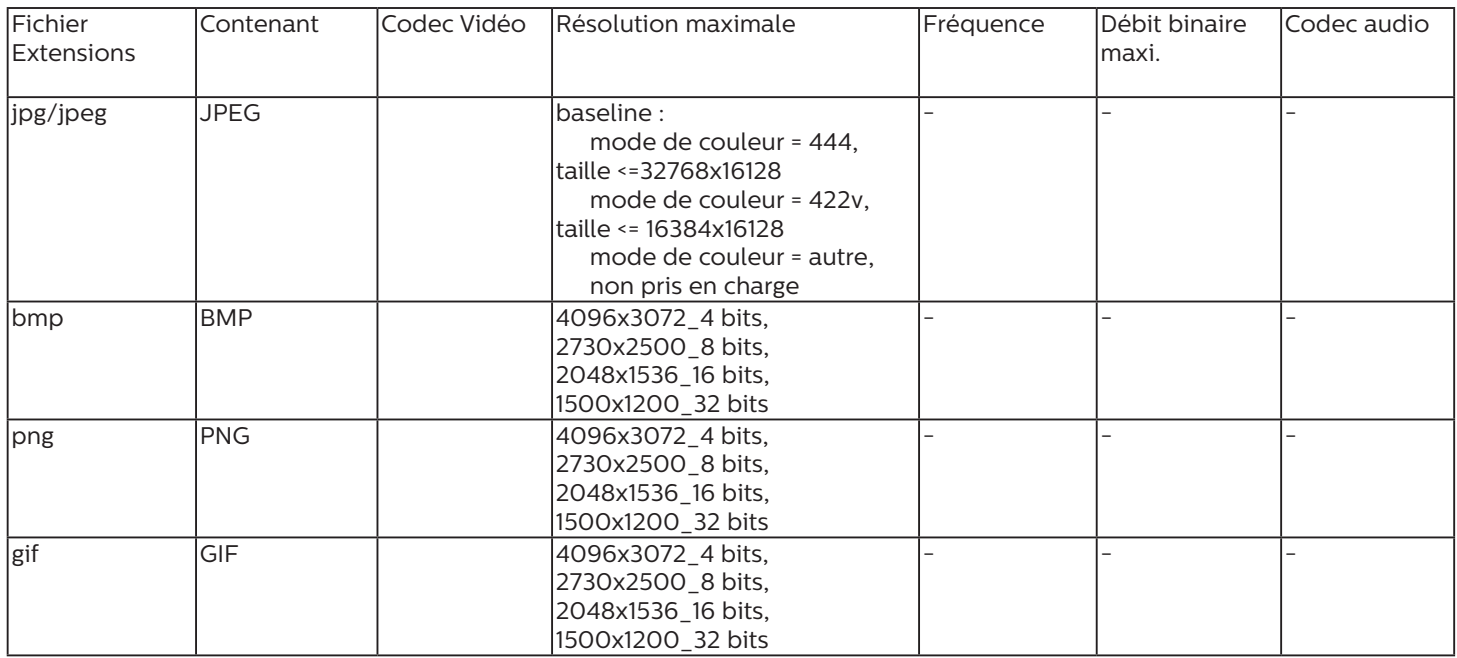

#### REMARQUES :

• Le son ou la vidéo peuvent ne pas fonctionner si le contenu dispose d'un taux de bits ou d'images supérieur à la limite de trames/sec indiquée dans le tableau ci-dessus.

• Le contenu vidéo avec un taux de bits ou d'images supérieur au taux spécifié dans le tableau ci-dessus peut causer une lecture saccadée.

# <span id="page-40-0"></span>**7. Mode d'entrée**

## **Résolution VGA :**

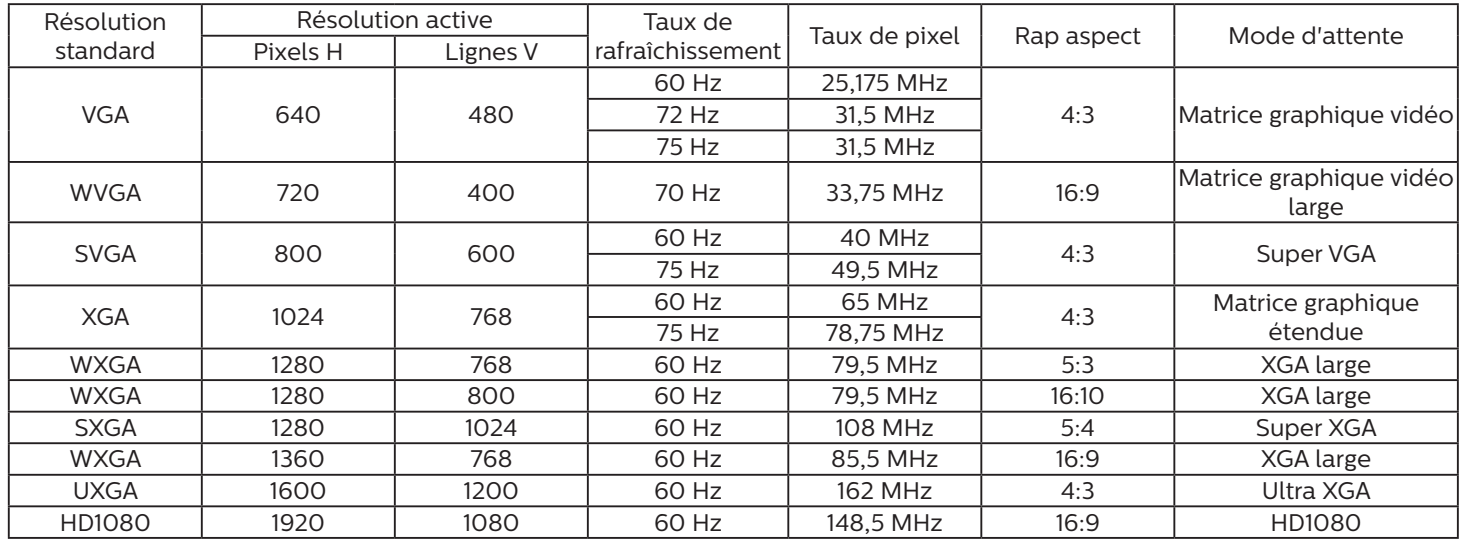

## **Résolution SDTV :**

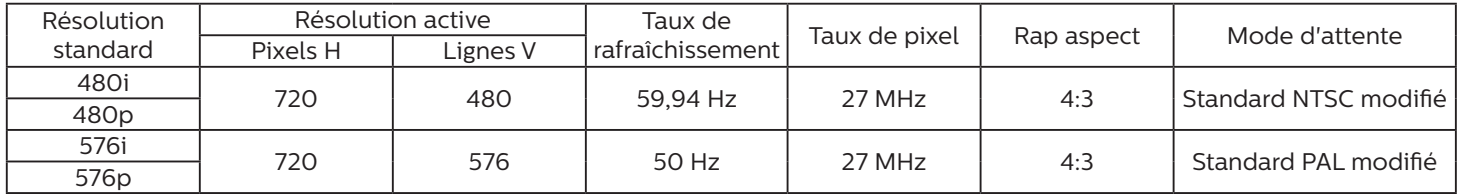

## **Résolution HDTV :**

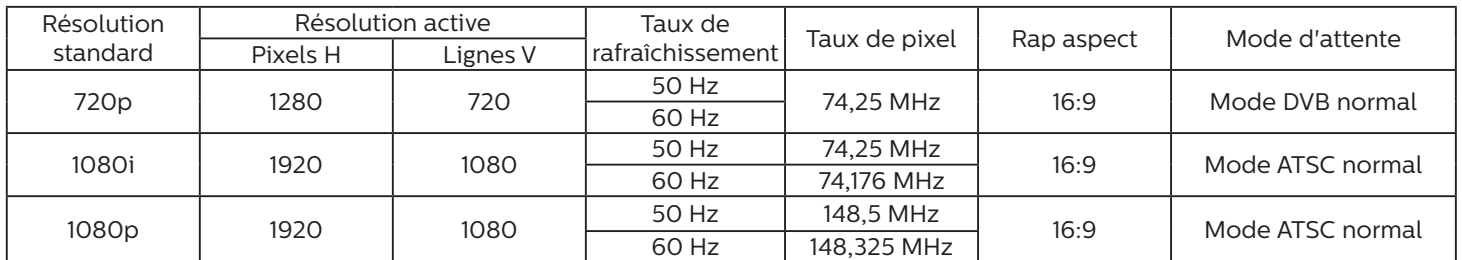

• La qualité du texte du PC est optimale en mode HD 1080 (1920 x 1080, 60Hz).

• L'écran de votre moniteur de PC peut être différent selon le fabricant (et votre version de Windows).

• Vérifiez le manuel d'instructions du PC pour plus d'informations sur la connexion de votre PC à un moniteur.

- Si un mode de sélection de la fréquence verticale et horizontale est disponible, sélectionnez 60 Hz (vertical) et 31,5KHz (horizontal). Dans certains cas, des signaux anormaux (comme des bandes) peuvent apparaître sur l'écran lorsque le PC est éteint (ou si le PC est déconnecté). Si c'est le cas, appuyez sur le bouton [ENTRÉE] pour ouvrir le mode vidéo. Vérifiez aussi que le PC est connecté.
- Lorsque les signaux synchrones horizontaux semblent irréguliers en mode RGB, vérifiez le mode d'économie d'énergie du PC ou les branchements des câbles.
- Le tableau d'affichage des réglages est conforme aux standards IBM/VESA, et est basé sur l'entrée analogique.
- Le mode de support DVI est identique au mode de support PC.
- La meilleure synchro pour la fréquence verticale de chaque mode est 60Hz.

# <span id="page-41-0"></span>**8. Politique de pixels défectueux**

Nous nous efforçons de livrer des produits de haute qualité et d'utiliser les procédés de fabrication les plus avancés dans l'industrie d'aujourd'hui avec un contrôle rigoureux de la qualité. Cependant, il est toujours possible qu'il y ait un ou plusieurs pixels défectueux dans les panneaux PDP/TFT des écrans Plasma et LCD. Aucun fabricant ne peut garantir que tous les panneaux seront sans pixel défectueux, mais Philips garantit que les écrans Plasma et LCD avec un nombre inacceptable de défauts seront réparés pendant la période de garantie sous les conditions de votre garantie locale.

Cette note explique les différents types de pixels défectueux et définit le niveau de défectuosité acceptable pour les écrans LCD. Afin de qualifier pour une réparation sous cette garantie, le nombre de pixels défectueux doit dépasser un certain niveau, qui est donné ci-dessous dans le tableau de référence. Si l'écran LCD est compris dans les spécifications, un échange / une réparation sous la garantie sera refusé. De plus, puisque certains types ou combinaisons de pixels défectueux sont plus facile à remarquer que d'autres, Philips a un standard de qualité plus élevé pour ceux-ci.

# **8.1. Pixels et sous-pixels**

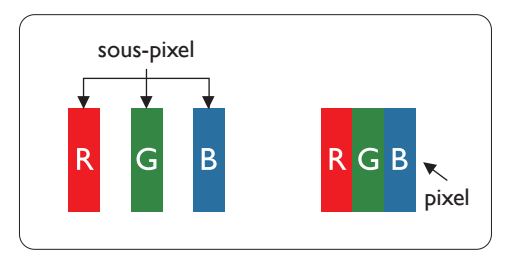

Un pixel, ou un point d'une image, est composé de trois sous-pixels avec les couleurs basiques rouge, vert et bleu. Une image se compose d'un grand nombre de pixels. Lorsque tous les sous-pixels d'un pixel sont allumés, les trois couleurs ensembles apparaissent comme un pixel blanc. Lorsque tous les sous-pixels sont éteint, les trois sous-pixels ensembles apparaissent comme un pixel noir. D'autres combinaison de sous-pixels allumés et éteints permettent de créer des pixels d'autres couleurs.

# **8.2. Types de pixels défectueux + définition d'un point**

Les pixels et sous-pixels défectueux apparaissent sur l'écran de différentes manières. Il y a trois types de pixels défectueux et plusieurs types de sous-pixels défectueux dans chaque catégorie.

## **Définition d'un point = Qu'est-ce qu'un « Point » défectueux ?**

Un ou plusieurs sous-pixels adjacents et défectueux sont définis comme un « point ». Le nombre de sous-pixels défectueux n'est pas important pour la définition d'un point défectueux. Ceci veut dire qu'un point défectueux peut contenir un, deux ou trois sous-pixels défectueux, soit allumés, soit éteints.

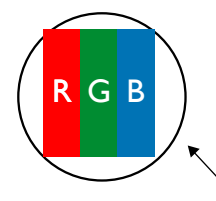

Un point = un pixel ; comprenant trois sous-pixels : Rouge, Vert et Bleu.

# **8.3. Points défectueux lumineux**

Les points défectueux lumineux apparaissent comme des pixels ou sous-pixels qui restent toujours allumés ou « marche ». Voici quelques exemples de points défectueux lumineux :

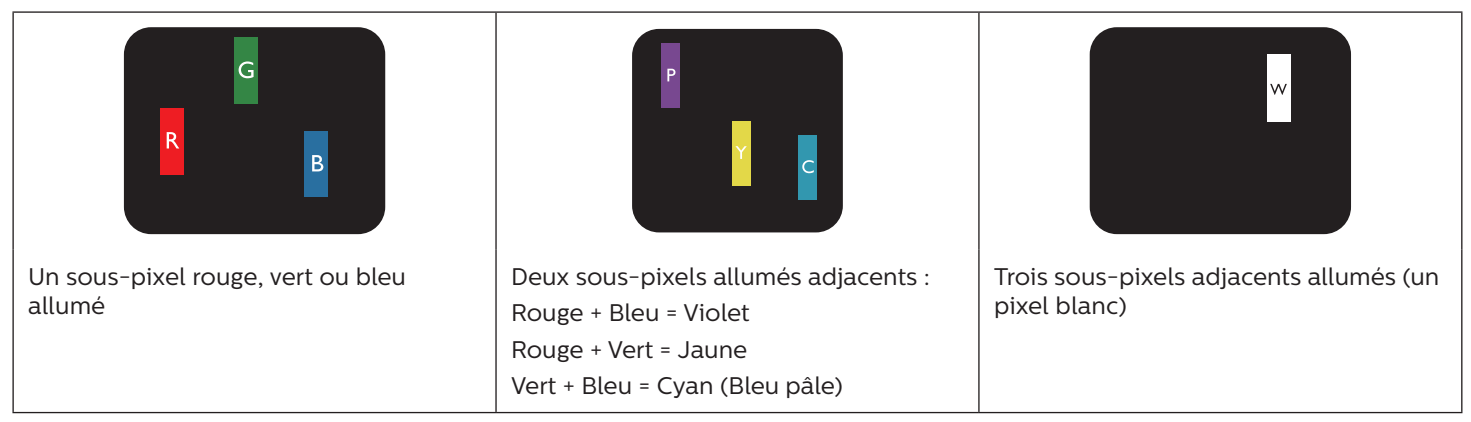

# <span id="page-42-0"></span>**8.4. Points défectueux foncés**

Les points défectueux foncés apparaissent comme des pixels ou sous-pixels qui restent toujours éteint ou « arrêt ». Voici quelques exemples de points défectueux foncés :

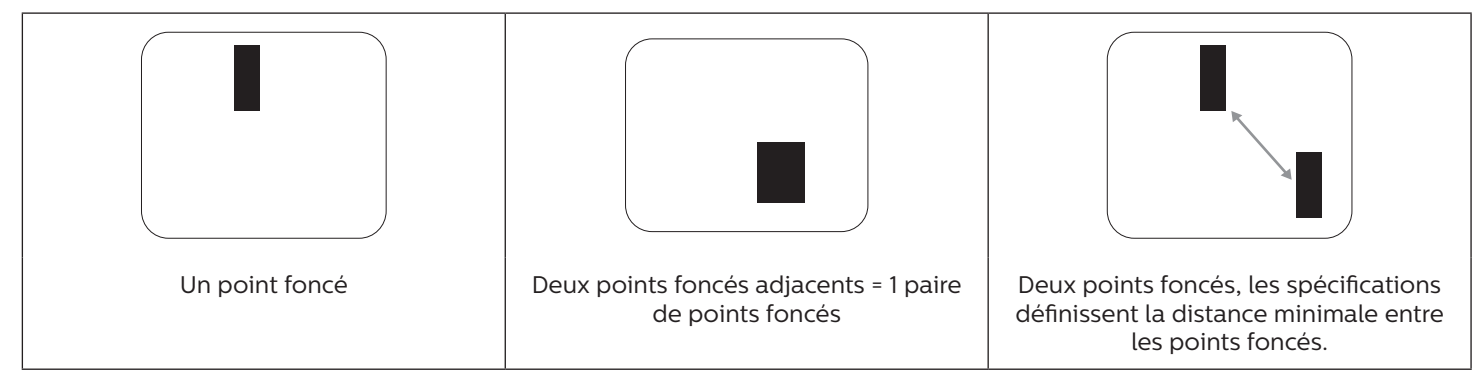

# **8.5. Proximité des défauts de pixels**

Puisque les pixels et les sous-pixels défectueux du même type et à coté l'un de l'autre sont plus facile à remarquer, Philips spécifie aussi des tolérances pour la distance entre des pixels défectueux. Dans le tableau suivant, vous trouverez des spécifications sur :

- Nombre permis de points adjacents foncés = (points adjacents foncés = 1 paire de points foncés)
- Distance minimale entre des points foncés
- Nbr. total de points défectueux

## **8.6. Tolérances des défauts de pixels**

Afin de qualifier pour une réparation à cause de pixels défectueux pendant la période de la garantie, un panneau PDP / TFT d'un écran Plasma / LCD de Philips doit avoir des pixels ou sous-pixels défectueux dépassant les tolérances décrites dans le tableau suivant.

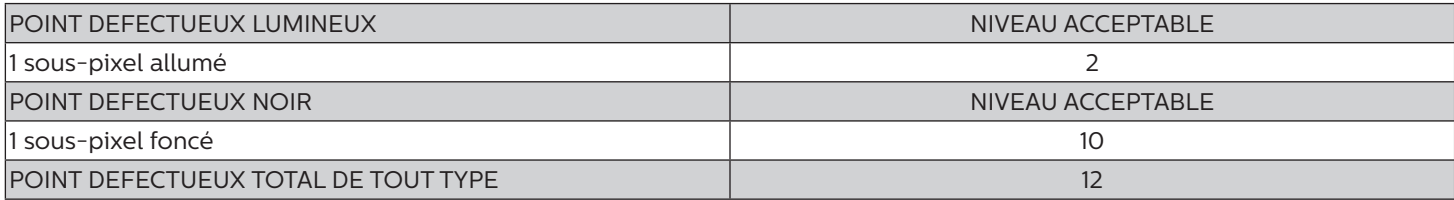

REMARQUE : \* 1 ou 2 sous-pixels défectueux adjacents = 1 point défectueux

# **8.7. MURA**

Des points ou des taches foncées apparaissent parfois sur certains panneaux à cristaux liquides (LCD). Ceci est connu dans l'industrie comme Mura, qui est un terme japonais pour « irrégularités ». C'est utilisé pour décrire un motif irrégulier ou une zone dans laquelle l'uniformité de l'écran apparaît inégale, sous certaines conditions. Mura est une conséquence de la détérioration de la couche d'alignement des cristaux liquides et est souvent causée par des longues périodes d'utilisation à des températures ambiantes élevées. C'est un phénomène bien connu dans l'industrie et Mura n'est pas réparable. Ce n'est également pas couvert par notre garantie.

Mura a été un problème depuis l'introduction de la technologie LCD et avec les écrans d'aujourd'hui qui sont plus grands et souvent utilisés 24/7, de nombreux moniteurs sont aussi utilisés sous des conditions de faible luminosité. Tout cela augmente le risque d'un problème d'affichage Mura.

## **COMMENT FAIRE POUR RECONNAÎTRE MURA**

Mura a plusieurs symptômes et aussi des causes multiples. Les plus fréquentes sont données ci-dessous :

- Impuretés ou particules étrangères dans la matrice cristalline
- Répartition inégale de la matrice LCD lors de la fabrication
- Distribution non uniforme de la luminance de l'éclairage
- Assemblage du panneau sous stress
- Défaut des cellules LCD
- Stress thermique Utilisation à haute température pendant des longues périodes de temps

### **COMMENT FAIRE POUR ÉVITER MURA**

<span id="page-43-0"></span>Bien que nous ne pouvons pas garantir l'éradication complète de Mura, en général, l'apparition de Mura peut être minimisé en suivant ces méthodes :

- Baissez la luminosité du rétroéclairage
- Utilisez un économiseur d'écran
- Baissez la température ambiante autour de l'appareil

# **9. Nettoyage et guide de dépannage**

## **9.1. Nettoyage**

## **Avertissements à propos de l'utilisation du moniteur**

- Ne pas mettre vos mains, votre visage ou des objets à proximité des trous de ventilation du moniteur. Le haut du moniteur est généralement très chaud à cause de la température élevée de l'air d'échappement qui sort des trous de ventilation. Des brûlures ou des blessures sont possibles si une des parties du corps est trop près de ces trous. Poser un objet près du haut du moniteur peut également endommager l'objet, et le moniteur, à cause de la chaleur.
- Veillez à débrancher tous les câbles avant de déplacer le moniteur. Le déplacement du moniteur avec ses câbles branchés peut endommager les câbles et provoquer un incendie ou un choc électrique.
- Débranchez le cordon d'alimentation de la prise murale par mesure de précaution avant d'effectuer tout type de nettoyage ou d'entretien.

## **Instructions de nettoyage du panneau frontal**

- Le panneau de l'écran a été spécialement traité. Essuyez doucement la surface en utilisant uniquement un chiffon de nettoyage ou un chiffon doux, non pelucheux.
- Si la surface devient sale, mouillez un chiffon doux, non pelucheux dans une solution de détergent doux. Essorez le chiffon pour enlever l'excès de liquide. Essuyez la surface de l'écran pour nettoyer la saleté. Puis utilisez un chiffon sec du même type pour l'essuyer.
- Ne pas rayer ou frapper la surface du panneau avec les doigts ou des objets durs de toute nature.
- N'utilisez pas de substances volatiles tels que des sprays d'insertion, des solvants et des diluants.

#### **Instructions de nettoyage du boîtier**

- Si le boîtier est sale, essuyez le boîtier avec un chiffon doux et sec.
- Si le boîtier est très sale, mouillez chiffon non pelucheux dans une solution de détergent doux. Essorez le chiffon pour enlever autant d'eau que possible. Essuyez le boîtier. Utilisez un autre chiffon sec pour essuyer jusqu'à ce que la surface soit sèche.
- Ne laissez pas de l'eau ou du détergent entrer en contact avec la surface de l'écran. Si de l'eau ou de l'humidité pénètre dans l'appareil, cela peut causer des problèmes d'utilisation et poser des risques de chocs électriques.
- Ne pas rayer ou frapper le boîtier avec les doigts ou des objets durs de toute nature.
- N'utilisez pas de substances volatiles tels que des sprays d'insertion, des solvants et des diluants pour nettoyer le boîtier.
- Ne placez pas quoi que ce soit en caoutchouc ou en PVC près du boîtier pendant des périodes de temps prolongées.

# <span id="page-44-0"></span>**9.2. Guide de dépannage**

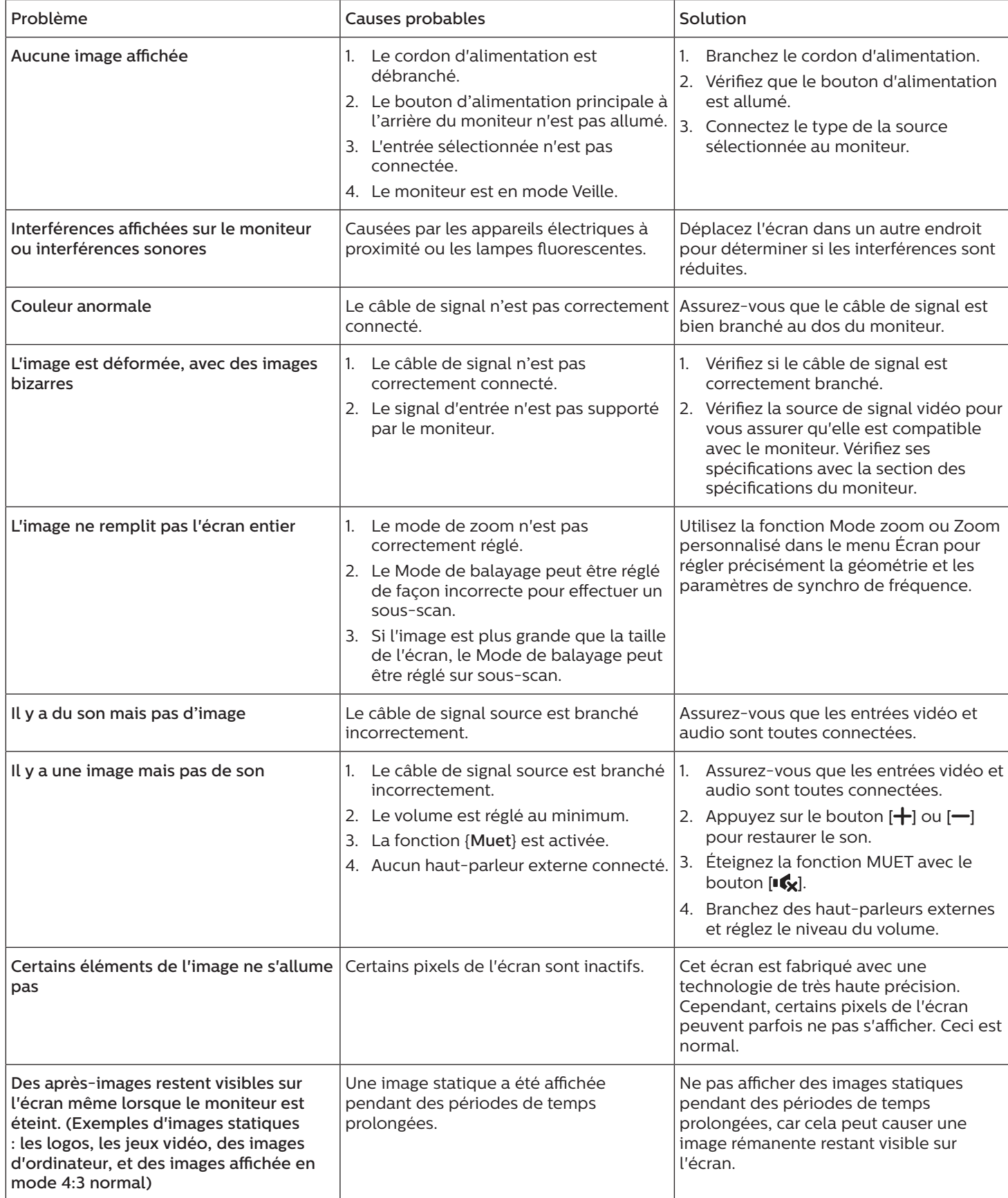

# <span id="page-45-0"></span>**10. Spécifications techniques**

# **Moniteur :**

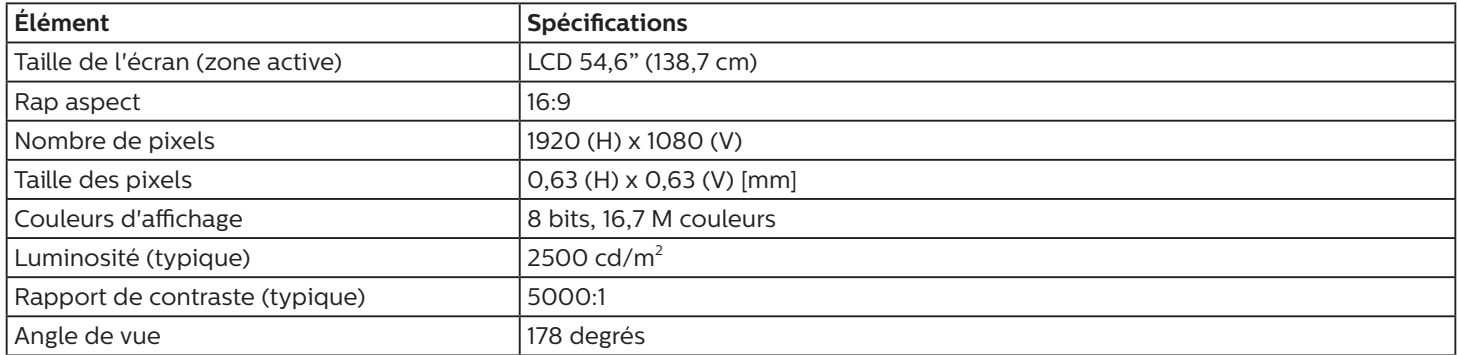

## **Prises d'entrée/sortie :**

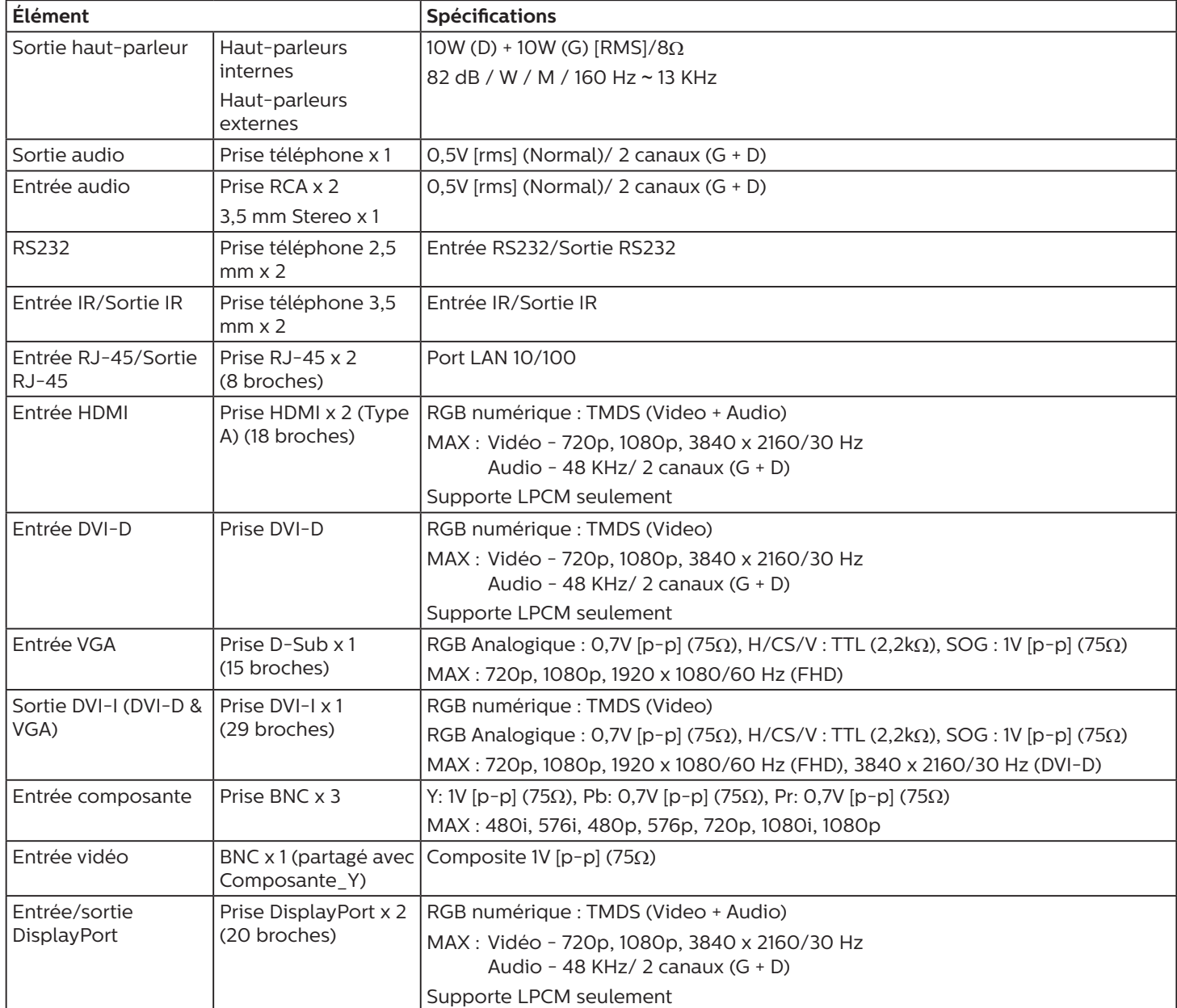

## **Général :**

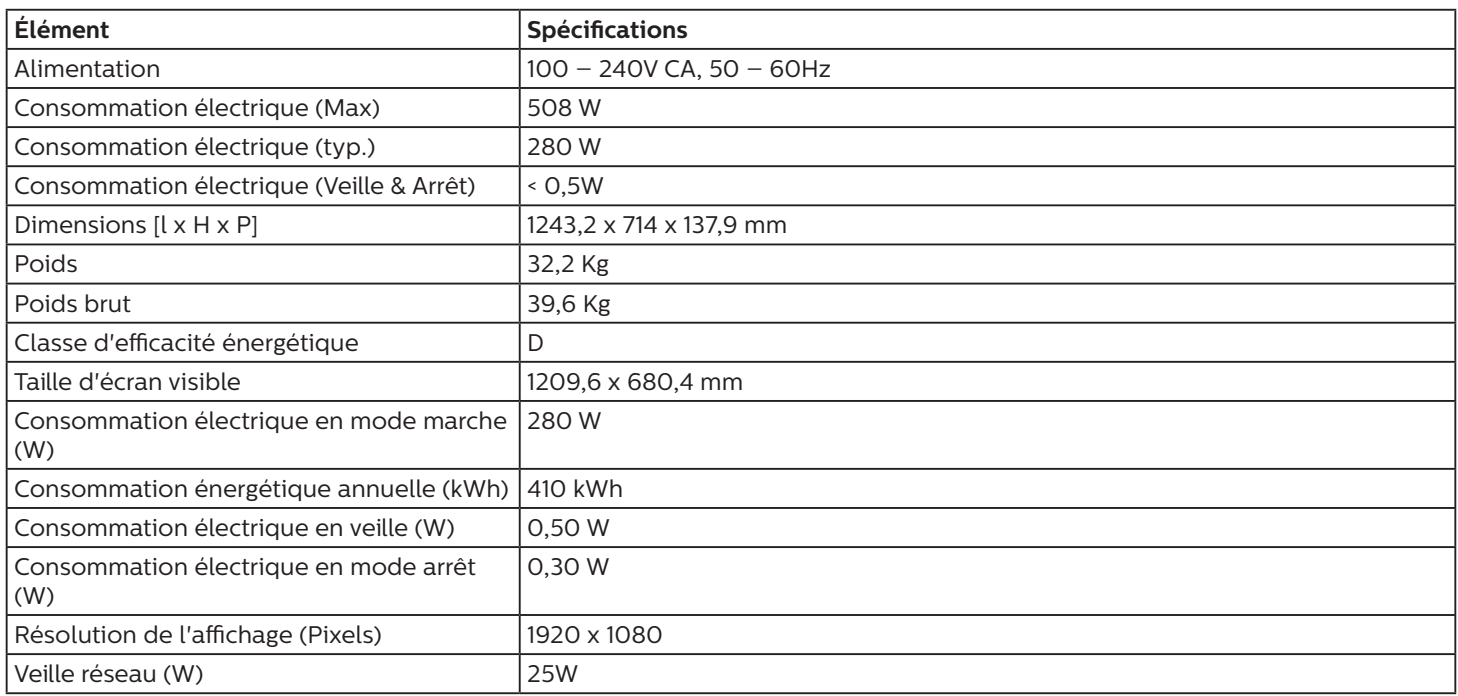

## **Conditions environnementales :**

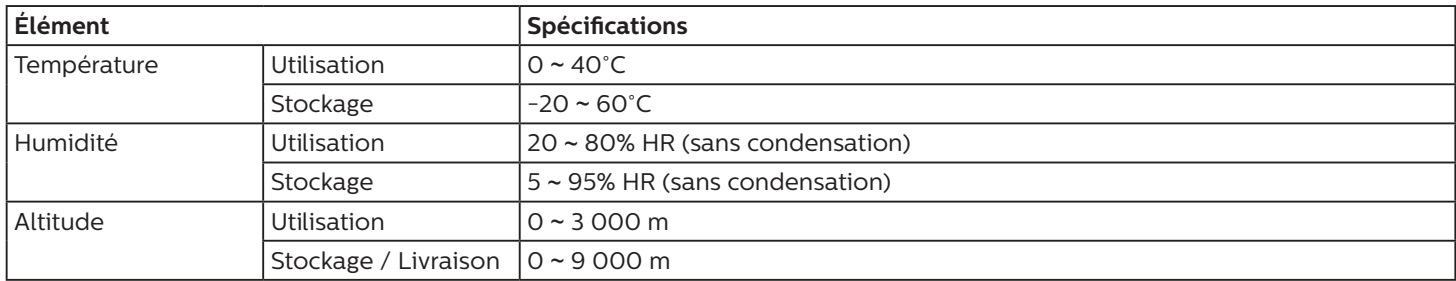

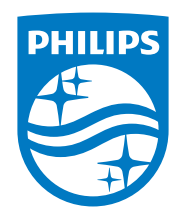

2019 © Koninklijke Philips N.V. Tous droits réservés.

Philips et l'emblème Philips Shield sont des marques commerciales déposées de Koninklijke Philips N.V. et sont utilisées sous licence de Koninklijke Philips N.V.

Les spécifications sont sujettes à des modifications sans préavis.